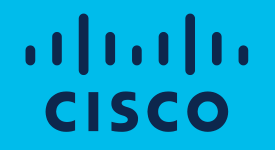

# Cisco Software: Smart Licensing Specific License Reservation Partners & Customers

Note: Screens in the presentation may vary slightly from the actual tools

**Software Operational Readiness Digital Content: [Tell Us What You Think!](https://www.ciscofeedback.vovici.com/se/7FAD61201425452D)** 

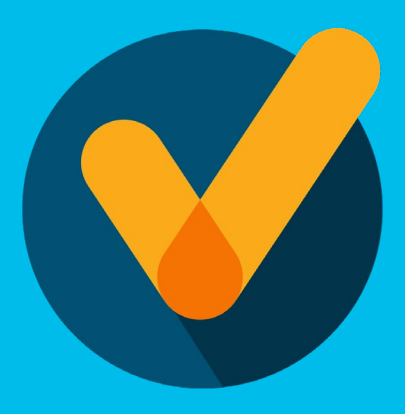

### Learn about:

• How to use Specific License Reservation (SLR) in Smart Software Manager.

## Agenda

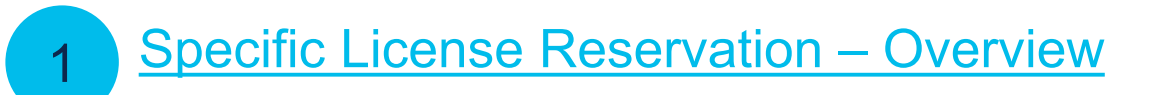

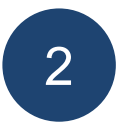

**Specific License Reservation in Smart** Software Manager (SSM)

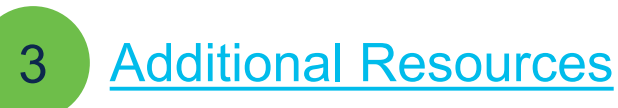

<span id="page-3-0"></span>Specific License Reservation - Overview

## Specific License Reservation

Specific License Reservation (SLR) is a feature used in highly secure networks. It provides a method for Custome<br>to deploy a Software License on a Device (Product Instance) without communicating usage information to Cisco. Specific License Reservation (SLR) is a feature used in highly secure networks. It provides a method for Customers

The advantage of this approach is that it provides Product Activation Key (PAK) / License file-like functionality while also retaining most of the benefits of full communication Smart Licensing.

- You can now reserve Smart Software licenses by providing a Reservation Request Code in Smart Software Manager (SSM).
- A highly secure network allows users to exchange initial information electronically, consume entitlements normally, and track entitlement usage.
- Specific license reservation (SLR) allows for entitlements, perpetual or term, to be reserved on Product Instances if users have an excess of licenses.
- A Product Instance generates a reservation request code and then you can enter that code in Smart Software Manager (SSM).
- Anyone with a Smart Account can use the SLR feature if they have the devices (product instances) that support it. If SLR is enabled for the Smart Account and if they have entitlements in surplus (only those entitlements which map to the product requesting reservation) for the reservation.

## Specific License Reservation

#### Reserve Licences

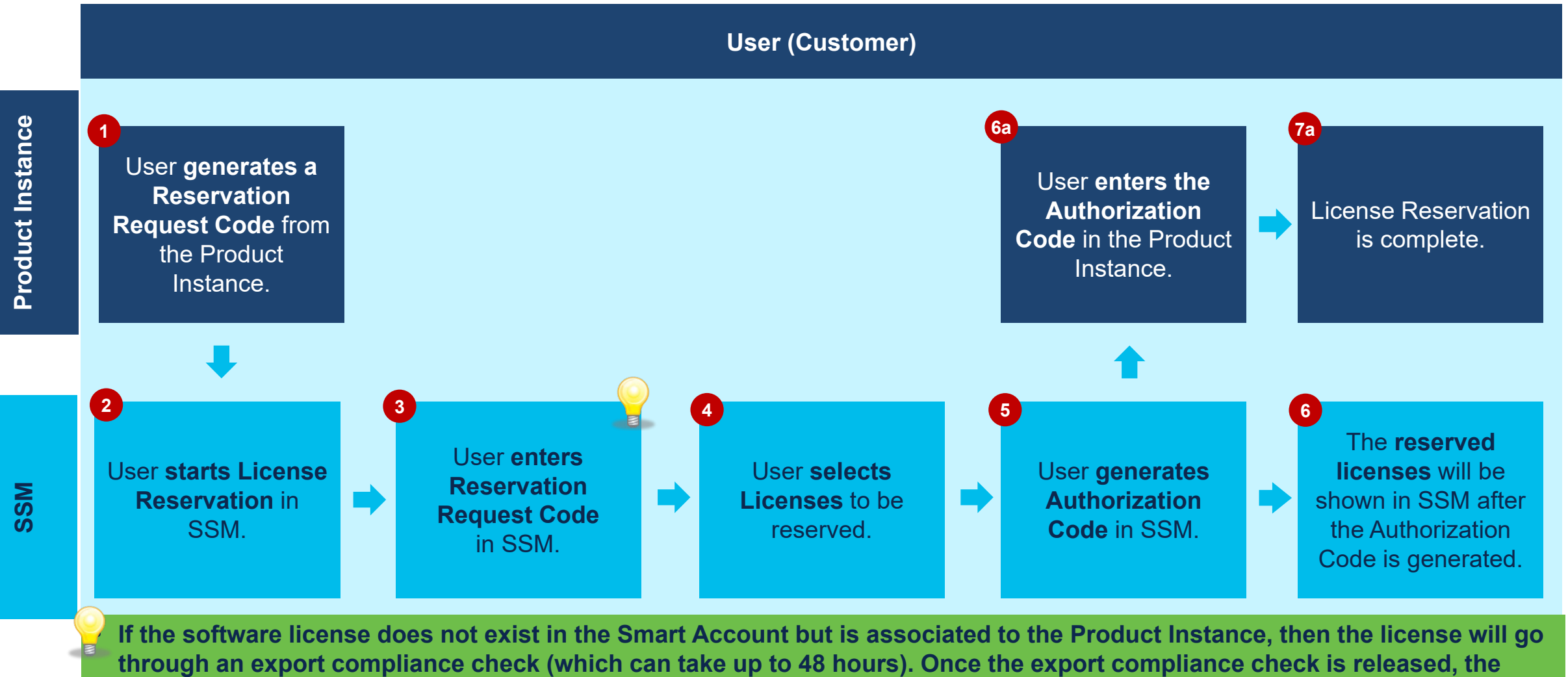

- **license will be provisioned into your Customer Smart Account.**
- © <sup>2020</sup> If the software license already exists in the Customer Smart Account, you will be able to select immediately the license to be **reserved (step 4).**

## Specific License Reservation

Update Reserved Licenses

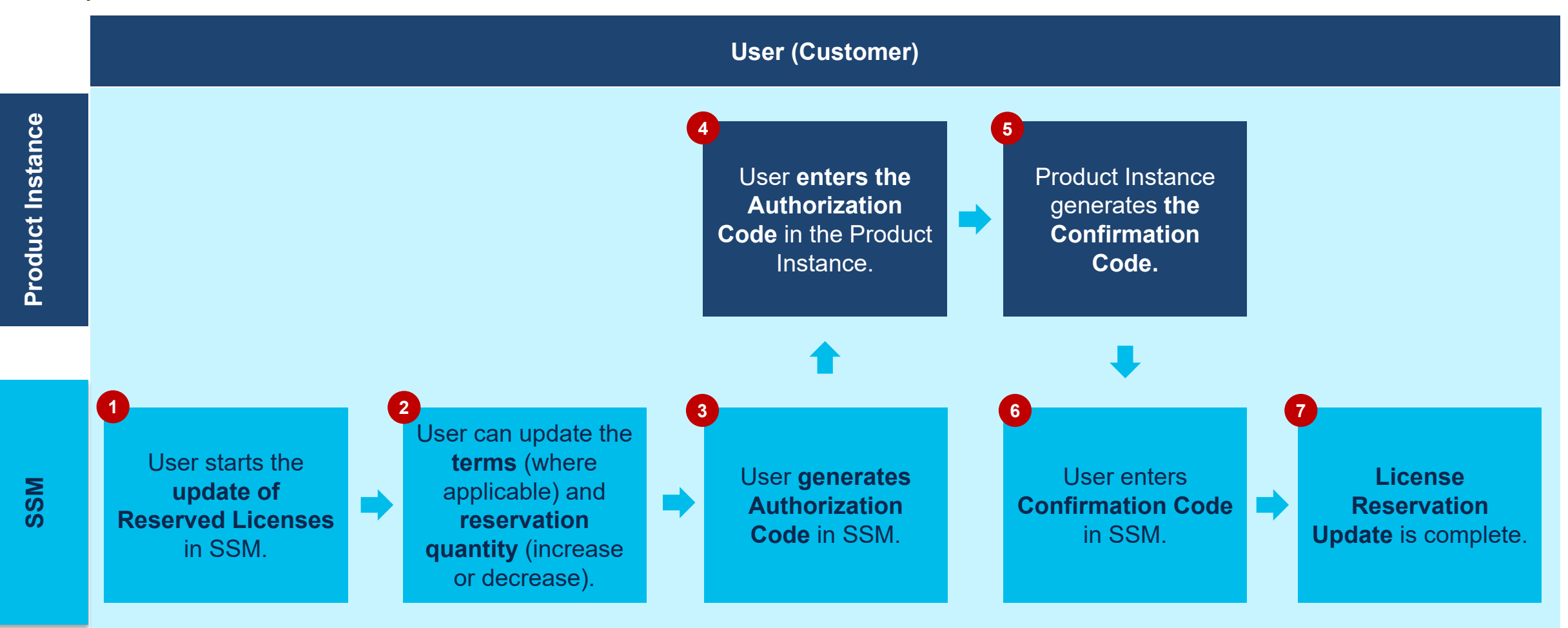

#### Specific License Reservation Factory Installed Licenses

- $\checkmark$  To improve user experience with license reservations, the Specific License Reservation (SLR) authorization codes for an end product can be pre-installed at the factory.
- $\checkmark$  Going forward, Customers may not need to reserve licenses manually by generating authorization code in Smart Software Manager, as they can choose to have the authorization Code preinstalled with the Factory Install capability.

- $\checkmark$  Factory Install is available for any customer for whom this capability is enabled and a related order is placed.
- **Factory Pre-Install Specific License Reservation is only available for products that support it: you can check the Products list from this [Cisco.com page,](https://www.cisco.com/c/en/us/products/software/smart-accounts/smart-licensing-feature-roadmap-comparison-table.html) looking at the Features section.**
- $\checkmark$  SLR workflow remains as-is where user could enter the reservation request code generated from the device in SSM, select licenses to reserve and generate Authorization code, which then needs to be entered manually on the device.

<span id="page-8-0"></span>Specific License Reservation in Smart Software Manager (SSM)

#### Specific License Reservation in SSM Smart Software Manager

- Click on **Smart Software Licensing**. **1**
- Navigate to the **Preferences** tab. **2**

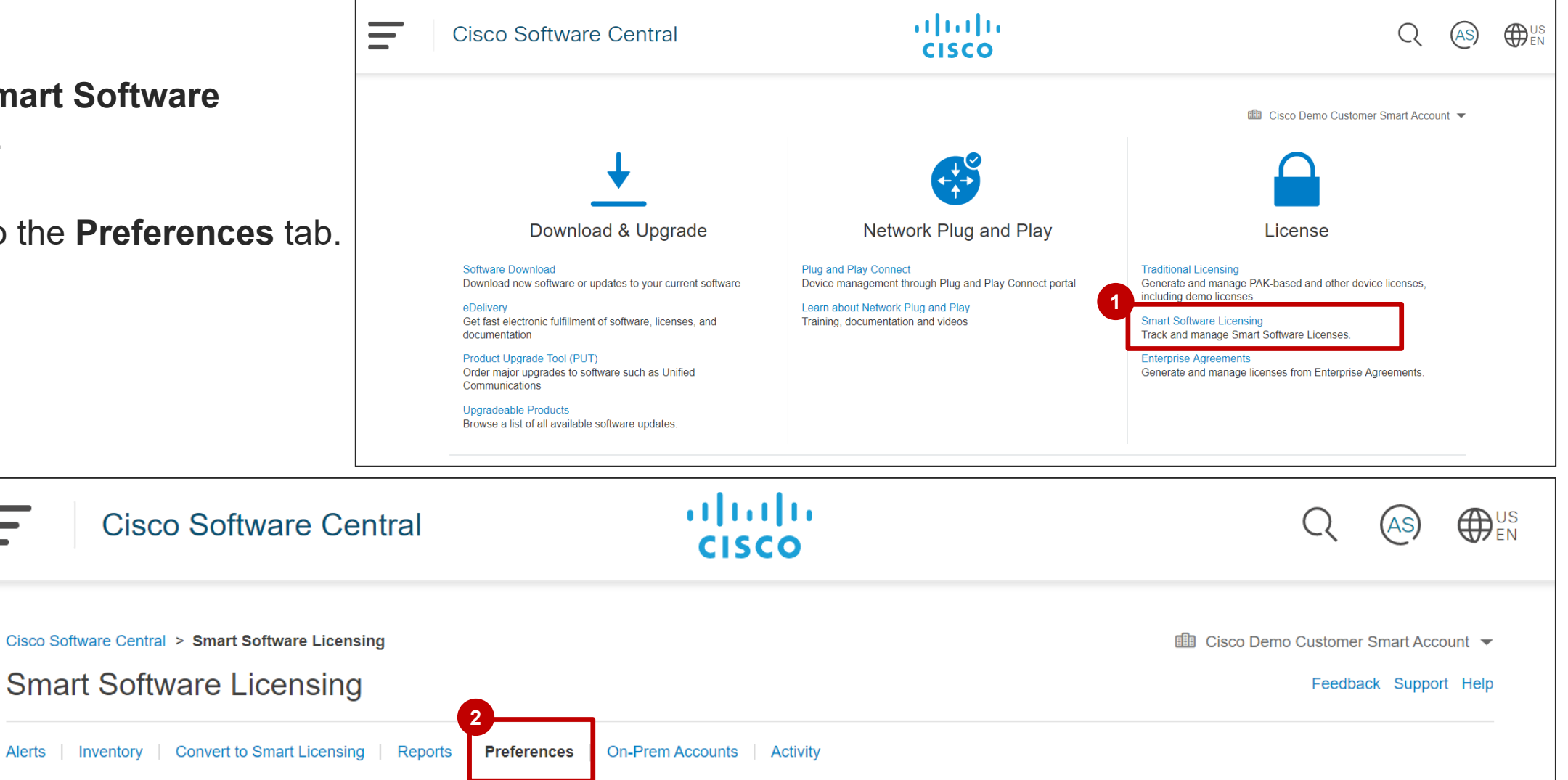

**Alerts** 

#### Specific License Reservation in SSM Reserved License Preinstallation

- **1**
- In the **Preferences Tab**, a **Smart Account Admin can view** the **License Configuration** section.
- **If Specific License Reservation is enabled in the Smart Account**, the Smart Account Admin will have the option to **enable Reserved License Preinstallation**.

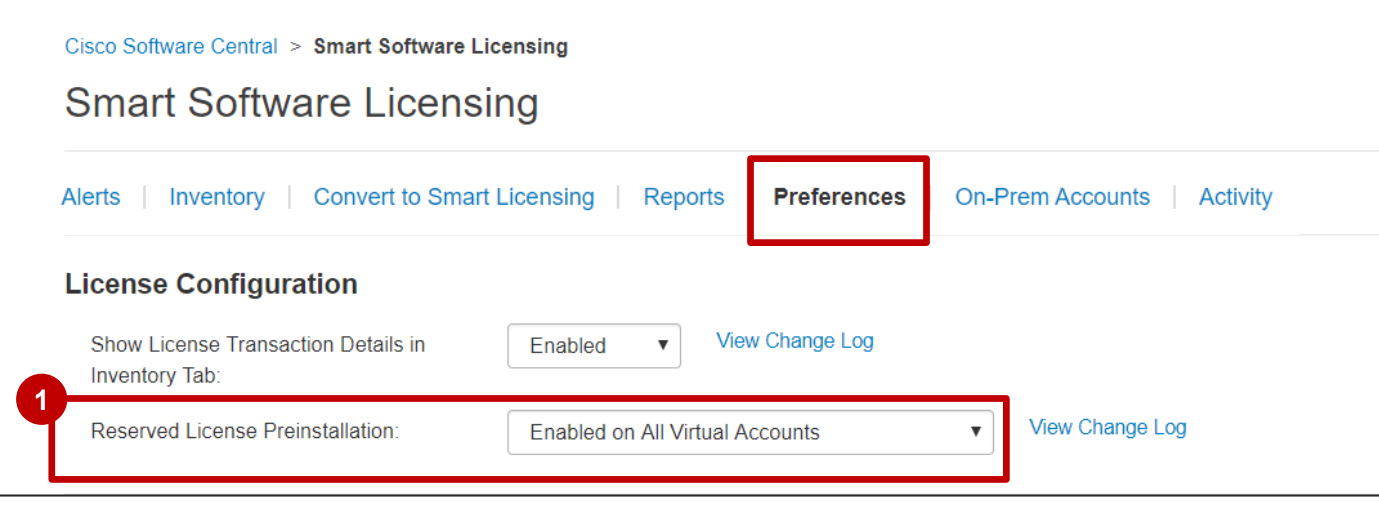

*The SA Admin will have the option to activate the Reserved License Pre-installation. For certain pre-defined SLR Preinstall-only PIDs, the Reserved License Preinstallation flag will be by-passed: even if Factory Install License Preinstallation is disabled in the Smart Account, it will be by-passed when an order for a specific product requiring SLR Pre-Install is fulfilled (e.g. IoT Sparrow).* 

*Basically, for these SLR Preinstall-only PIDs, Factory-installed SLR will be applied regardless of whether Reserved License Preinstallation flag is enabled in the Smart Account or not.* 

*Starting October 9th 2020, all new approved smart accounts will come with*  **SLR option available in the inventory tab. All existing smart accounts will** *also have SLR option available in the inventory tab, unless explicitly disabled, after being enabled, by Cisco Support for a reason.*

#### Specific License Reservation in SSM Enabling SLR and Reserved License Preinstallation

**Please follow the instruction below for enabling SLR and SLR Preinstallation.**

#### 1. **Enable SLR Preinstallation (Factory-install option)**

Once SLR is enabled on a Smart Account, SA Admins can see SLR Pre installation drop-down menu under Preferences tab in SSM (Default: Disabled)

**If a Device with Factory-Installed Licenses is ordered** and assigned **to a Smart Account on which Preinstallation flag is NOT enabled, Factory-Install option will be rejected automatically: products will be shipped and licenses provisioned to a Smart Account, but without Reservation.** 

*Exception: For certain pre-defined SLR Preinstall-only PIDs (e.g. IoT Sparrow), the Reserved License Preinstallation flag will be bypassed: for these SLR Preinstall-only PIDs, Factory-installed SLR will be applied regardless of whether Reserved License Preinstallation flag is enabled in the Smart Account or not.* 

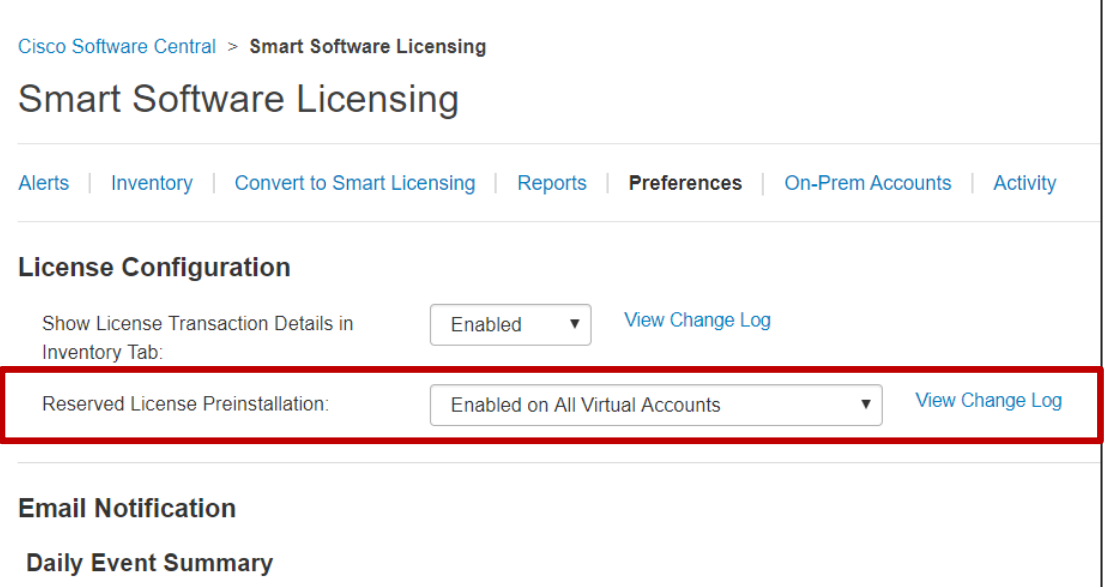

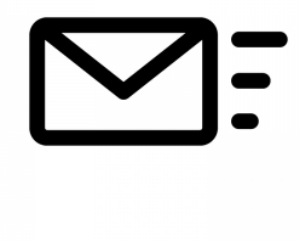

#### Specific License Reservation in SSM Generate Factory Install Authorization Code for Orders without Smart Account & Virtual Account

In order to streamline the process for Customers who use SLR/PLR for Factory Install Licenses without a Smart Account, a new feature allows certain products to generate an authorization code without a Smart Account. This will apply mainly to Disti Stocking Orders.

When an order is placed for a predefined list of PIDs and the Smart Account is unknown at the time of shipment (in most cases where intended use is "Stocking"), the SLR Authorization Code will be generated in Smart Software Manager without the knowledge of the Smart Account.

Such Authorization Code will allow for reservation of licenses configured in the Hardware, but will not allow the use of restricted licenses (export-controlled licenses). This is because export-control depends upon the Smart Account: if the Smart Account is not known, an authorization code cannot be generated for restricted licenses.

**1** On the main **Inventory** page, go to the Licenses tab.

You will see the **License Reservation** button on the **Licenses** tab.

Click the **License Reservation** button to start Specific License Reservation. **2**

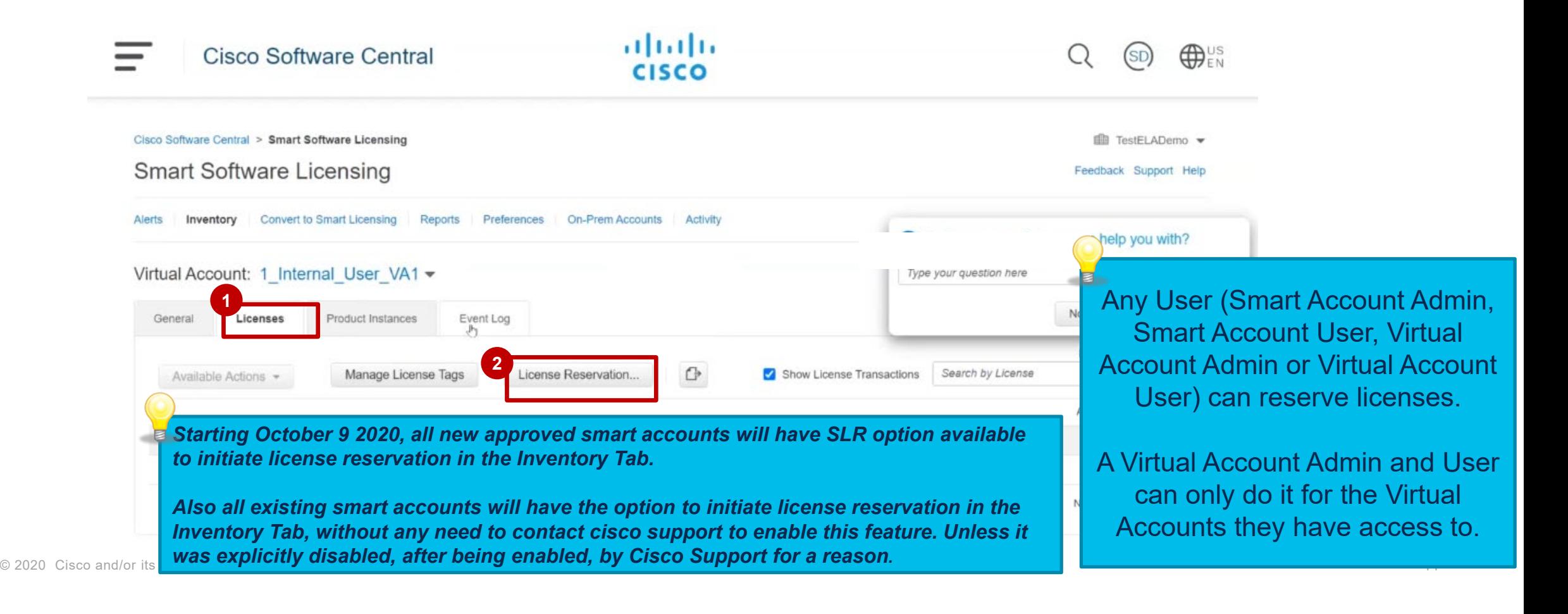

- **1** The Smart License Reservation wizard appears.
- 2 In the Step 1: Enter Request Code page, you can either browse and upload or enter the **Reservation Request Code**.
- Once done, click the **Next** button. **3**

You will see an error message if:

- The code is not valid
- The code entered is valid but associated with a Product Instance which is already associated with a Virtual Account
- The code entered is associated with a Product Instance which is already registered to another Smart Account
- The code entered is associated with a Product Instance which is already associated with a Virtual licenses

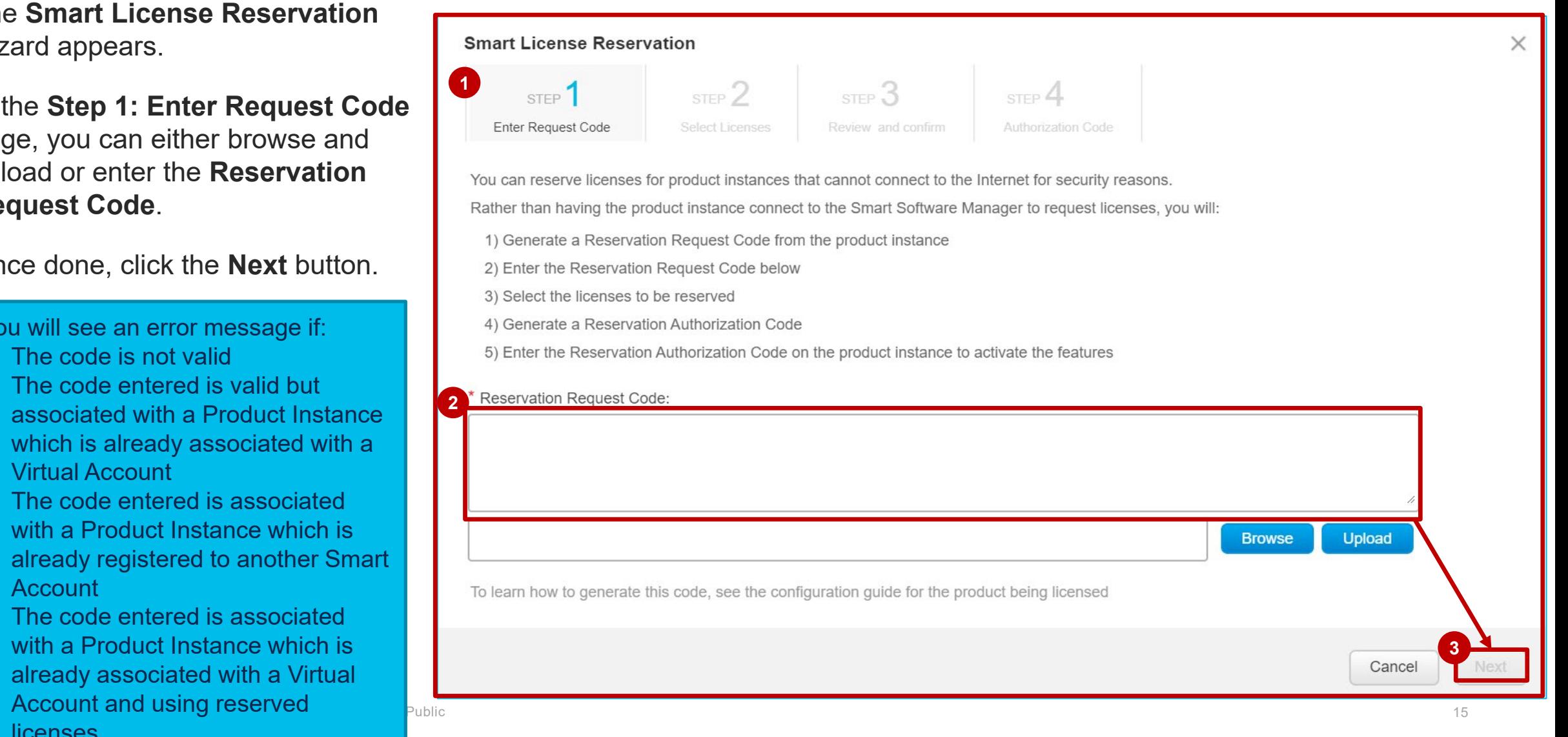

If the software license does not exist in the Smart Account but is associated to the Product Instance, then the license will go through an export compliance check (which can take up to 48 hours). Once the export compliance check is released, the license will be provisioned into your Customer Smart Account.

If the software license already exists in the Customer Smart Account, you be able to select immediately the license to be reserved.

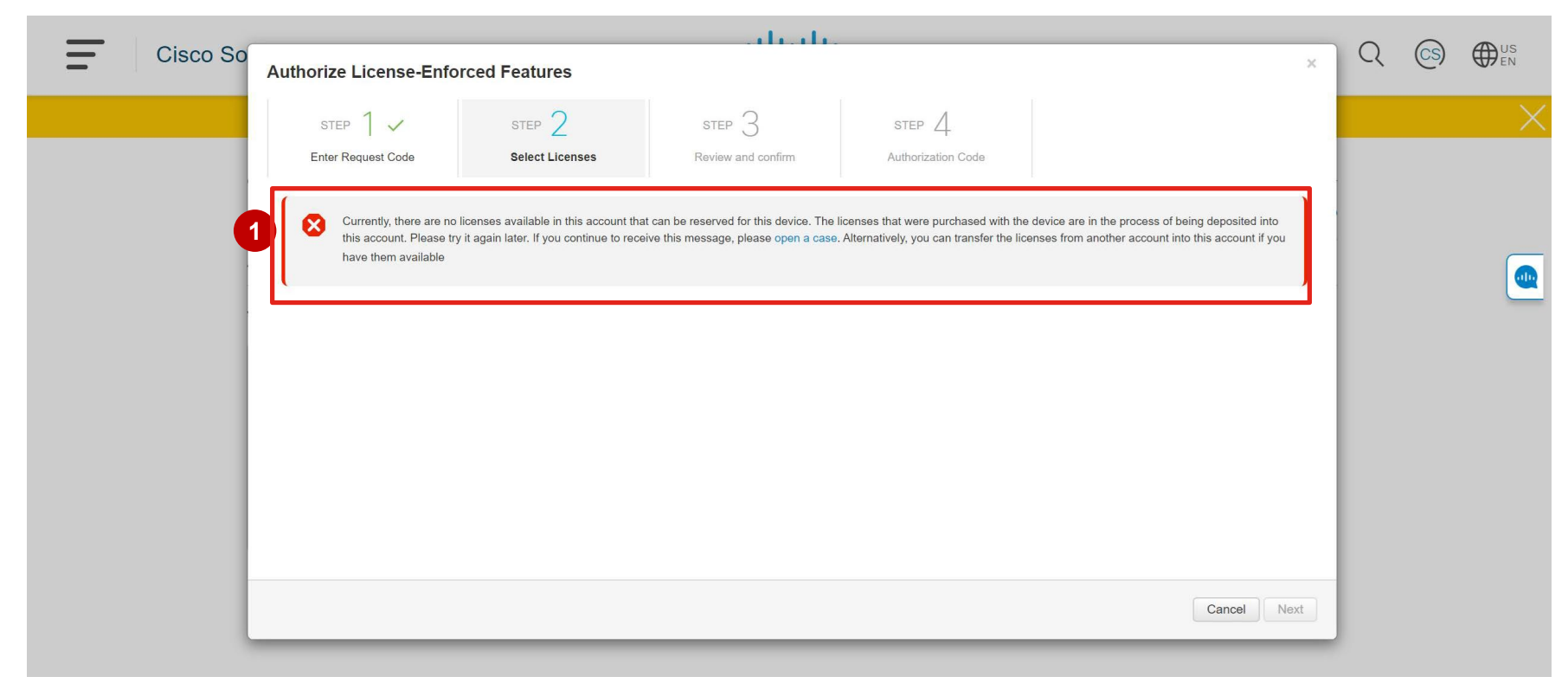

**1**

- The **Step 2: Select Licenses** page appears. **1**
- For the purpose of this training, select **Reserve a specific license. 2**
- **<sup>2</sup>** The list of surplus licenses available in your Virtual Account which can be reserved will be displayed in the grid below. *You will view only those entitlements which map to the Product requesting reservation*. **3**

#### Click **Next** to go to **Step 3. 4**

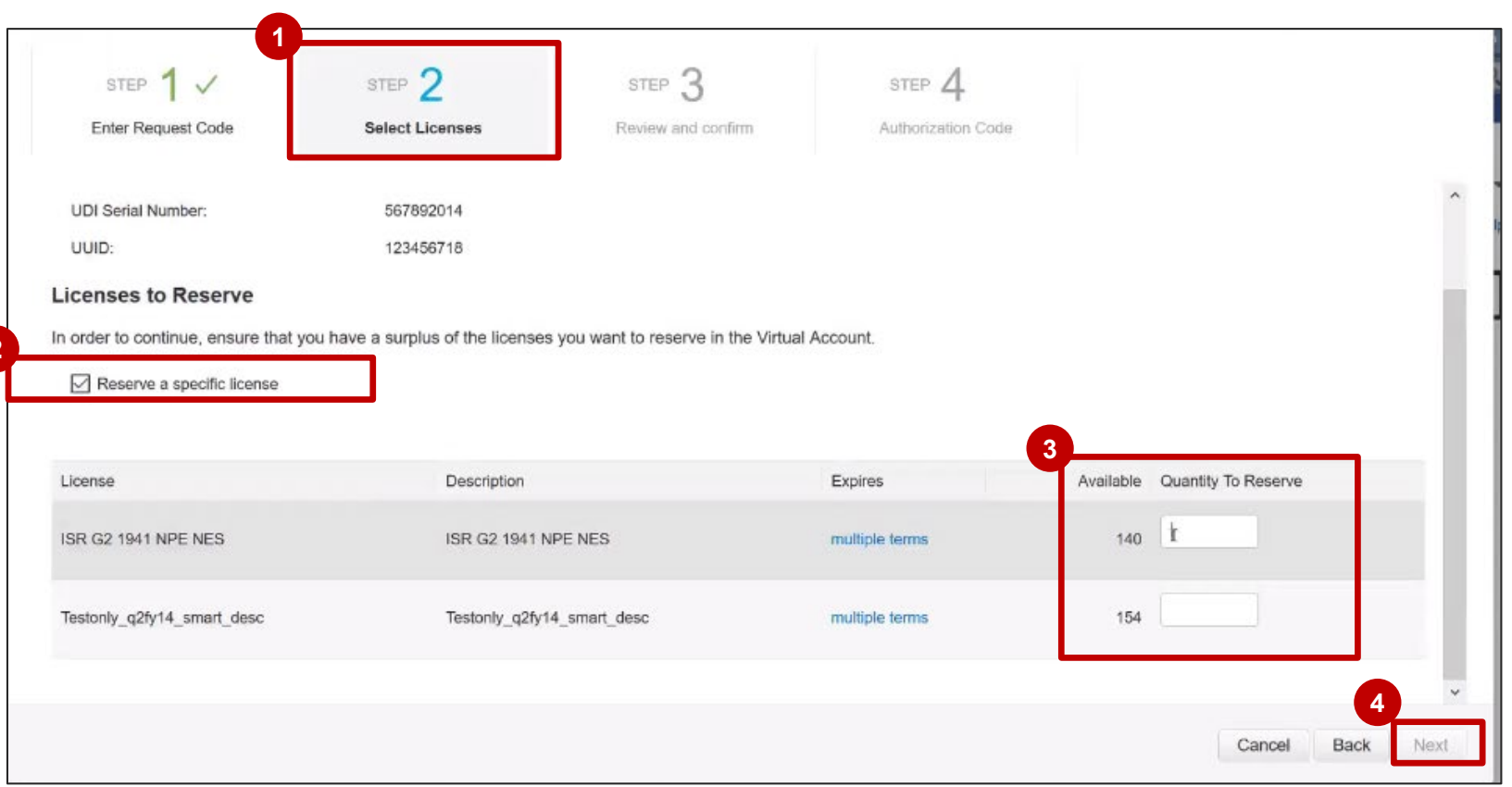

If the license has multiple terms for expiry, then you can select the quantity of the entitlement to reserve. **1**

*If you don't specify quantities, the licenses with the longest time remaining before expiration will be selected by default.* 

*Note*: *As you cannot reserve more than what you have, mention a number smaller or equal to the Available quantity in the Quantity to Reserve column.* 

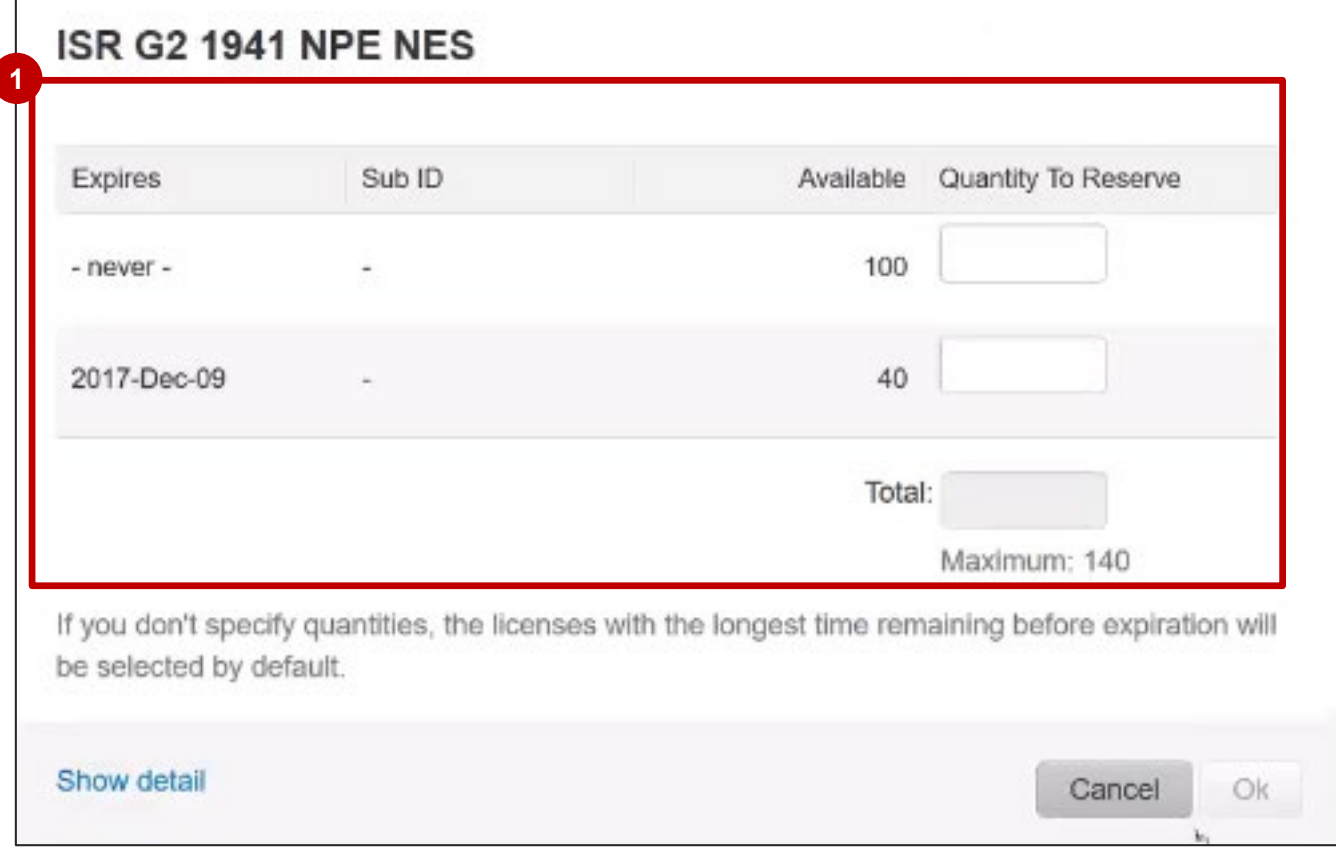

#### © 2020 Cisco and/or its affiliates. All rights reserved. Cisco Public 18

- The **Step 3: Review and Confirm** page appears. **1**
- **2** You can review and confirm your selection.
- Click the **Generate Authorization 3Code** button.

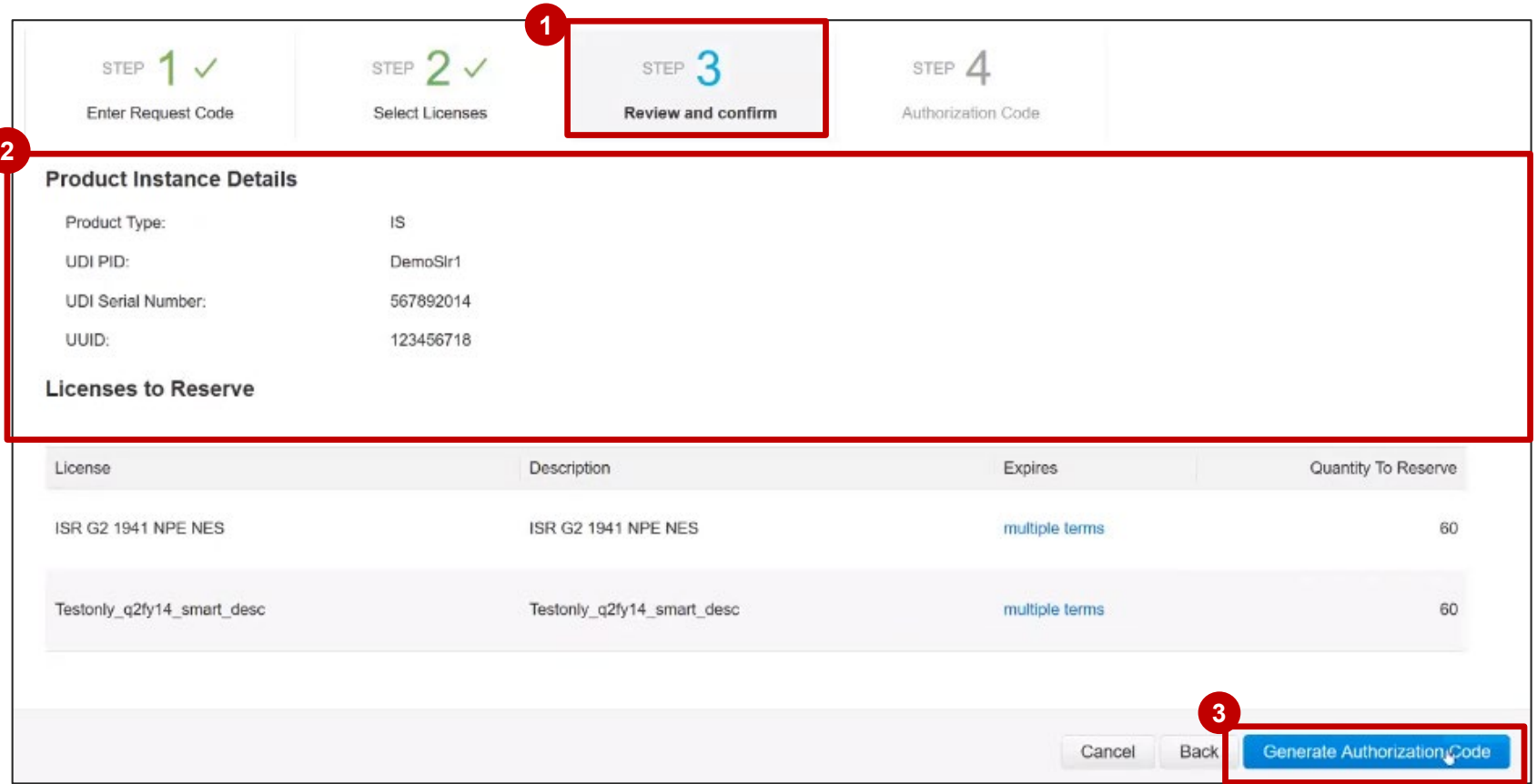

appears. You can review and confirm your selection.

Here the system generates the **Authorization Code** that you need to enter back in the dev (Product Instance) for the reservation to be effective.

You can copy the **Authorizati Code** to your clipboard or you download it as a file.

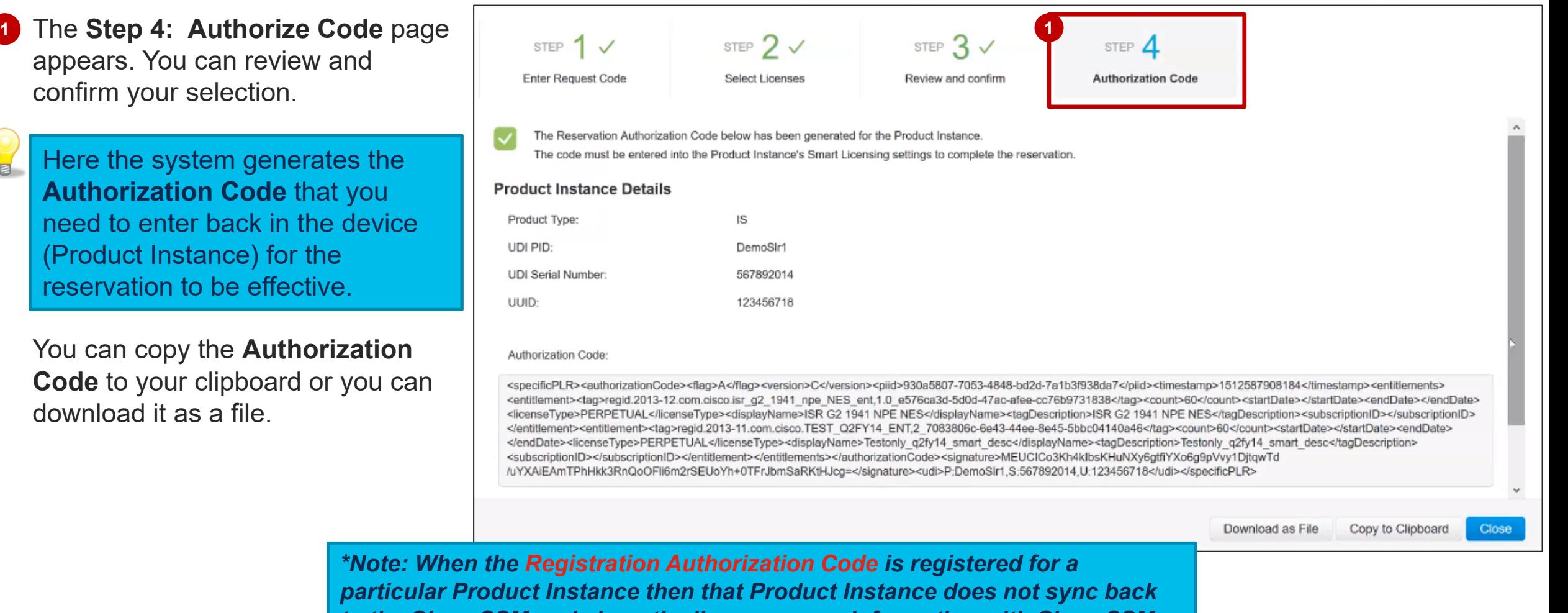

*to the Cisco SSM and share the license usage information with Cisco SSM***.**

© 2020 Cisco and/or its affiliates. All rights reserved. Cisco Public 20

**Once the licenses are reserved** successfully, the main **Licenses** page is displayed showing the reserved license(s). **1**

> **Note**: This screen will also show after the ship confirmation of the order for the Factory Installed Licenses.

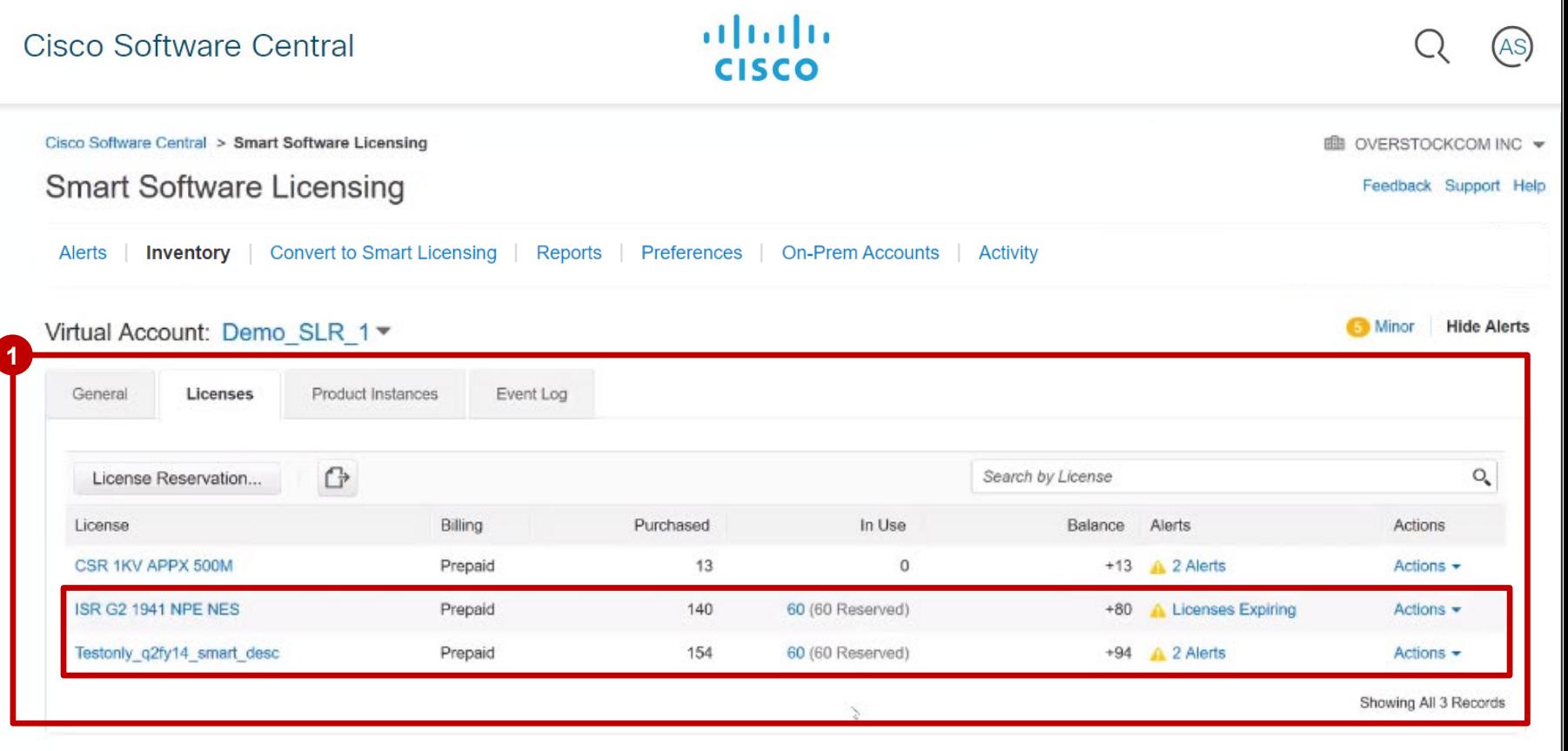

#### Specific License Reservation in SSM Inventory – Product Instances

- **1** You can view your reserved licenses by clicking on the Product Instances tab and then clicking on the name.
- **2** The Product Instance information **1 Beneral** Licenses shows an overview of your license usage.

**Note**: The same process applies to Factory Installed Licenses

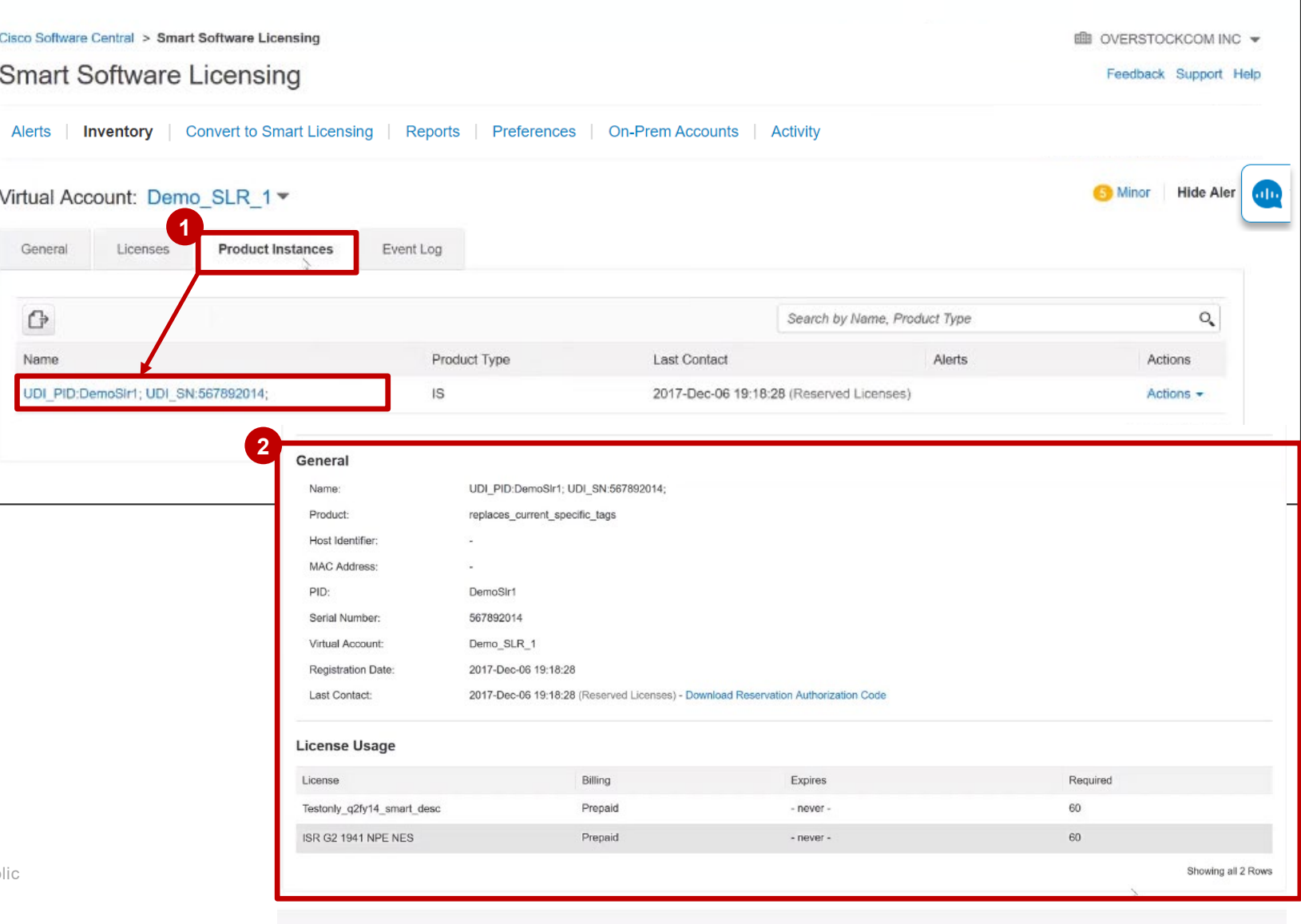

#### Specific License Reservation in SSM Event Log

The Reserved Licenses will also be shown in the **Event Log.** 

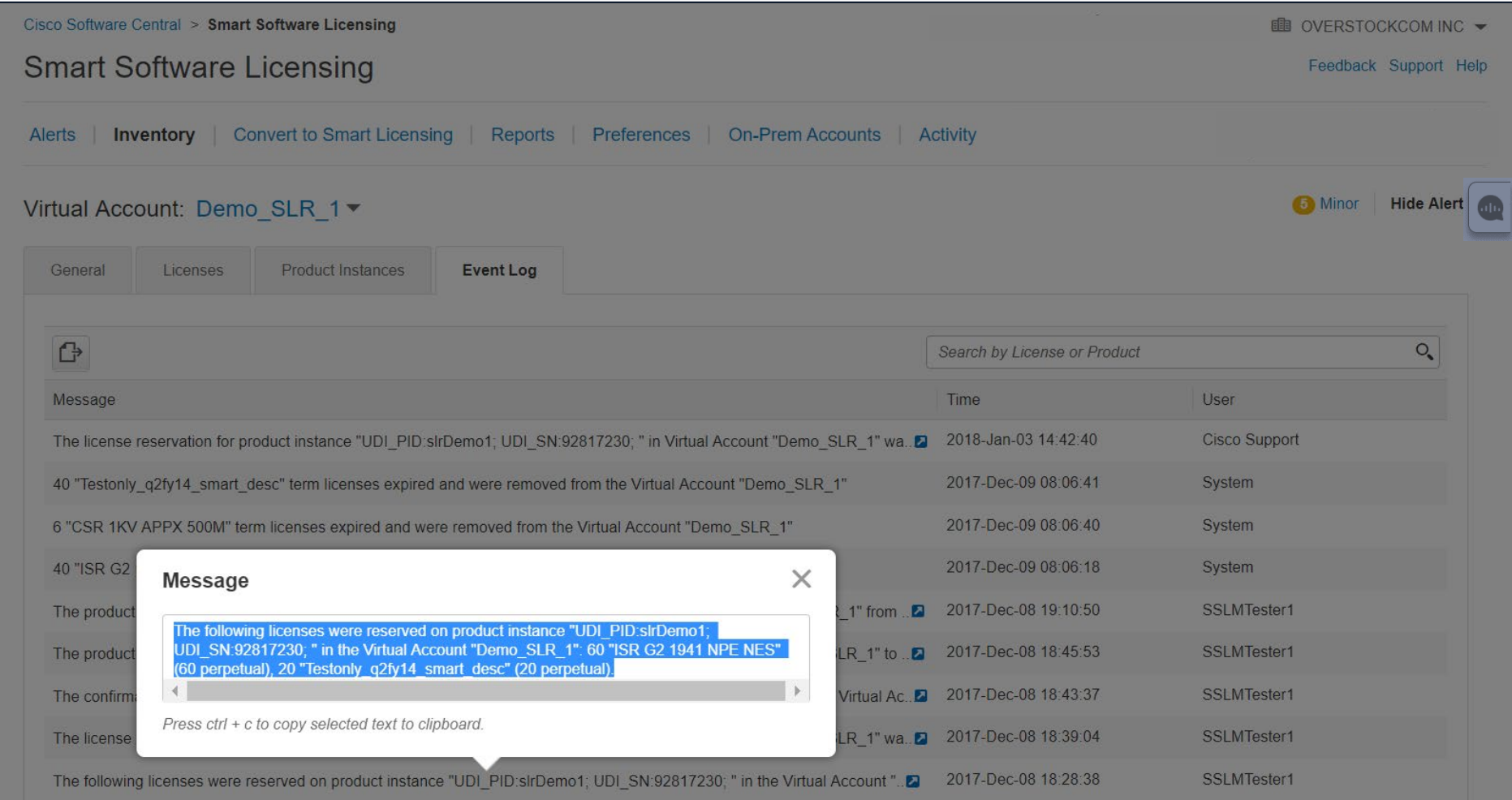

#### Specific License Reservation in SSM Event Log

In the **Event Log**, under the scenarios mentioned here below, you will display details of the quantity wise split of entitlements (between term and perpetual). Below you will find the **Event Log messages** for SLR.

1. Anytime a license is reserved, you will display the following message in the event log: "The following licenses were reserved on product instance "XXXX" in Virtual Account "XXXX": <Quantity> "Ent 1" Licenses (<Quantity> expiring DD-MMM-YYYY, <Quantity> expiring DD-MMM-YYYY); <Quantity> "Ent 2" Licenses (<Quantity> expiring DD-MMM-YYYY, <Quantity> expiring DD-MMM-YYYY) and <Quantity> "Ent 3" licenses (<Quantity> perpetual).

2. Anytime a product instance with reserved licenses is transferred between Virtual Accounts, you will display the following message in the event log: "The product instance "XXXX" was transferred from the Virtual Account "XXXX" to the Virtual Account "XXXX" along with the following reserved licenses: <Quantity> "Ent 1" Licenses (<Quantity> expiring DD-MMM-YYYY, <Quantity> expiring DD-MMM-YYYY); <Quantity> "Ent 2" Licenses (<Quantity> expiring DD-MMM-YYYY, <Quantity> expiring DD-MMM-YYYY) and <Quantity> "Ent 3" licenses (<Quantity> perpetual)." in the "From" Virtual Account.

3. Anvtime a product instance with reserved licenses is transferred between Virtual Accounts, you will display the following message in the event log: "The product instance was "XXXX" transferred to the Virtual Account "XXXX" from the Virtual Account "XXXX" along with the following reserved licenses: <Quantity> "Ent 1" Licenses (<Quantity> expiring DD-MMM-YYYY, <Quantity> expiring DD-MMM-YYYY); <Quantity> "Ent 2" Licenses (<Quantity> expiring DD-MMM-YYYY, <Quantity> expiring DD-MMM-YYYY) and <Quantity> "Ent 3" licenses (<Quantity> perpetual)." in the "To" Virtual Account.

4. Anytime license reservation is updated such that quantity of the licenses reserved is increased or new licenses are added, you will display the following message in the event log: "The license reservation on product instance "XXXX" in Virtual Account "XXXX" was updated to <Quantity> "Ent 1" licenses (expiring DD-MMM-YYYY), <Quantity> "Ent 2" licenses (expiring DD-MMM-YYYY) and <Quantity> "Ent 3" perpetual licenses. The reservation was previously for <Quantity> "Ent Name" perpetual licenses and <Quantity> "Ent" licenses (expiring DD-MMM-YYYY)." at the Smart Account/Virtual Account level.

5. Anytime license reservation is updated such that quantity of the licenses reserved is decreased, you will display the following message in the event log: "The license reservation on product instance "XXXX" in Virtual Account "XXXX" was updated to <Quantity> "Ent 1" licenses (<Quantity> expiring DD-MMM-YYYY), <Quantity> "Ent 2" licenses (<Quantity> expiring DD-MMM-YYYY) and <Quantity> "Ent 3" licenses (<Quantity> perpetual). The reservation was previously for <Quantity> "Ent Name" perpetual licenses and <Quantity> "Ent" licenses (expiring DD-MMM-YYYY). The licenses that have been removed from the reservation will be returned to the Virtual Account when you enter the confirmation code retrieved from the product instance." at the Smart Account/Virtual Account level.

6. Anytime a license reservation update is cancelled, you will display the following message in the event log: "The license reservation on product instance "XXXX" in Virtual Account "XXXX" has been cancelled. <Quantity> "Ent 1" licenses (expiring DD-MMM-YYYY) and <Quantity> "Ent 2" licenses (<Quantity> perpetual) have been returned to the Virtual Account." at Smart Account/Virtual Account level.

7. Anytime you enter the confirmation code for a decrease (update) in the number of licenses reserved, you will display the following message in the event log: "The confirmation code for the license reservation on product instance "XXXX" in Virtual Account "XXXX" was entered. <Quantity> "Ent 1" term licenses and <Quantity> "Ent 2" licenses (<Quantity> perpetual) have been returned to the Virtual Account." at Smart Account/Virtual Account level.

© 2020 Cisco and/or its affiliates. All rights reserved. Cisco Public 24

Update License Reservation

- To **update a reservation made**, on the main Inventory page, click the **Product Instances** tab. **1**
- From the **Actions** drop down, **2** select **Update Reserved Licenses.** 
	- **<sup>2</sup>** Any user (Smart Account Admin, Smart Account User, Virtual Account Admin or Virtual Account User) can update a reservation.
	- A Virtual Account Admin and User can only do it for the Virtual

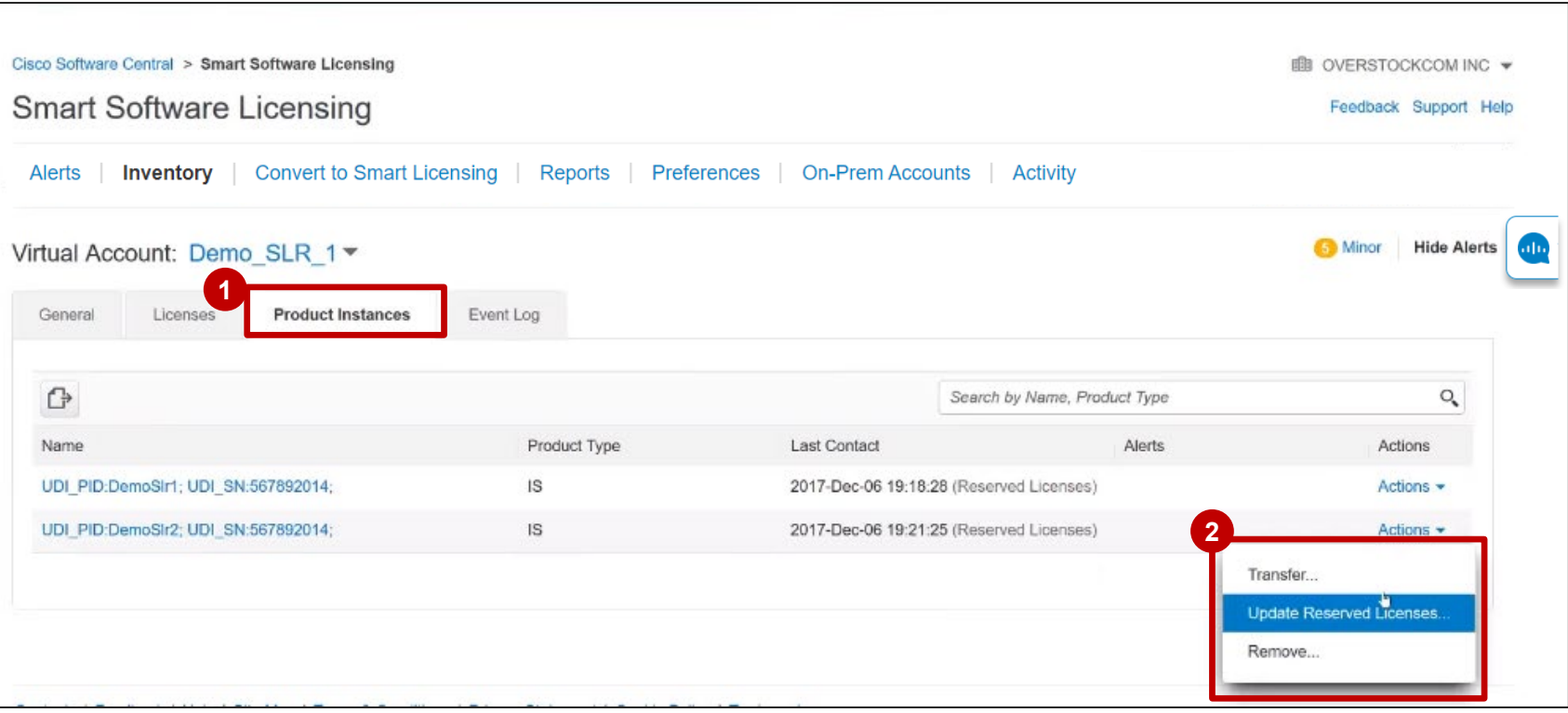

Accounts they have access to. Factory Installed Licenses

The **Update License Reservation**  wizard appears. **1**

The **Step 1: Select Licenses** page shows the reservation made in the past. *You will view only those entitlements which map to the Product requesting reservation*.

On this page, you can update the terms (where applicable) and reservation quantity. In this example, the quantity has been updated from 20 to 40. Once you have made these updates, move ahead to the next step.

**Review and confirm** your changes in **Step 2.** Then, click the **Generate Authorization Code** button. This would trigger the update from SSM. This code needs to be entered in the device (Product Instance), which would then

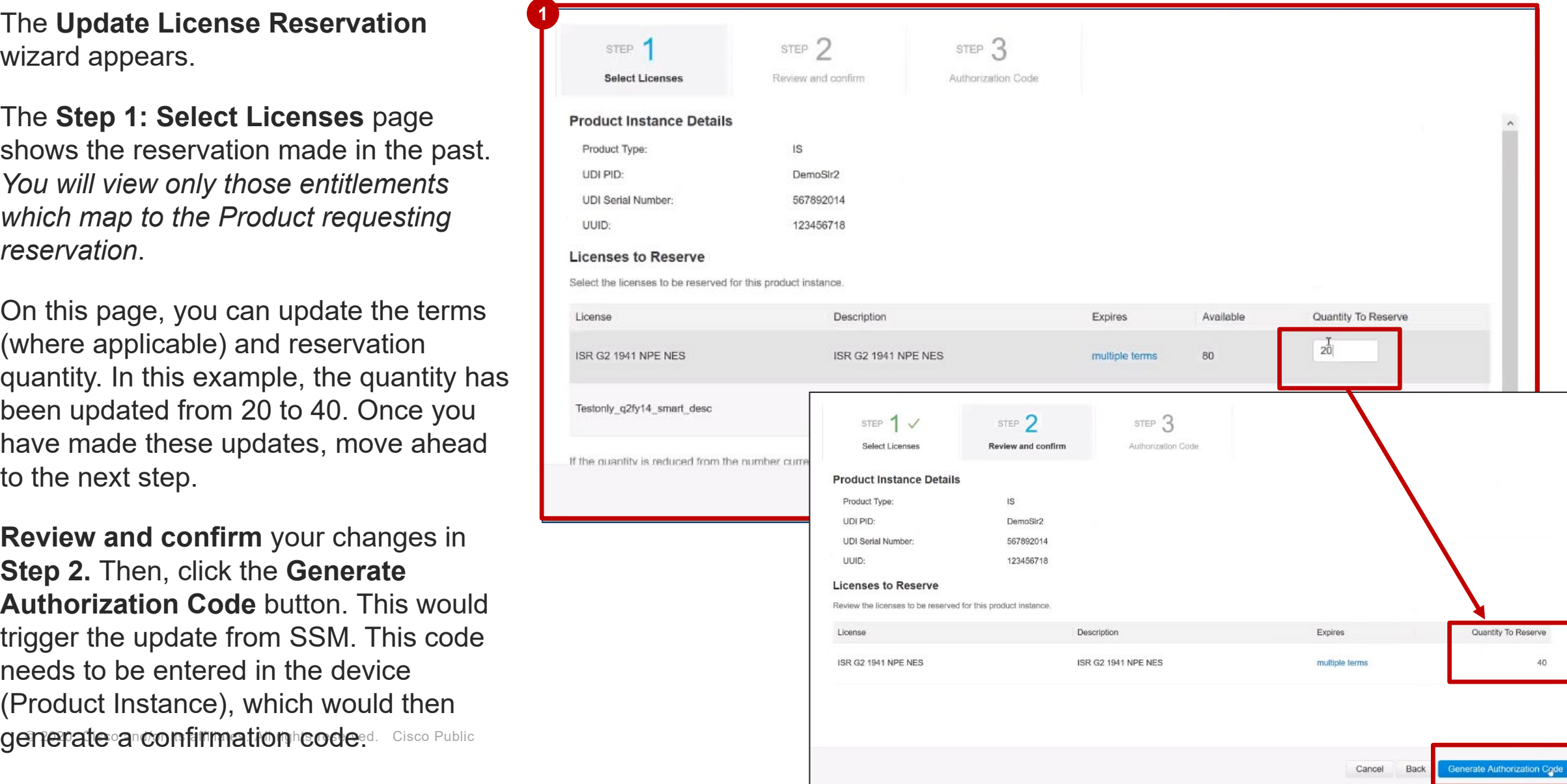

- showing that the reservation **Authorization Code** has been generated for the selected product instance.
- Click the **Close** button to go back to the **2**Product Instance tab.
	- **You will have to copy/paste the Authorization Code into the device (Product Instance), to generate a Confirmation Code and then enter the Confirmation Code in SSM. If you have increased the quantity of entitlements to be reserved, you are not mandated to enter a Confirmation Code in SSM immediately**. This is because SSM considers the reservation as soon as the authorization code is generated.

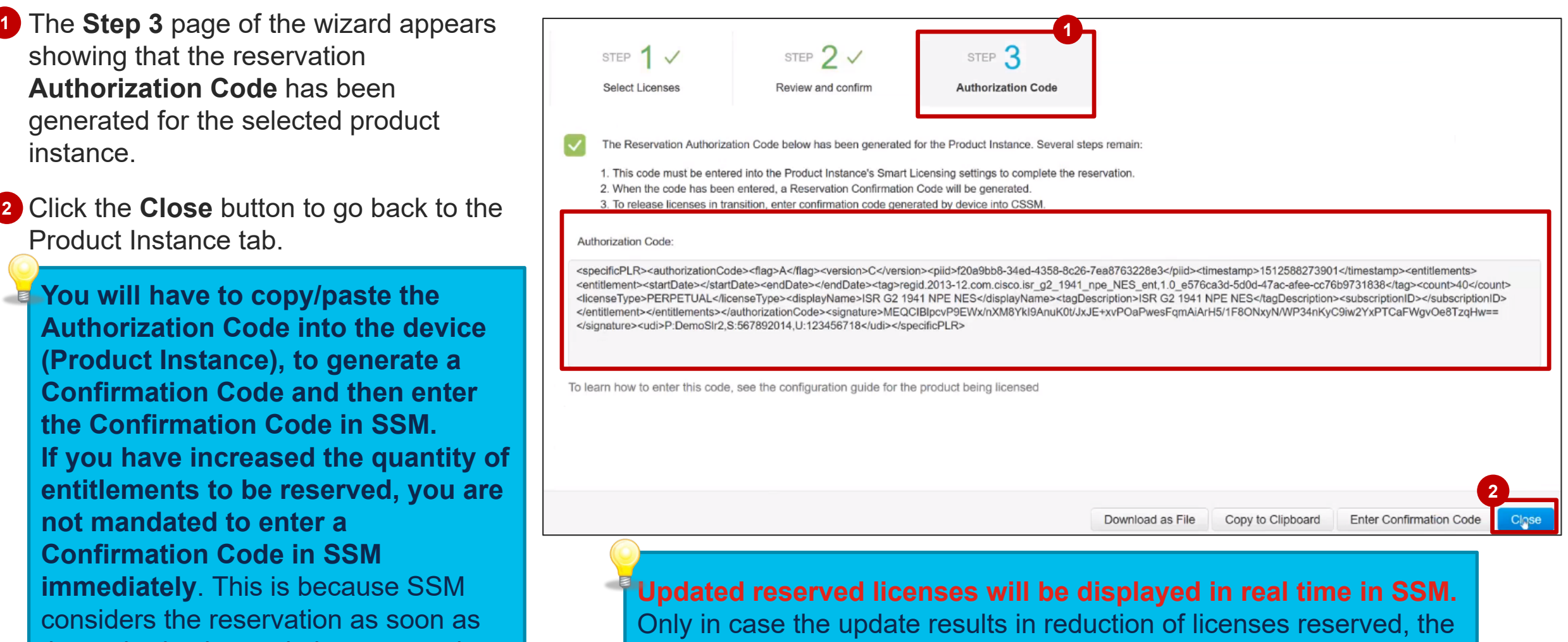

reduced quantity will be in transition till the Confirmation Code is entered back in SSM.

#### Specific License Reservation in SSM Inventory – Update Reservation UDI PID:sirDemo1: UDI SN:92817230:

- Click the name of the product instance to open a dialog box showing all the details for that product instance. **1** Click
- 2 Here you can see the updated quantity. In this

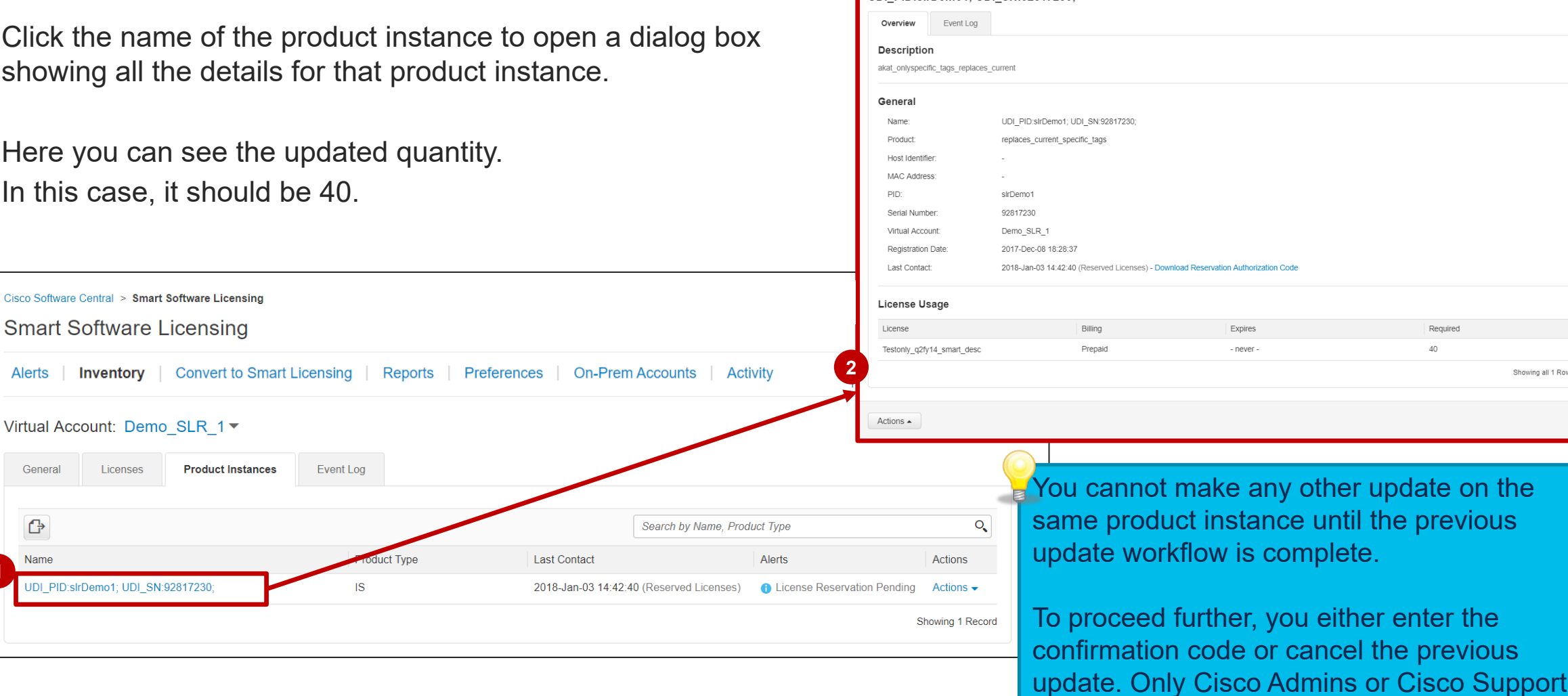

**1**

Smart

**Alerts** 

General

 $\mathbb{G}$ 

**UDI PII** 

 $\bullet$   $\times$ 

have the rights to cancel an ongoing update.

A **Confirmation Code** is generated from the Product Instance when update **Authorization code** is entered in the Product Instance.

**In Step 3**, you can enter the **Confirmation Code retrieved from the Product Instance.**  Click the **Enter Confirmation Code** button. **1**

**If you have decreased the quantity of entitlements, you will have to enter the confirmation code** to make the reduced quantity of entitlements available back in the license pool. Such entitlements are called intransition.

The **Confirmation code** should be entered both in case of an increase and decrease of the entitlements quantity. Even though it not mandated when the quantity is increased, the Confirmation Code will be required for the next reservation updates.

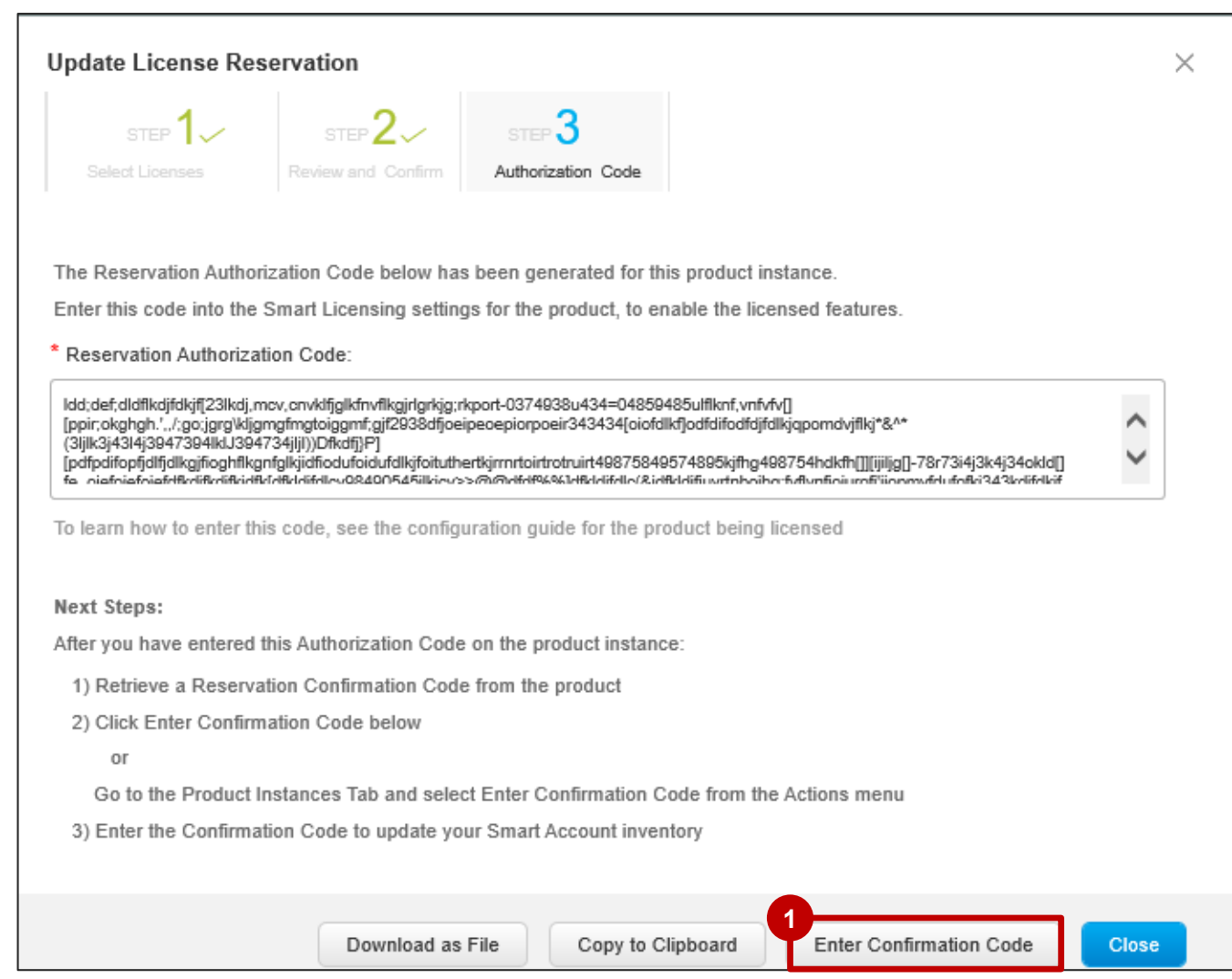

## Specific License Reservation in SSM

#### Inventory – Update Reservation

**1** A dialog box will be displayed for you to **1 Enter Confirmation Code**.

Enter or upload the code here for the update to be effective.

Once you click the **OK** button, you will see that the licenses have been reserved successfully and any reduced quantity is released back to the license pool.

In addition, the "License Reservation Pending" alert message disappears from the main page.

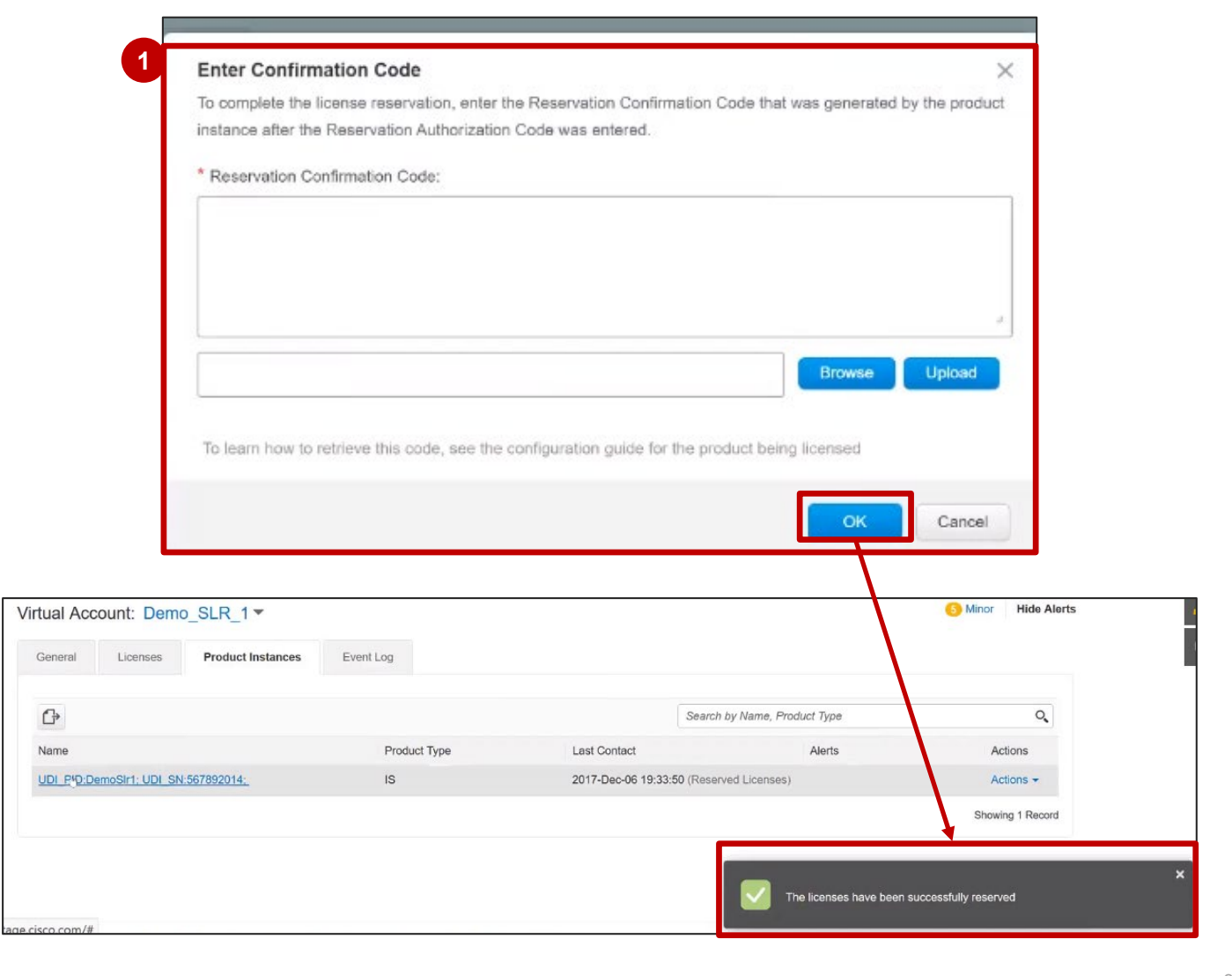

There are two options:

**Option 1:** If you have increased the quantity of entitlements to be reserved and you don't enter the confirmation code, the reservation would still be effective. This is because SSM considers the reservation as soon as the authorization code is generated.

**Option 2:** If you have decreased the quantity, of entitlements, you will have to enter the confirmation code to make the reduced quantity of entitlements available back in the pool. Such entitlements are called intransition.

- The first screenshot shows the Alert Message corresponding to a Product Instance which has licenses in transition. **1**
- The second screenshot shows the **Licenses** tab. Here you can see the quantity available of license or entitlement in transition. **2**

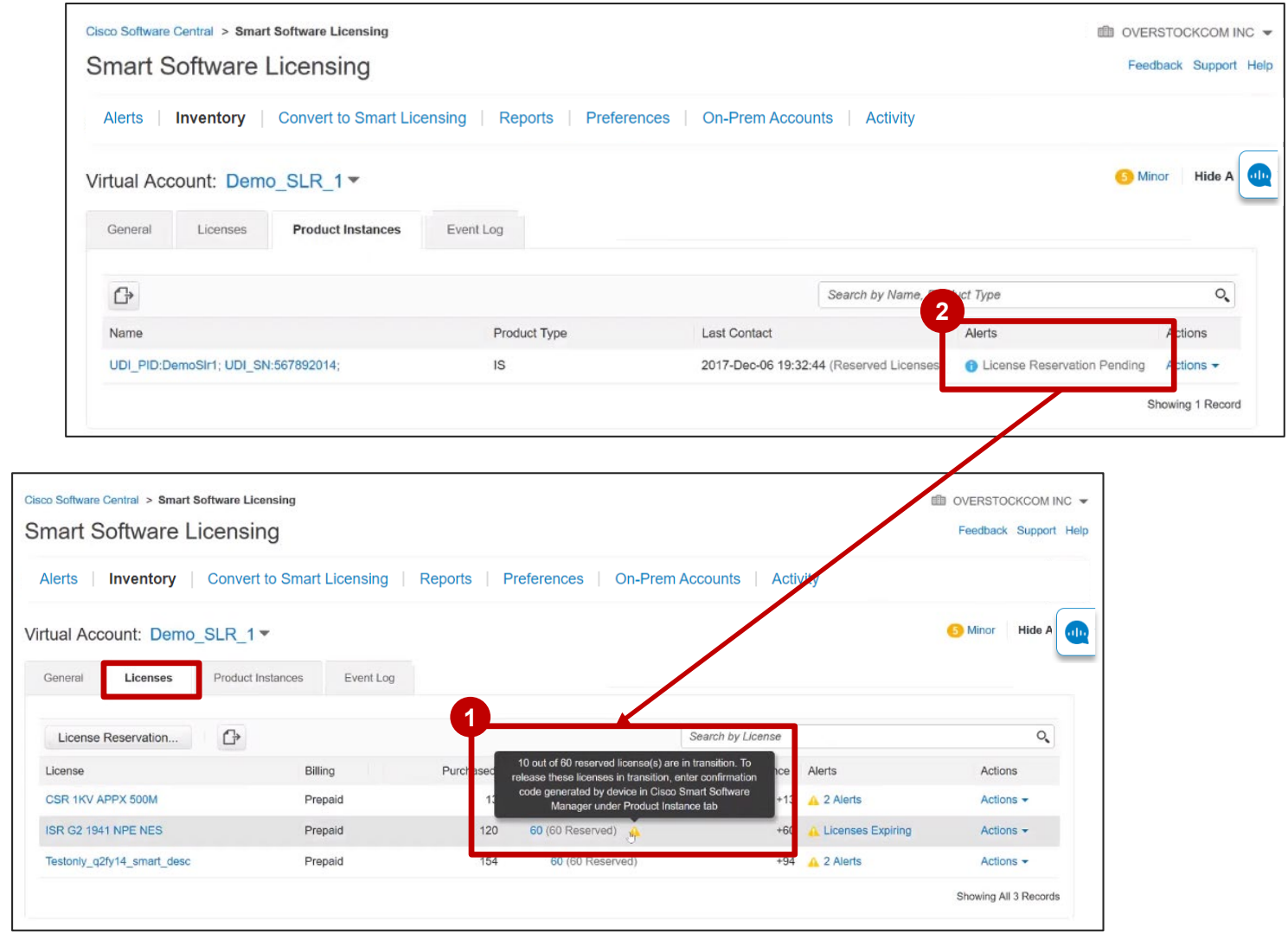

## Specific License Reservation in SSM Inventory – Updating Errors

**1** If you try to update a license reservation that is still pending, you will receive an error message. In other words, if you try to update a reservation which was already updated (but confirmation code was not entered back in SSM), you will be stopped and asked to enter the confirmation code.

The error message will list the steps to get your confirmation code which would finalize your previous update.

When you click **Enter Confirmation Code**, you will be taken to a screen that allows you to type the confirmation code or browse and upload the code. **2**

Upon clicking **OK**, you can perform **3** another update on your license reservation.

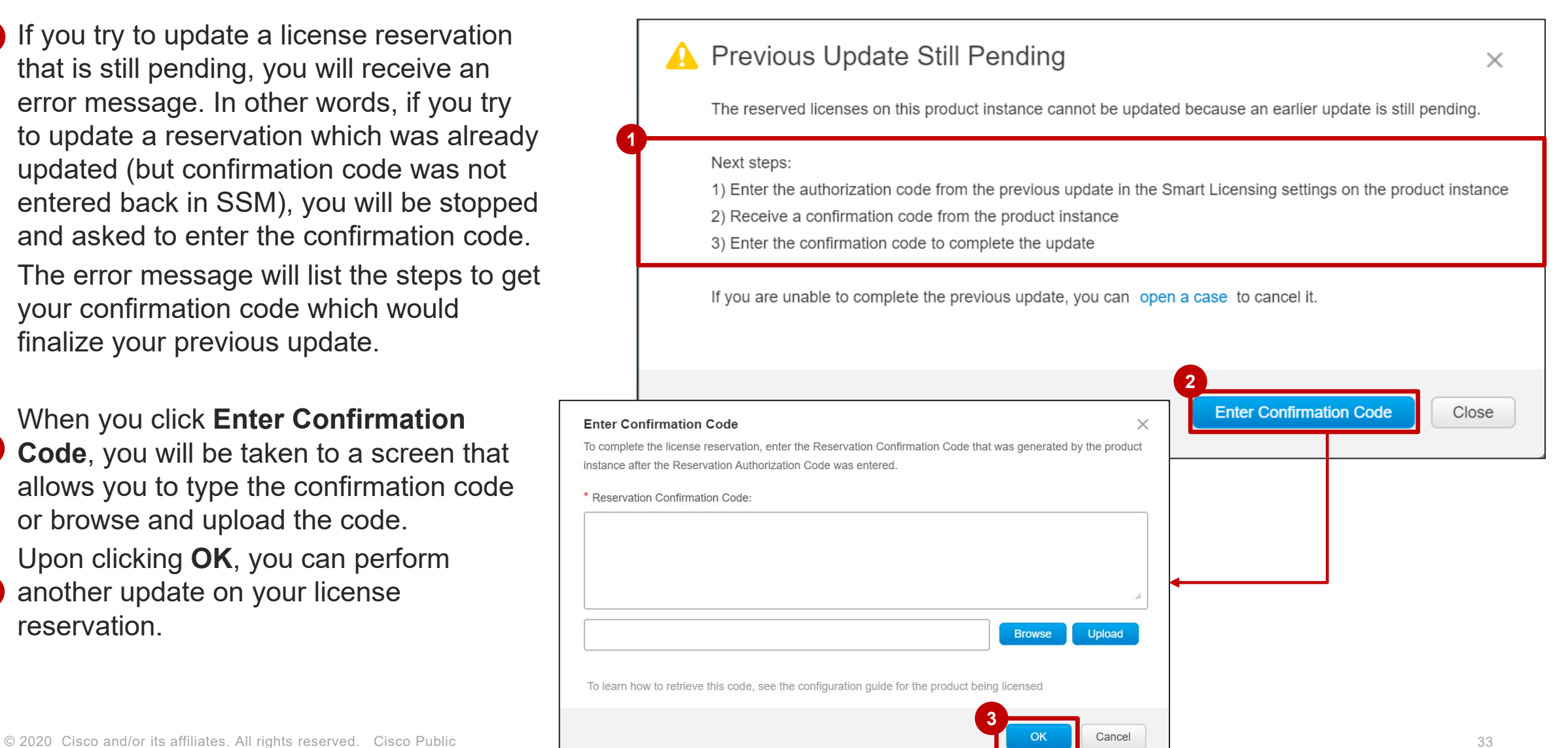

## Specific License Reservation in SSM Inventory – Updating Errors

**1** If for any reason, you are not able to complete the previous update, you can open a case.

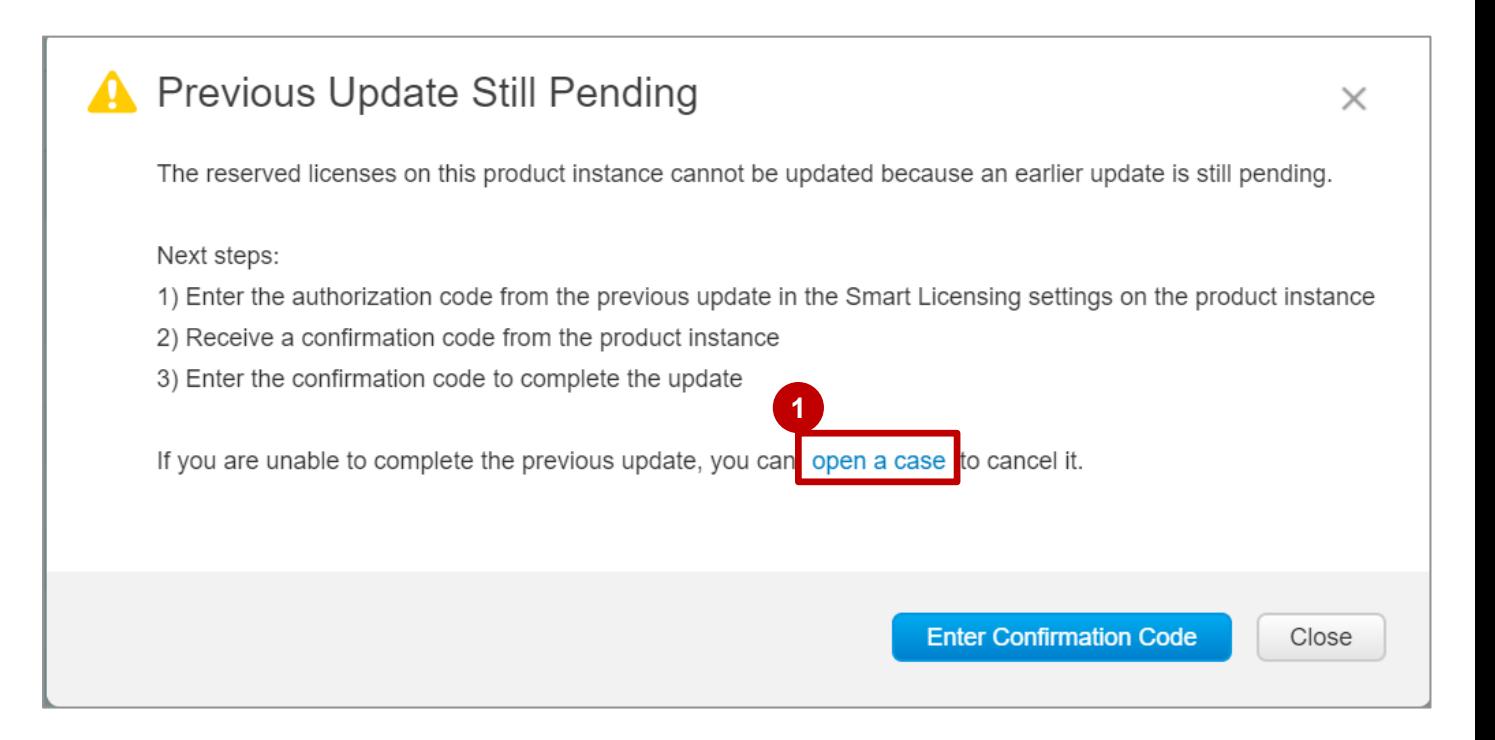

### Specific License Reservation in SSM Inventory – Updating License Reservation for Expired Licenses

**1** If you try to update a license reservation which has expired licenses, you will be prompted that you will lose the expired reserved license after the update.

You will be given the option of a replacement if there exists a replacement.

The screenshot shows the warning message being displayed when you try to update license reservation in case of expired licenses.

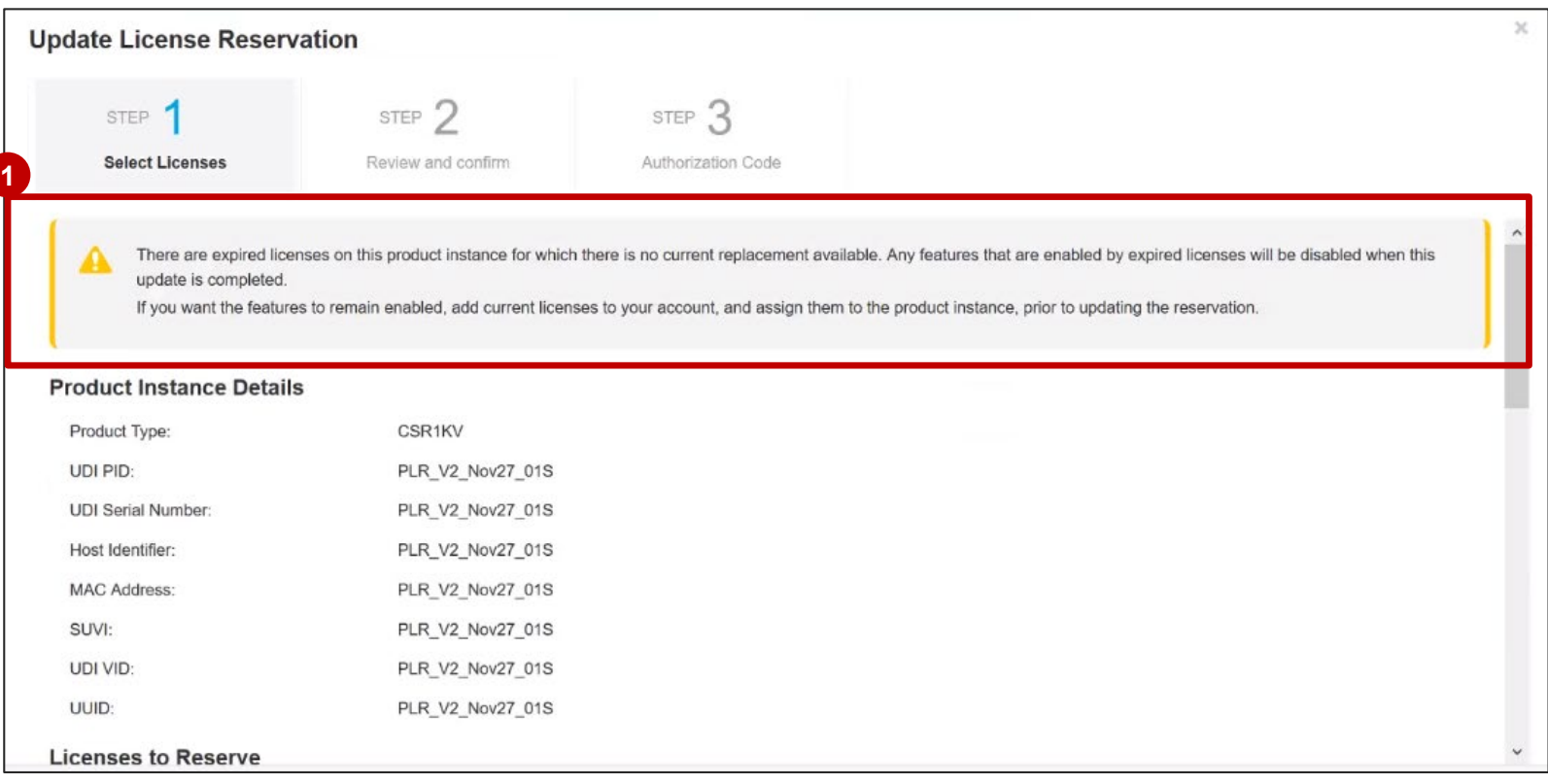

## Specific License Reservation in SSM

When you scroll down in the Update License Reservation dialog box, you will see the quantity of licenses expired and also the licenses available for replacement (if any replacement licenses are available).

There are 3 possible options:

- Expired reserved licenses but replacement available.
- Expired reserved licenses but no replacement available.
- Expired reserved licenses but insufficient replacement available.
- The highlighted section shows that for 10 licenses that have expired, we have 15 licenses available that can be used to replace the expired ones. So, the user can either use all 15 or use only 10 out of 15 to replace the expired 10 licenses. This is a scenario wherein reserved term licenses (10) have expired and inventory had enough licenses for replacement. **1**

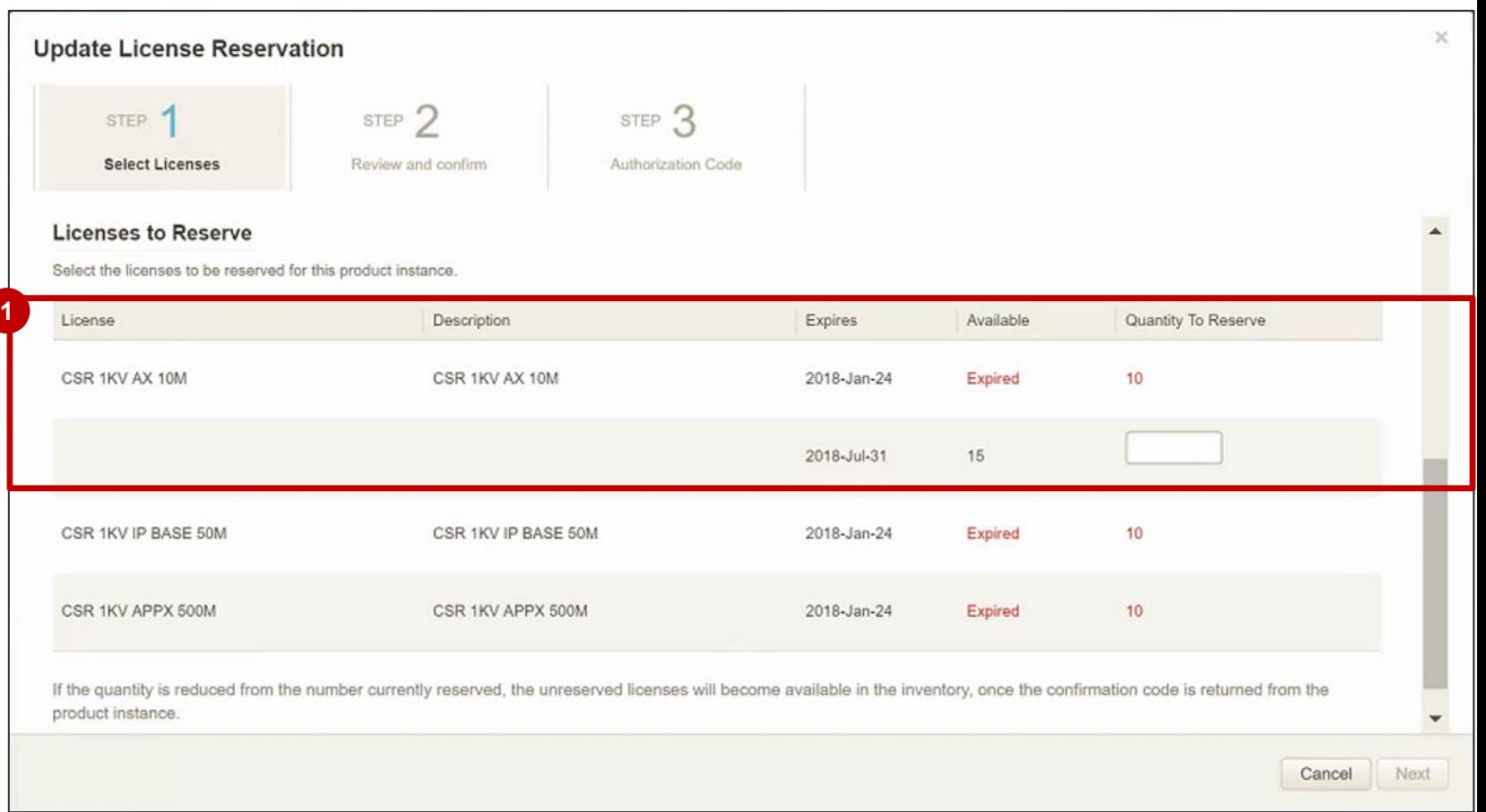
# Specific License Reservation in SSM

Inventory – Updating License Reservation for Expired Licenses

Please note that not all expired licenses will have a replacement available. **1**

Here you can see that 10 licenses have expired but there is no replacement available for those 10 licenses.

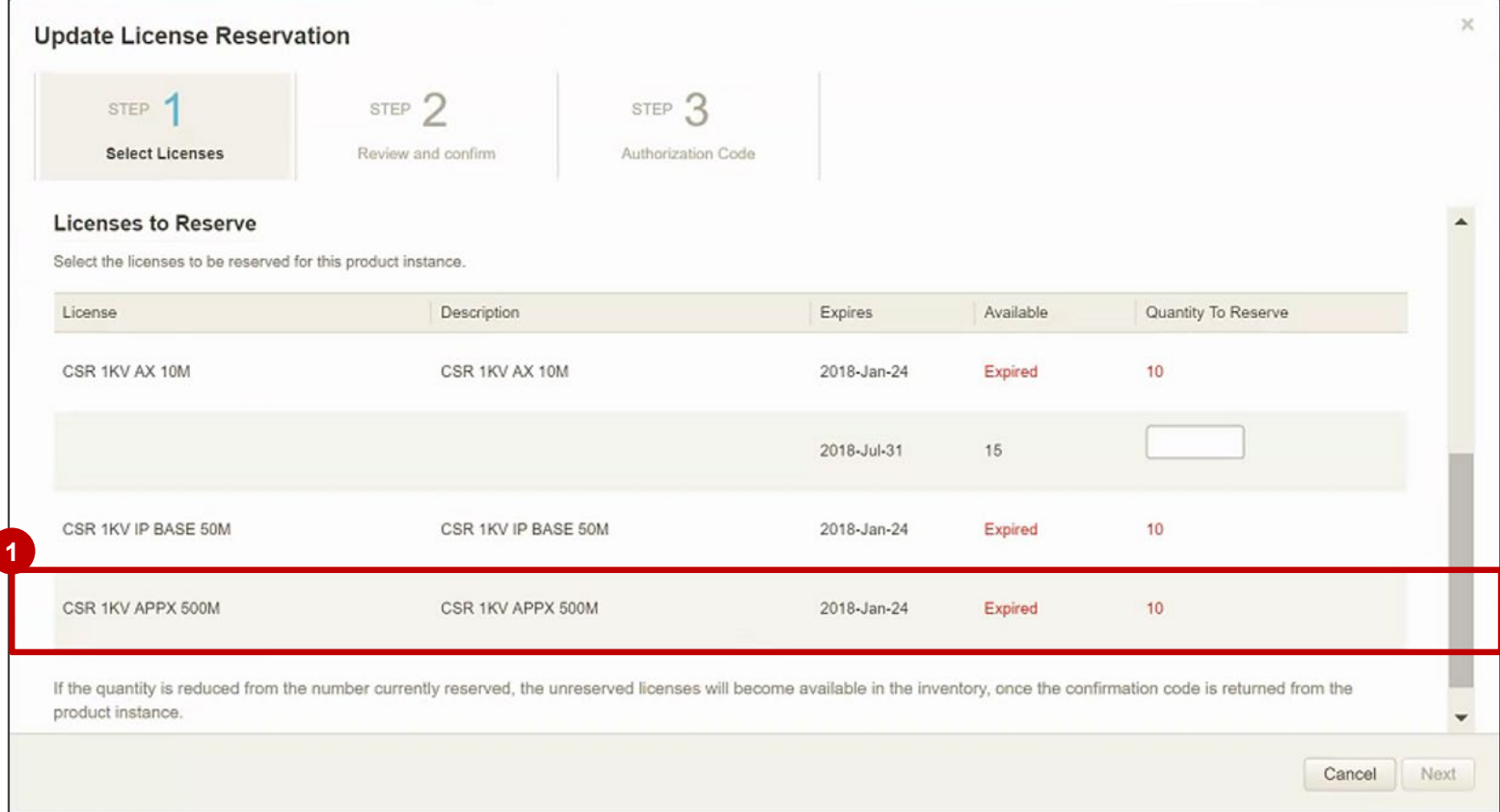

Transfer of Reserved Entitlements

#### Specific License Reservation in SSM Inventory – Transfer of Reserved Entitlements

If you need to transfer reserved entitlements to another Virtual Account, go to the **Product Instances** tab. **1**

#### From the **Actions** drop down, select **Transfer**. **2**

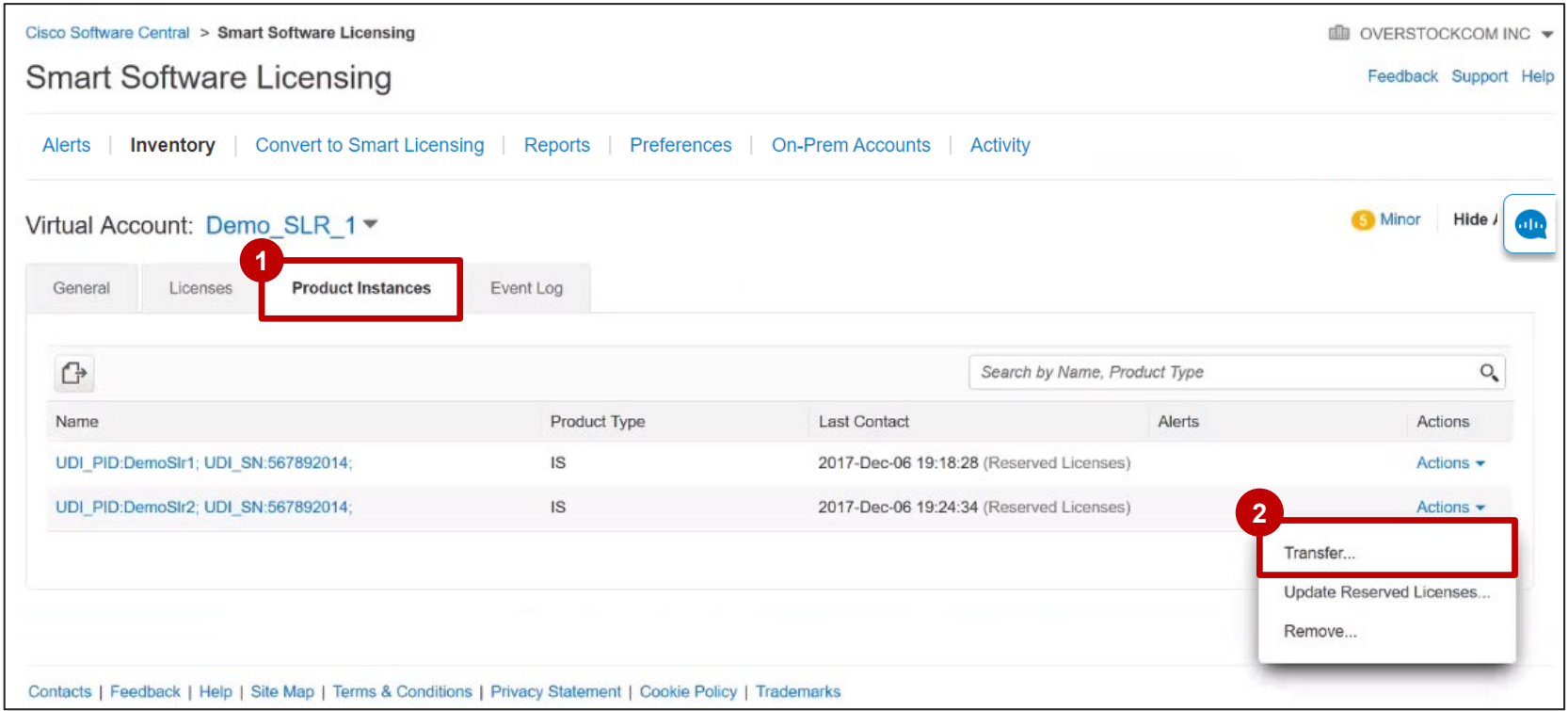

## Specific License Reservation in SSM Inventory – Transfer of Reserved Entitlements

- The **Transfer Product Instance** dialog box appears. **1**
- Here you will see that when you transfer a product instance to another Virtual Account, the reserved entitlements will be transferred along with it. **2**
- **3** Select the Virtual Account to which Product Instance and Licenses will be transferred from the drop-down menu.
- Click the **Transfer** button. You will see the message showing that the **4**transfer was successful.

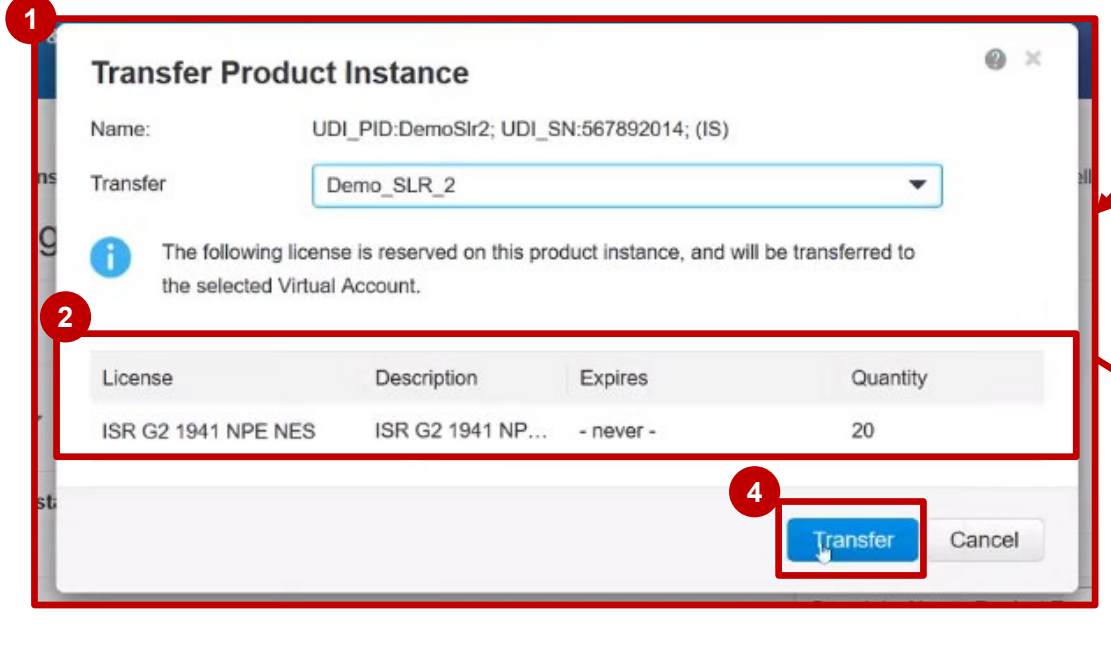

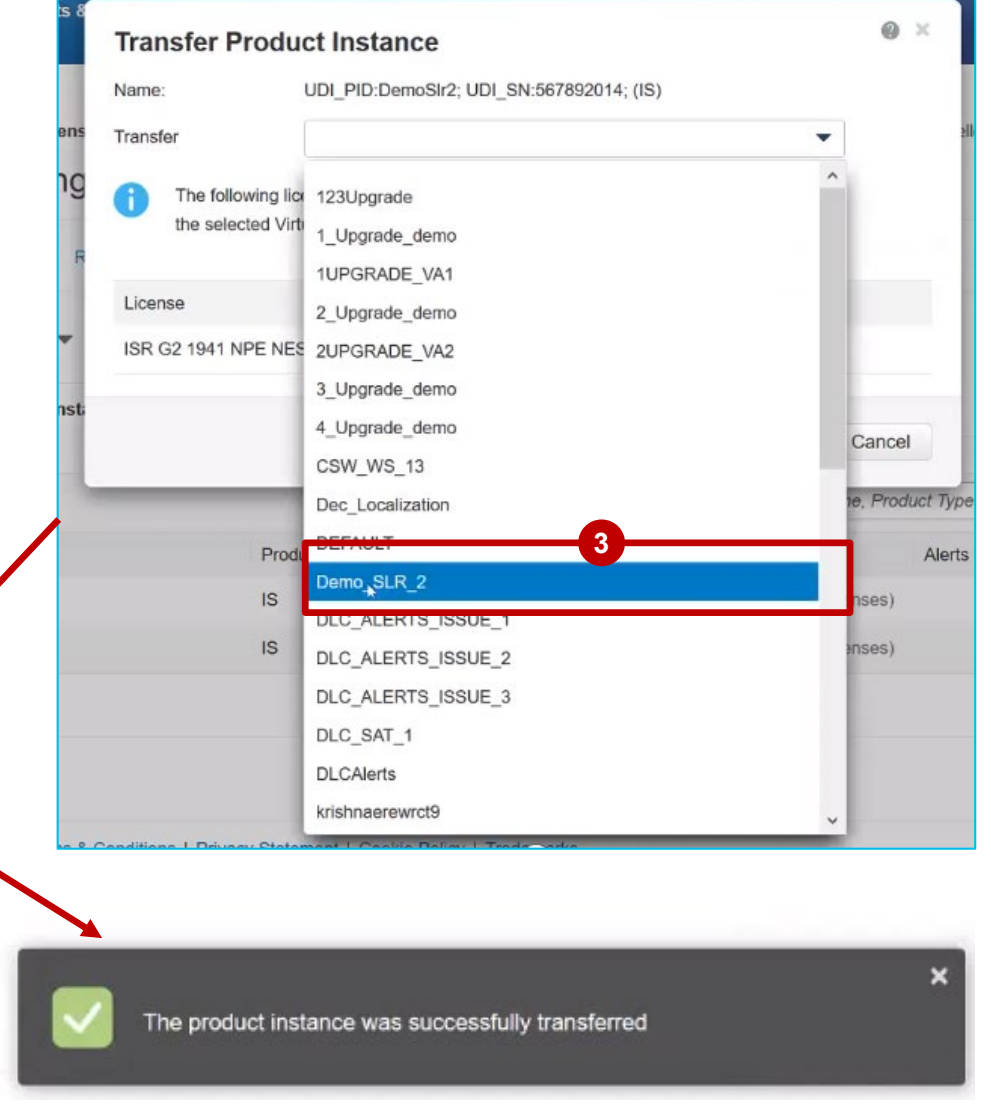

#### Specific License Reservation in SSM Inventory – Transfer of Reserved Entitlements

**1** Please note that you will not be able to transfer reserved license between Virtual Accounts as they are reserved by a product instance for a Virtual Account.

You can only transfer reserved licenses together with its Product Instance.

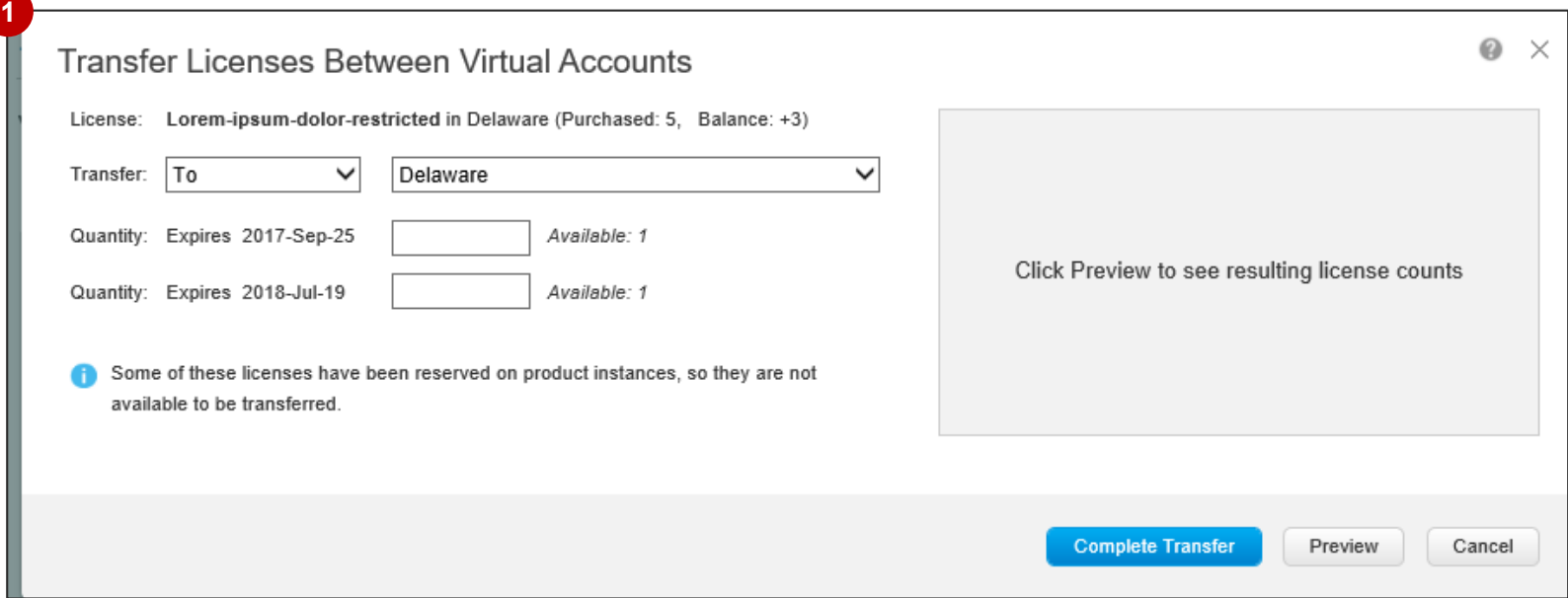

Removing a Product Instance

#### Specific License Reservation in SSM Remove Product Instance

When licenses are reserved on a Product Instance, there are two ways to remove a Product Instance from your Smart Account and release ALL of the licenses reserved for that Product Instance:

#### If the **Product Instance is operational** (graceful removal): **1**

You can "return" the SLR Authorization by creating a **Reservation Return Code** on the **Product Instance**  (which removes the Authorization Code) and then enter the **Reservation Return Code** into SSM.

- *Note: you cannot set all of your license reservations to zero in SSM – this causes an error.*
- If the **Product Instance is NOT operational** (Failure/RMA or due to destroying the VM/container): **2**

You can [Rehost the Product Instance \(check this section of the this training\).](#page-72-0)

In case of any issues you need to call TAC, who can remove the Product Instance from your Smart Account.

# Specific License Reservation in SSM

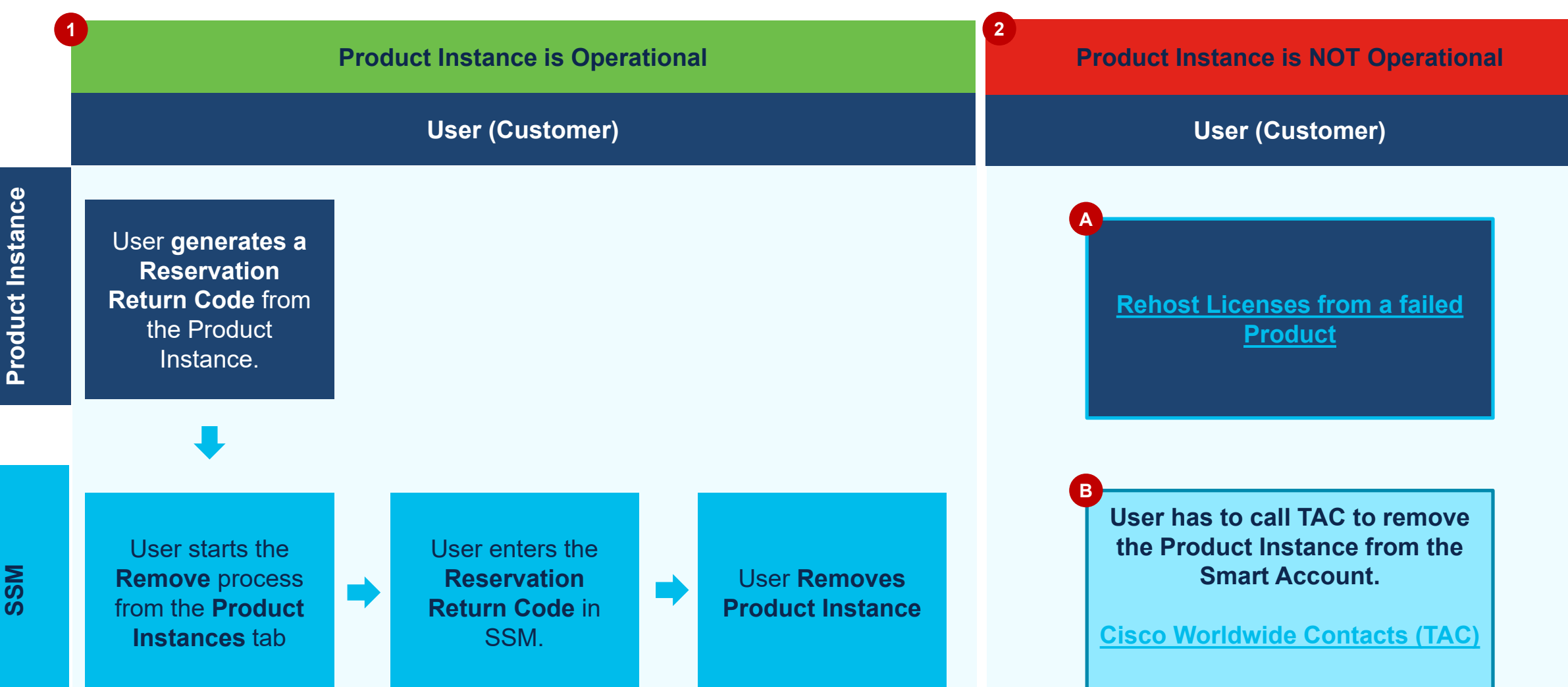

**SSM**

#### Specific License Reservation in SSM Remove Product Instance

**1a** If the **Product Instance is operational**, you can go to the **Product Instances** tab.

#### Under actions, click **Remove 1b**

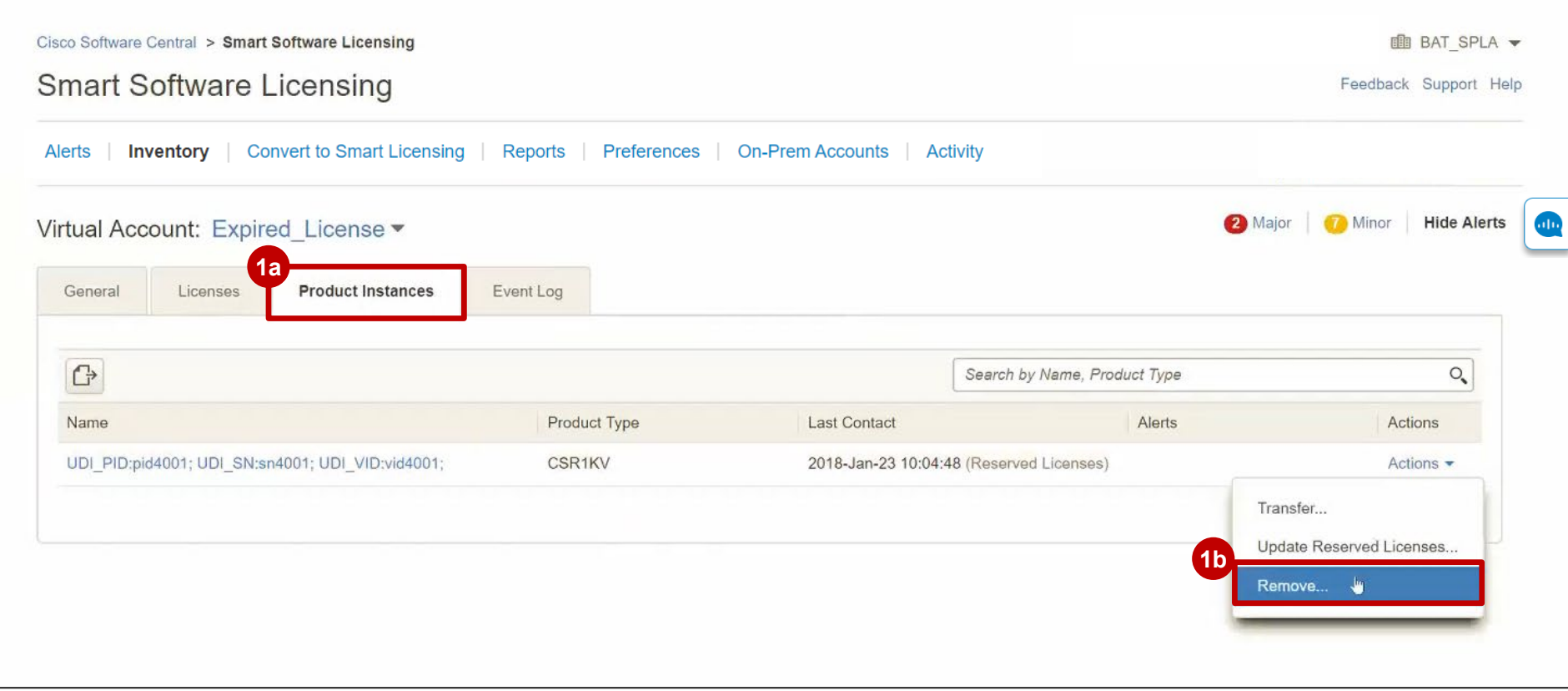

#### Specific License Reservation in SSM Remove Product Instance

To remove a **Product Instance** that has reserved licenses and make those licenses once again available to other **1c** Product Instances, enter in the **Reservation Return Code** generated by the Product Instance.

#### Then, click on **Remove Product Instance 1d**

If you cannot generate a Reservation Return Code, contact Cisco Support.

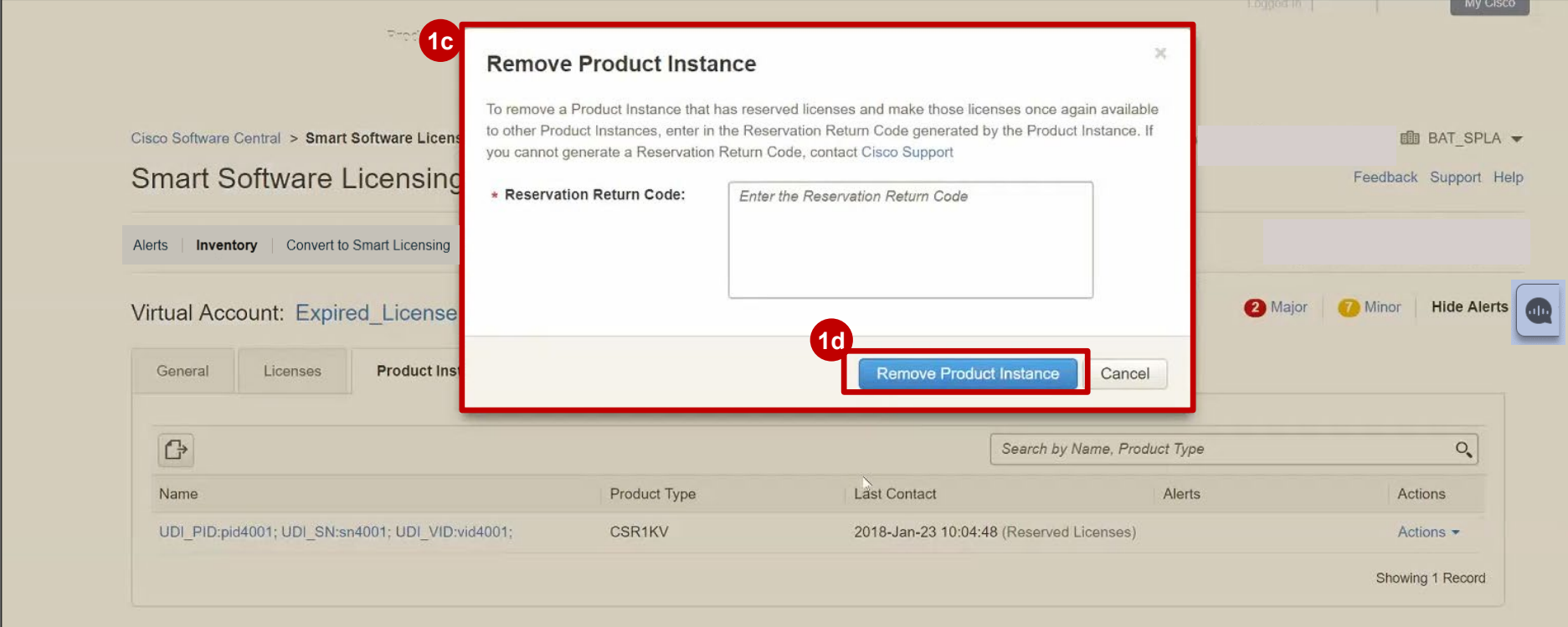

Reporting Only Licenses

- **Reporting Only Licenses** are zero-dollar base licenses that are bundled with the hardware and these licenses are not purchased separately via a commerce transaction.
- When the User is purchasing a device which has **Reporting Only Licenses** mapped to it, after the order is completed, the **Reporting Only Licenses** will not automatically flow in the Inventory pool in SSM.
- **When the User registers the Product Instance (Device) in SSM, the User will see the consumption of Reporting Only Licenses in the Inventory, in the Smart Account/Virtual Account to which the device is registered.**
- **Specific License Reservation** capability is extended to **Reporting Only Licenses**. If a device's Product ID has **any Reporting Only Licenses** mapped to it, then at the time of reservation of regular entitlements in Smart Software Manager (SSM), an option will be provided to reserve **Reporting Only** entitlements in unlimited quantity. This applies for both initial reservation as well as update reservation workflow.
- **It is possible to reserve unlimited quantity of Reporting Only Licenses**, which are perpetual. However, reservation of **Reporting Only Licenses** is enabled only when the Product reserving those licenses has them mapped to itself.
- Removing a Product Instance will result in a permanent removal of **Reporting Only License** from the License Inventory.
- © 2020 Cisco and/or its affiliates. All rights reserved. Cisco Public 48 reservation is updated for the **Reporting Only Licenses.** Any reserved **Reporting Only Licenses** will not be released back to the pool if the Product Instance is removed or if

- **1** When you register a product instance, PI reserves the "Reporting Only" License, this license will be visible in the **Licenses** tab of your Virtual Account.
- **2** An entry is created in SSM so the **1** purchased quantity and in use are exactly the same; there will never be a surplus or shortage. Reporting Only Licenses will be seen in the reserved state.

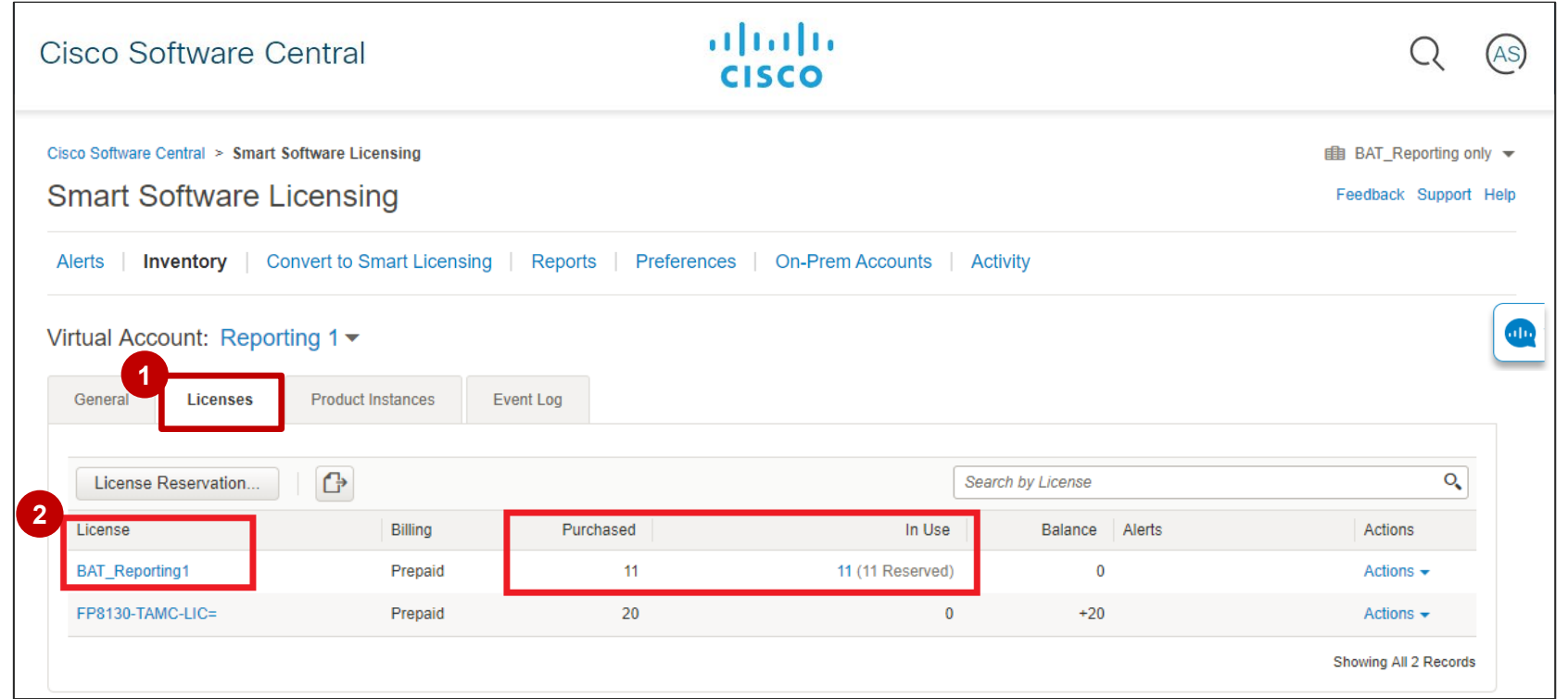

*Note: this process is applicable to Reporting Only Licenses irrespective of them being Reserved or Not.* 

**1** When you click on the License Name for a Reporting Only License in the **License** tab of SSM, a message will be displayed: *this license is included with certain products and is automatically added to your Smart Account during Product Instance registration. These licenses can only be transferred to other Virtual Accounts along with the Product Instances using them.* 

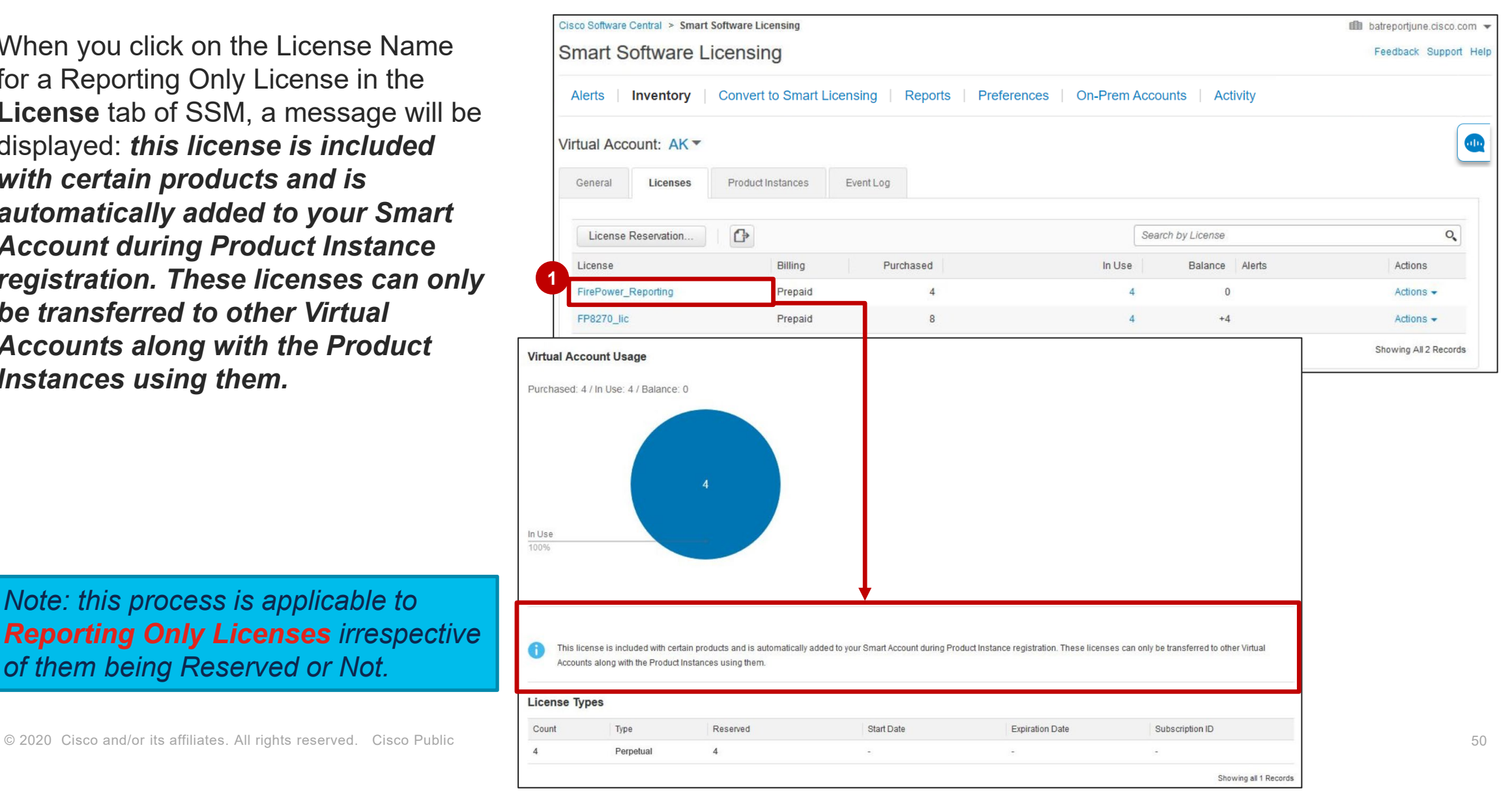

*Note: this process is applicable to Reporting Only Licenses irrespective of them being Reserved or Not.* 

**1** You will not be able to transfer a "Reporting Only" License between Virtual Accounts. If you attempt to do this an error message will be displayed.

This is because the Reporting Only License is locked to the product instance and can only be transferred if the product instance is transferred.

*Note: this process is applicable to Reporting Only Licenses irrespective of them being Reserved or Not.* 

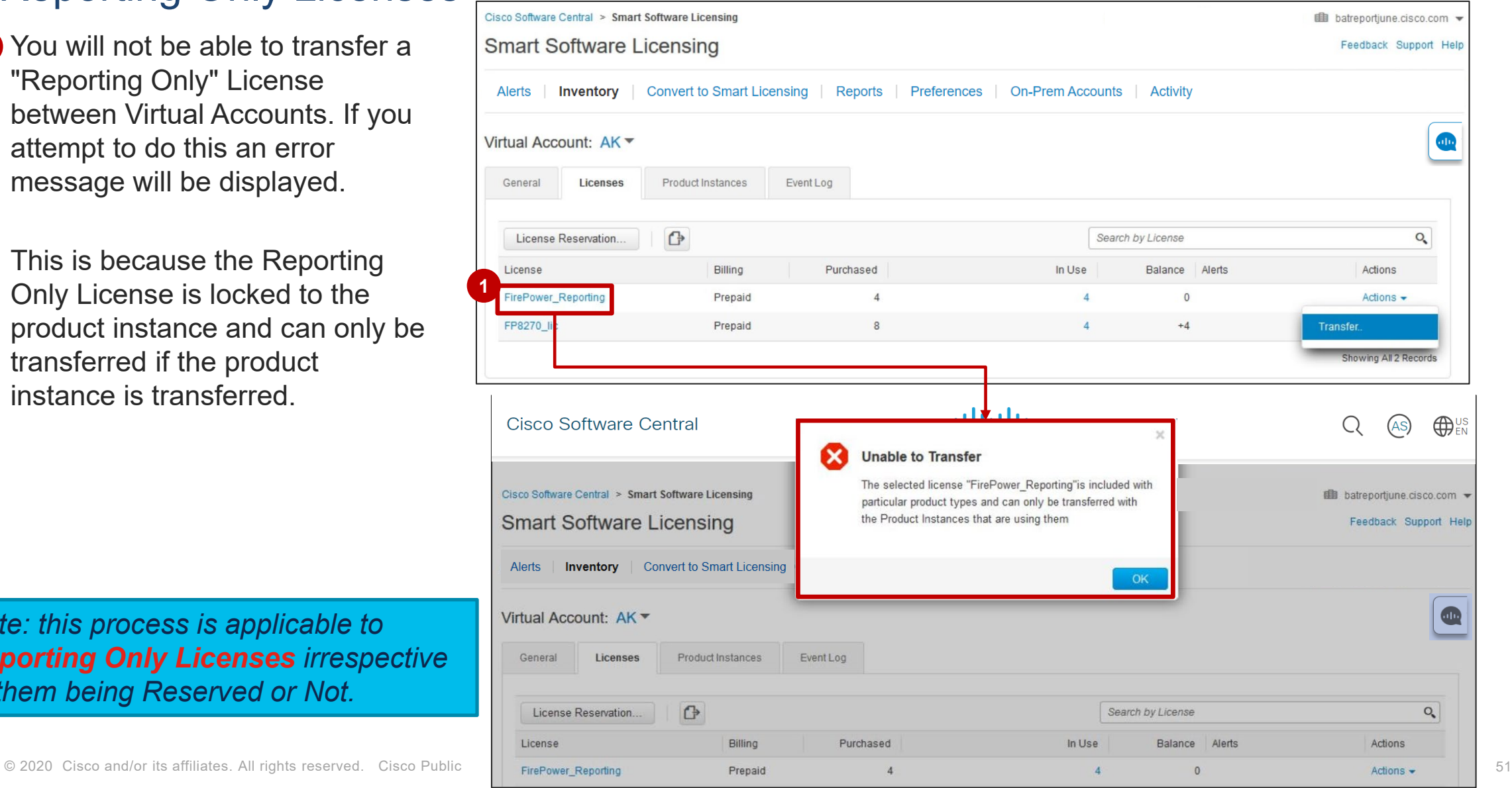

Cisco Sm

Alert

Virtu

JMReportOnly3

UDI PID:JMReportOnly2: UDI SN:JMRepo... ASR1000

**ASR1000** 

**1** In the Product Instances Tab you will be able to transfer Product Instances from one Virtual Account to another, even when they have "Reporting Only" Licenses.

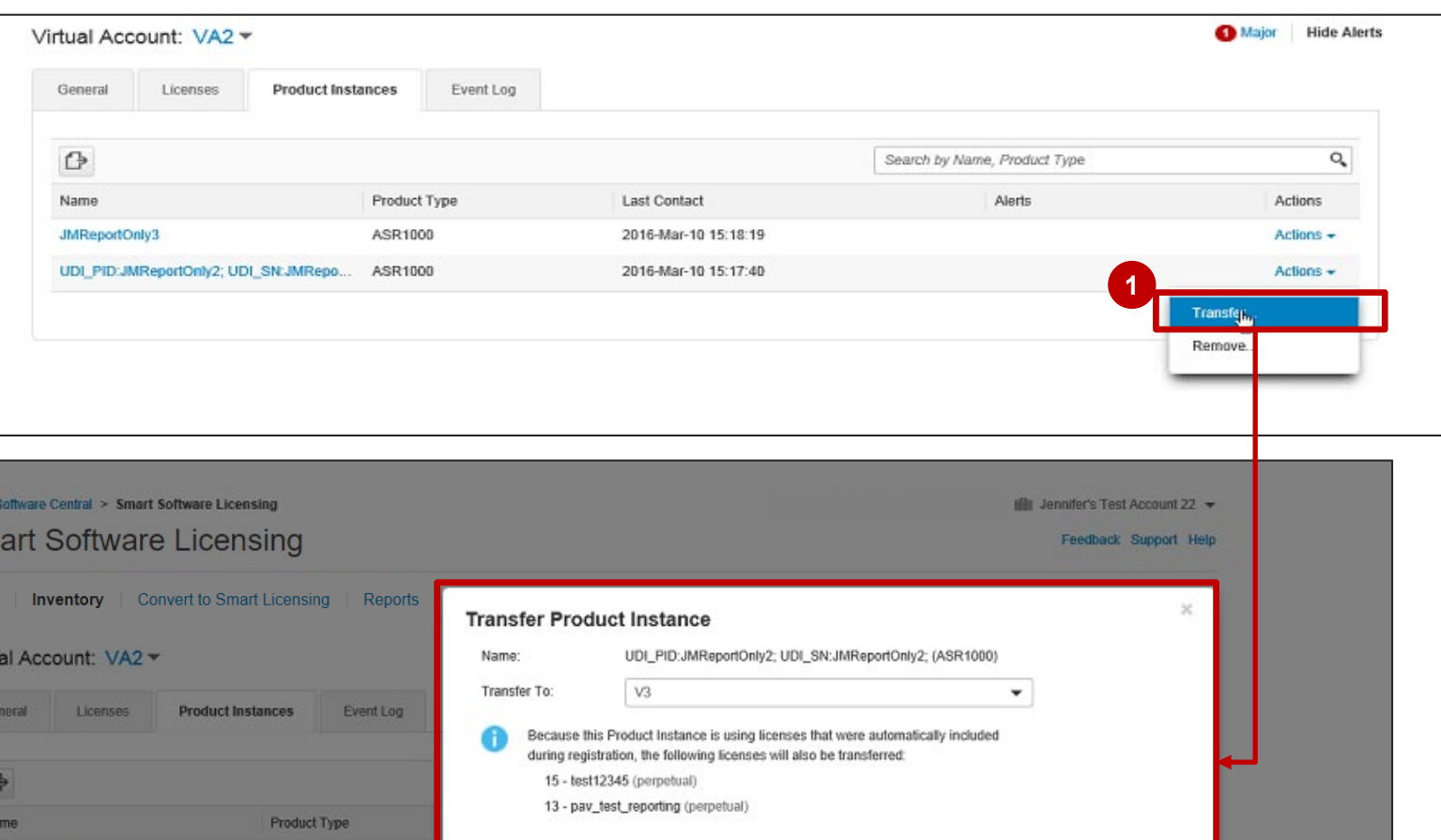

Cancel

*Note: The same occurs when transferring a Product that is Reserving a Reporting Only License.* 

# Specific License Reservation in SSM

Reporting Only Licenses

**1** When updating the quantity of **Reporting Only Licenses,** whenever the quantity of licenses reservation increases, the SSM Inventory will show the updated Reporting Only Licenses that are reserved.

If there is a decrease in reservation of Reporting Only Licenses, those licenses, unlike regular ones, will not go to 'In Transition' state. The reservation will be released, they will be decreased in the License Inventory, however these licenses will not be added back to the pool.

If there are **Reporting Only Licenses** mapped to the product during license reservation/reservation update, the user will see and reserve an unlimited quantity of **Reporting Only Licenses**.

#### $\times$ **Update License Reservation** STEP  $2$ STEP  $\mathbf{3}$ **STEP Select Licenses** Review and confirm **Authorization Code** SUVI: fp-pid-08 UDI VID: fp-pid-08 UUID: fp-pid-08 **Licenses to Reserve** Select the licenses to be reserved for this product instance. License Description Expires Available Quantity To Reserve **FP8270 lic FP8270 lic** 2018-Nov-25  $\mathbf Q$ **1**9 FirePower\_Reporting FirePower\_Reporting unlimited - never -If the quantity is reduced from the number currently reserved, the unreserved licenses will become available in the inventory, once the confirmation code is returned from the product instance. **Update License Reservation** STEP  $1 \vee$ STEP ? STEP  $\mathbf{3}$ **Select Licenses Review and confirm Authorization Code Hoet Identifier**  $fn$ -nid-08 MAC Address  $fn$ -pid-08 SLIM fp-pid-08 **UDI VID** fp-pid-08 UUID: fp-pid-08 **Licenses to Reserve** Review the licenses to be reserved for this product instance License Description Expires Quantity To Reserve **FP8270 lic FP8270 lic** 2018-Nov-25 **FirePower Reporting** FirePower\_Reporting - never © 2020 Cisco and/or its affiliates. All rights reserved. Cisco Public 53 Cancel **Back Generate Authorization Code**

# Transfer Product Instances Between Smart **Accounts**

#### Specific License Reservation in SSM Transfer Product Instances between Smart Accounts

Product Instances reserving licenses can now be transferred between Smart Accounts without major overhead.

To improve Customer experience, Cisco Admins can now to transfer Product Instances Reserving Licenses from one Smart Account to another Smart Account in Smart Software Manager (SSM).

This process will begin once a Customer raises a case to request transfer of Product Instances from one Smart Account to another Smart Account.

In order to transfer Product Instances Reserving Licenses from one Smart Account to another Smart Account in SSM, the Customer needs to open a case via [Support Case Manager](http://www.cisco.com/go/scm) (SCM). When opening a case the Customer should include the following information:

- Destination and source SA/VA
- $\checkmark$  Product Instance reserving license to be transferred
- $\checkmark$  Business case (business reason for the transfer)

Self-Serve License Provisioning in SSM

You can now **update License Reservation** and **add Licenses to Product Instances** when these Licenses are not reflected in the Inventory. When you reserve regular licenses, you will be able to reserve additional licenses that you are entitled to use as they are mapped to a specific Product, so that you may have access to additional licenses. *This applies in particular to Products such as CUBE and CSR (but not exclusively).* 

**1** In the Preferences tab, the Add to Inventory option will be Enabled by default.

The Customer Smart Account Administrator can disable this option, if needed (however the recommendation is to have it enabled).

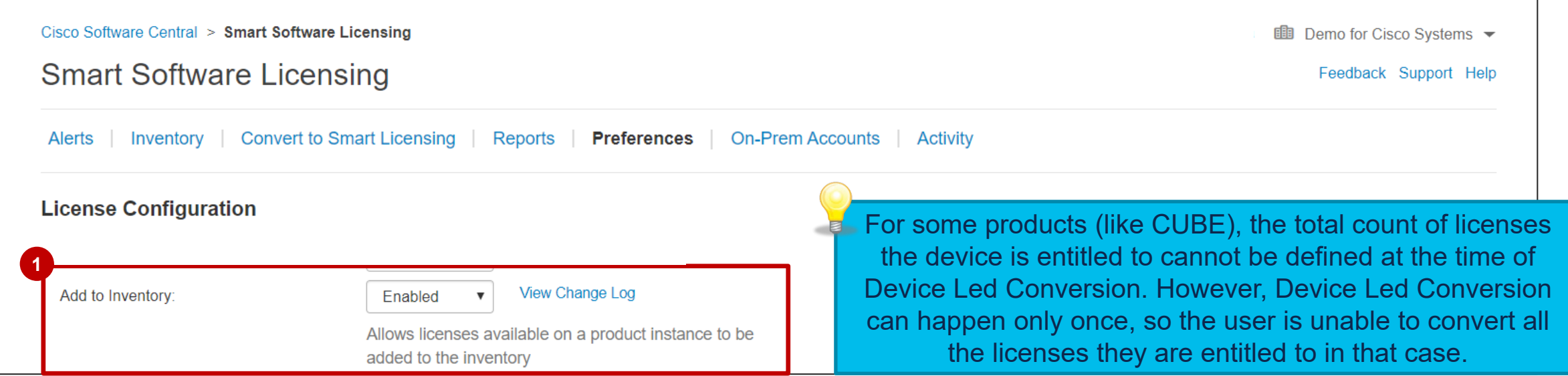

Click on License Reservation

#### Then, in **Step 1**, **enter the Reservation Request code**.

#### Click **Next**

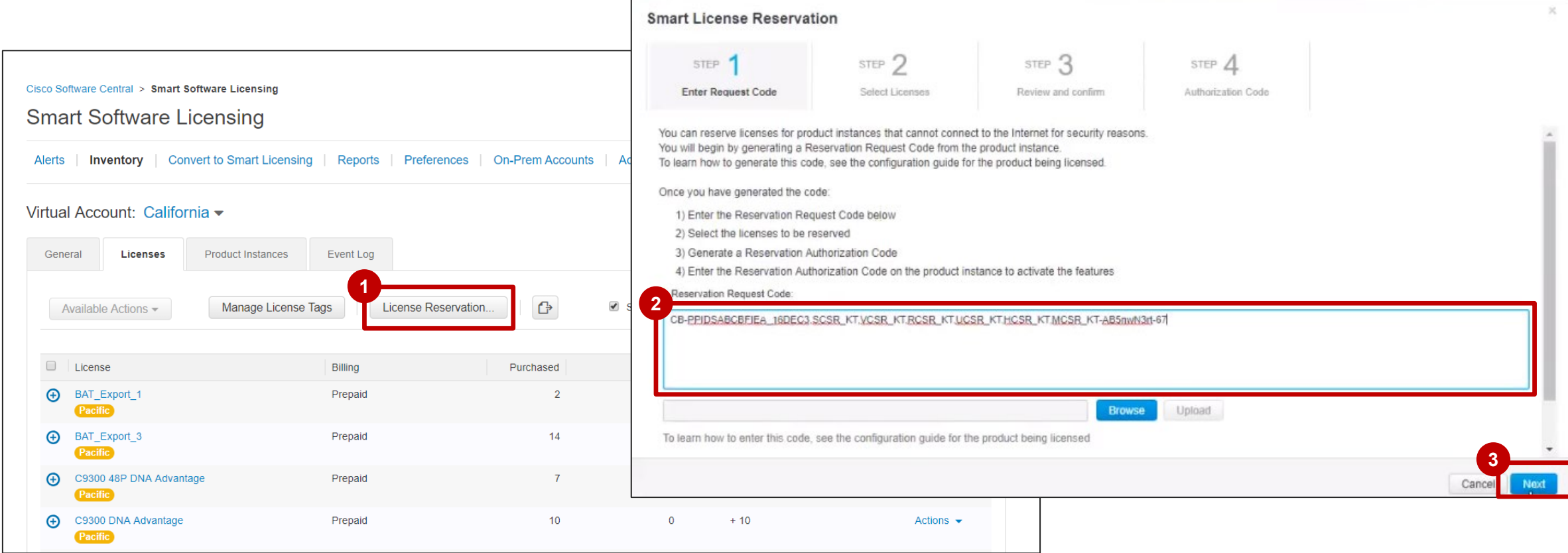

In Step 2, you will have the option to **Add to Inventory**. You can **add licenses to your Inventory**: licenses **4** that you are entitled to use as they are mapped to that Product. The available licenses are shown on the list.

**Click Next 5**

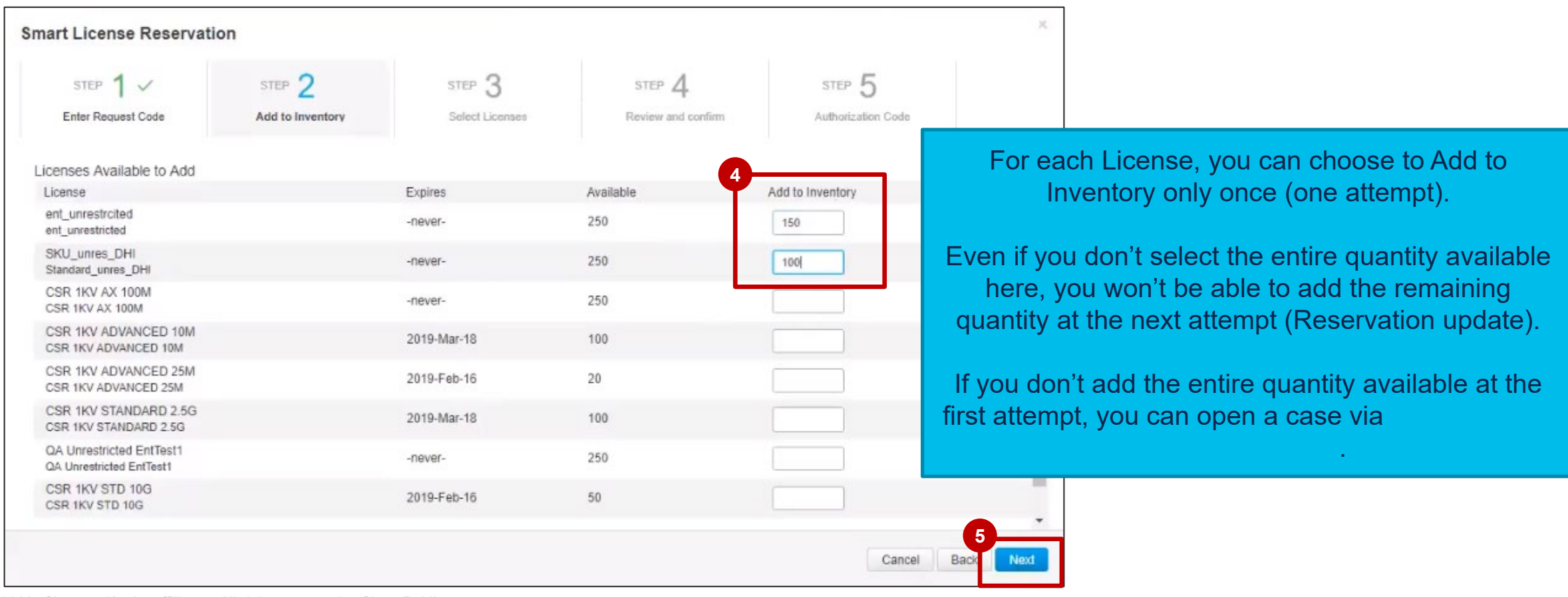

**<sup>6</sup>** In **Step 3, Select Licenses,** click on **Reserve a Specific License**

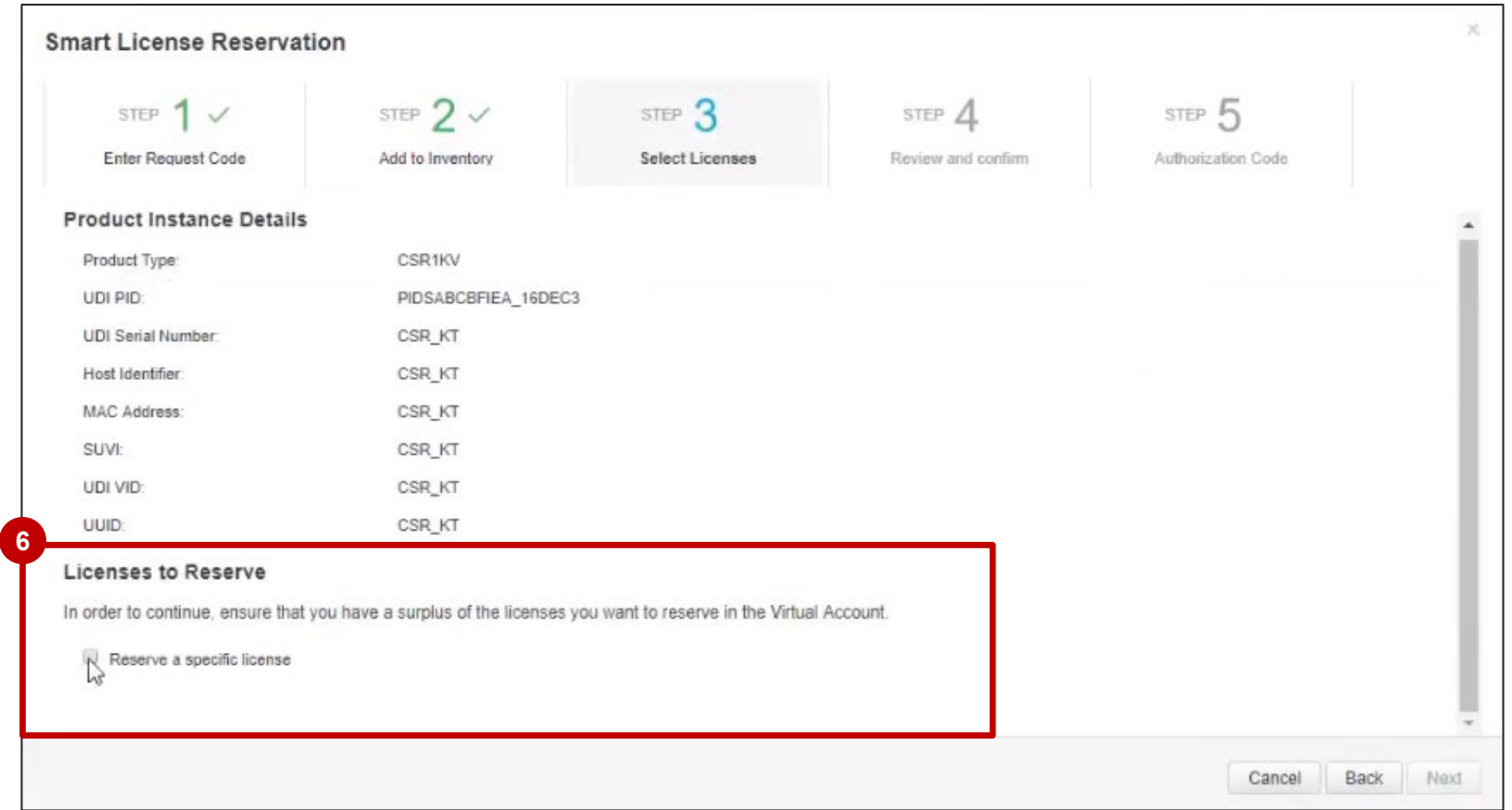

In **Step 3, Select Licenses**, you will be able to select both the Licenses which were already present in your Inventory, and the new Licenses which you have added to your Inventory in **Step 2**.

**7** You can select a Quantity to Reserve, based on the available quantity for each license.

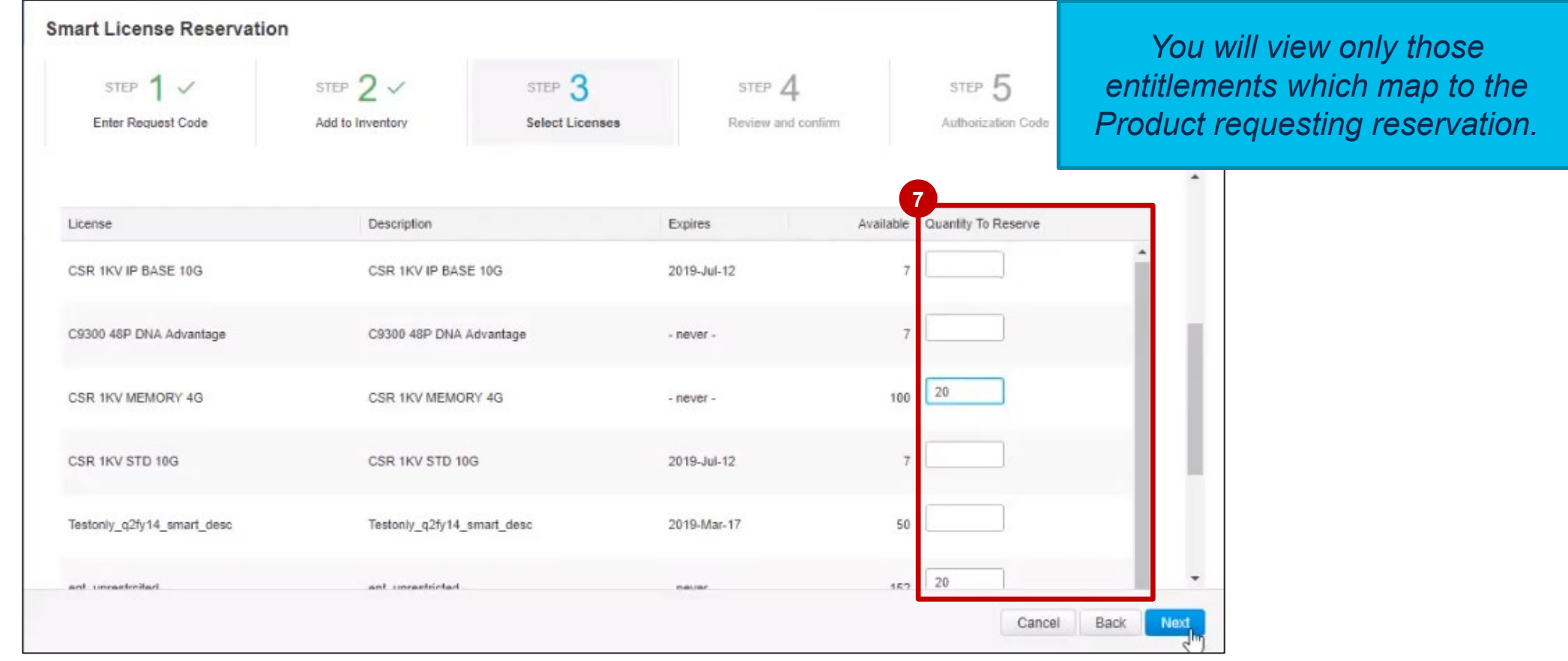

**8** In Step 4, Review and Confirm, you can see the list of Licenses to Reserve.

**Smart License Reservation** STEP  $2 \checkmark$ STEP  $3 \checkmark$ STEP  $1 \vee$ STEP 5 STEP 4 **Enter Request Code** Add to Inventory Select Licenses Review and confirm Authorization Code  $\blacktriangle$ Host Identifier CSR\_KT **MAC Address** CSR KT SUVI: CSR KT UDI VID CSR KT UUID: CSR KT **8Licenses to Reserve** Licenses To be added to Inventory License Description Quantity To Reserve Expires CSR 1KV MEMORY 4G  $20<sup>°</sup>$ CSR 1KV MEMORY 4G - never -W  $20<sub>2</sub>$ ent\_unrestrcited ent\_unrestricted  $-$  never $-$ Back **Generate Authorization Code** Cancel

These are the Licenses that you selected for Reservation in **Step 3**.

- If you click on **Licenses to be added to Inventory**, you will see the new Licenses that you have selected in **9 Step 2** and these will be added to the **Inventory**. If the Licenses added to Inventory were also selected for Reservation in **Step 3**, then these Licenses will be reserved.
- Click on **Generate Authorization Code**. **10**

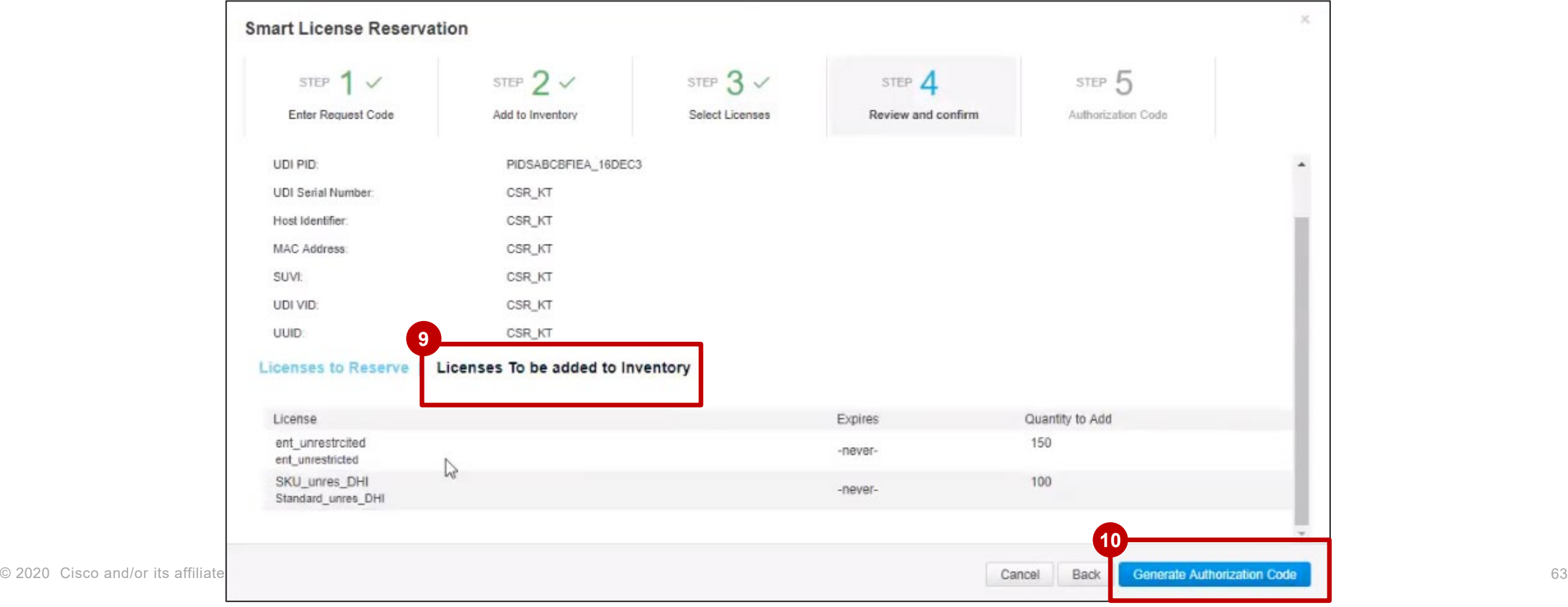

In **Step 5**, after the **Authorization Code** is generated, you need to copy it into your Device (Product Instance). **11** In order to do that, you can **Download** or **Copy** the Authorization Code.

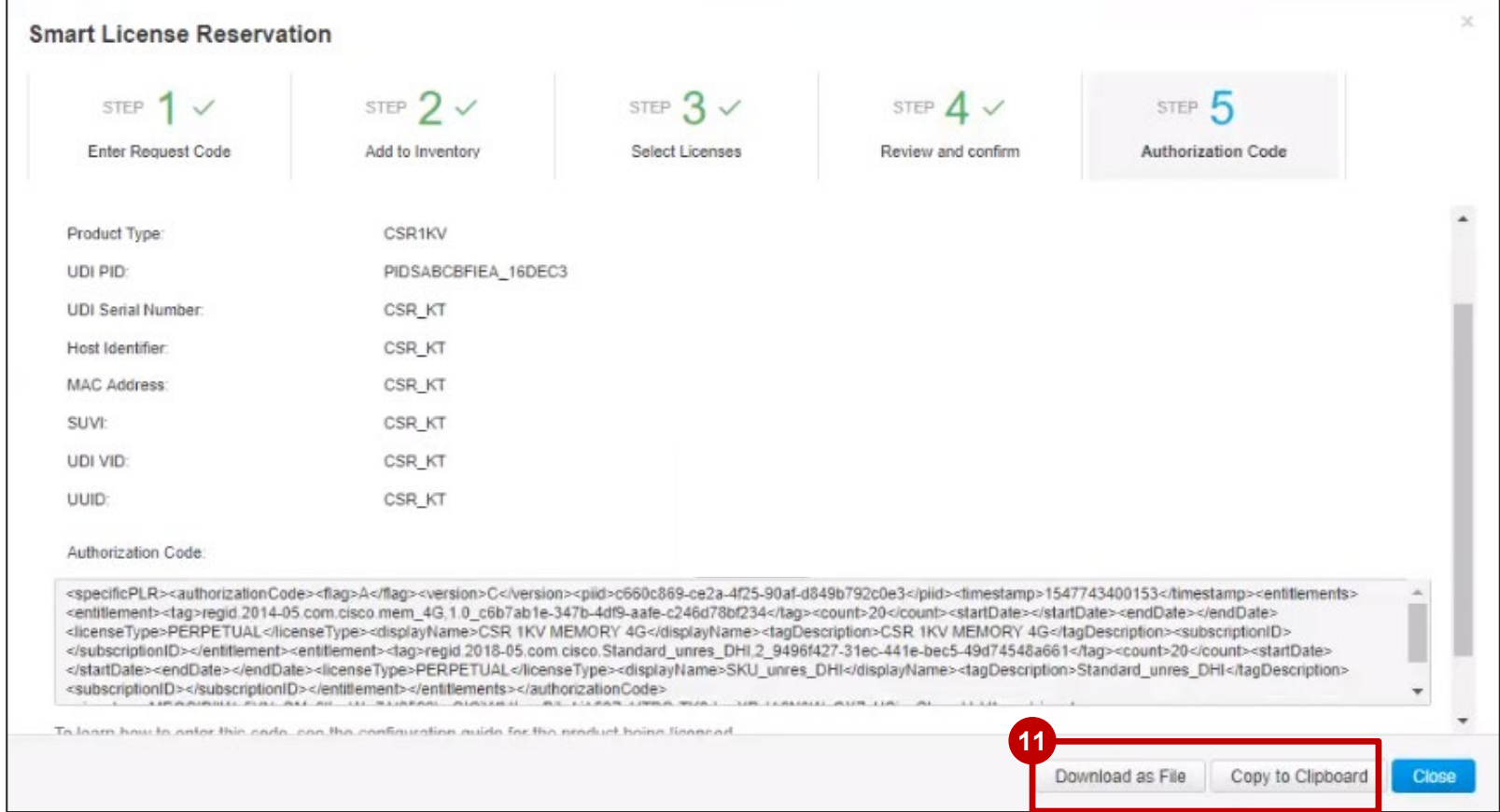

In the **Product Instances** tab, you can see the Product Instance and its Reserved Licenses. Click on the **Product Instance**.

In the Overview tab you can see the Licenses Reserved on this Product Instance

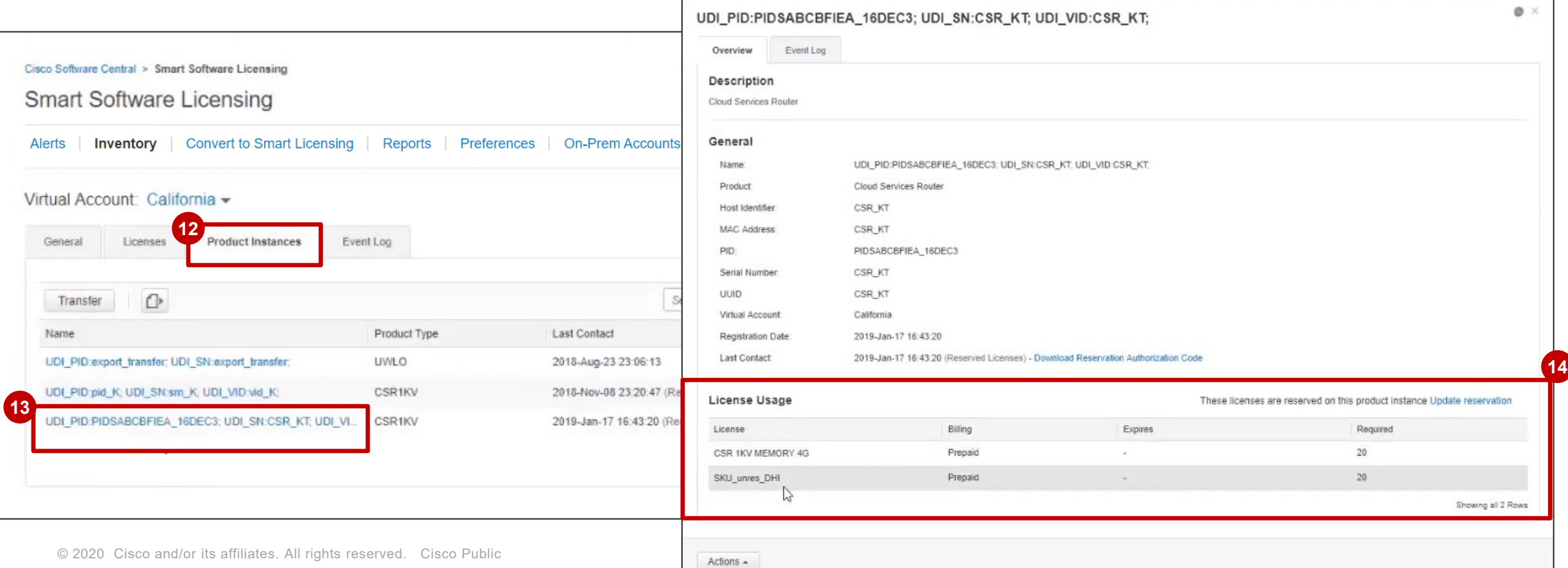

You can **Update the License Reservation**.

**1** Click on Update Reserved Licenses.

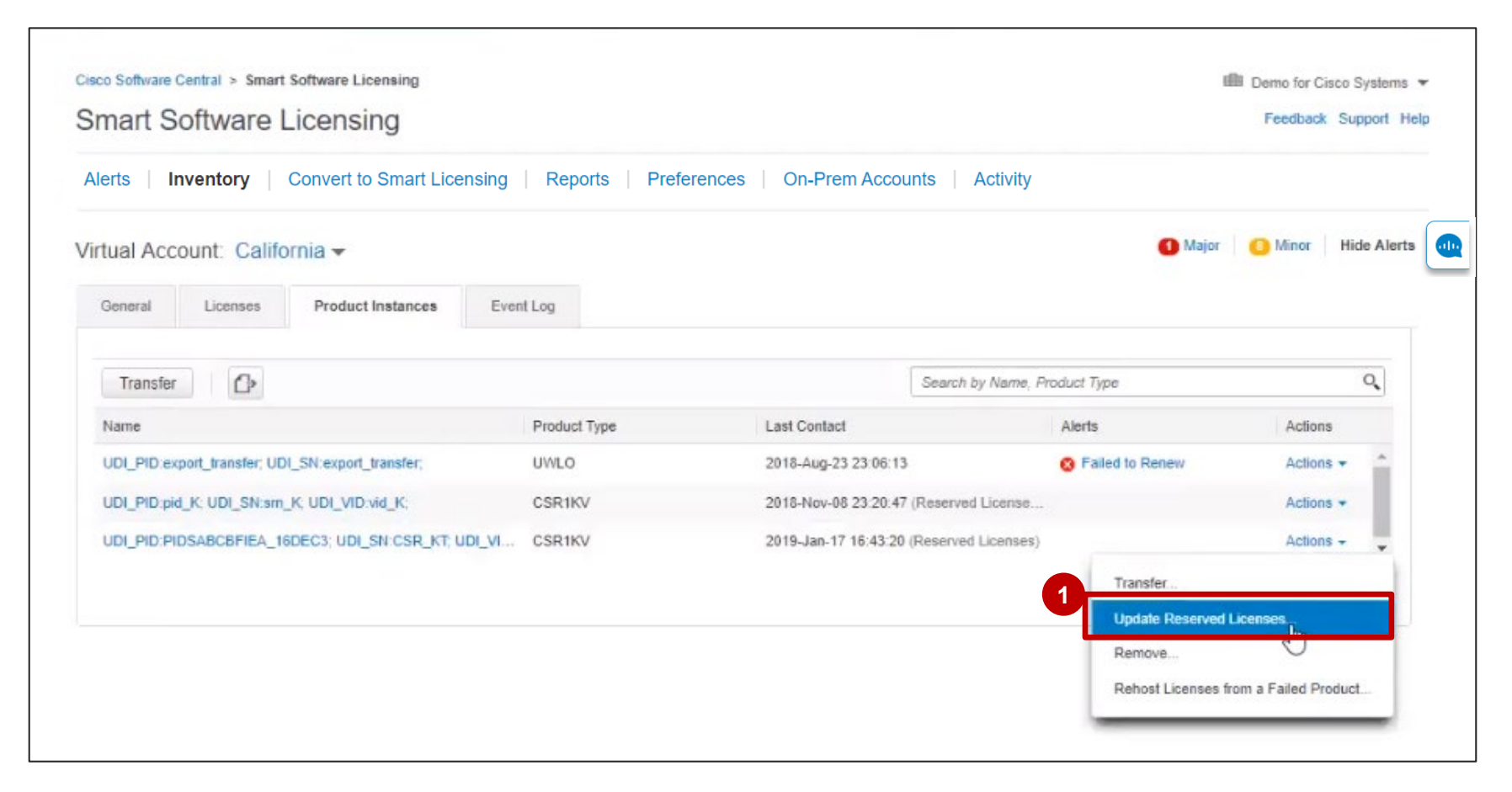

When Updating the License Reservation, you will also have the option to **Add to Inventory**. **2** In Step 1, you can add more Licenses to the Inventory. Click **Next**. **3**

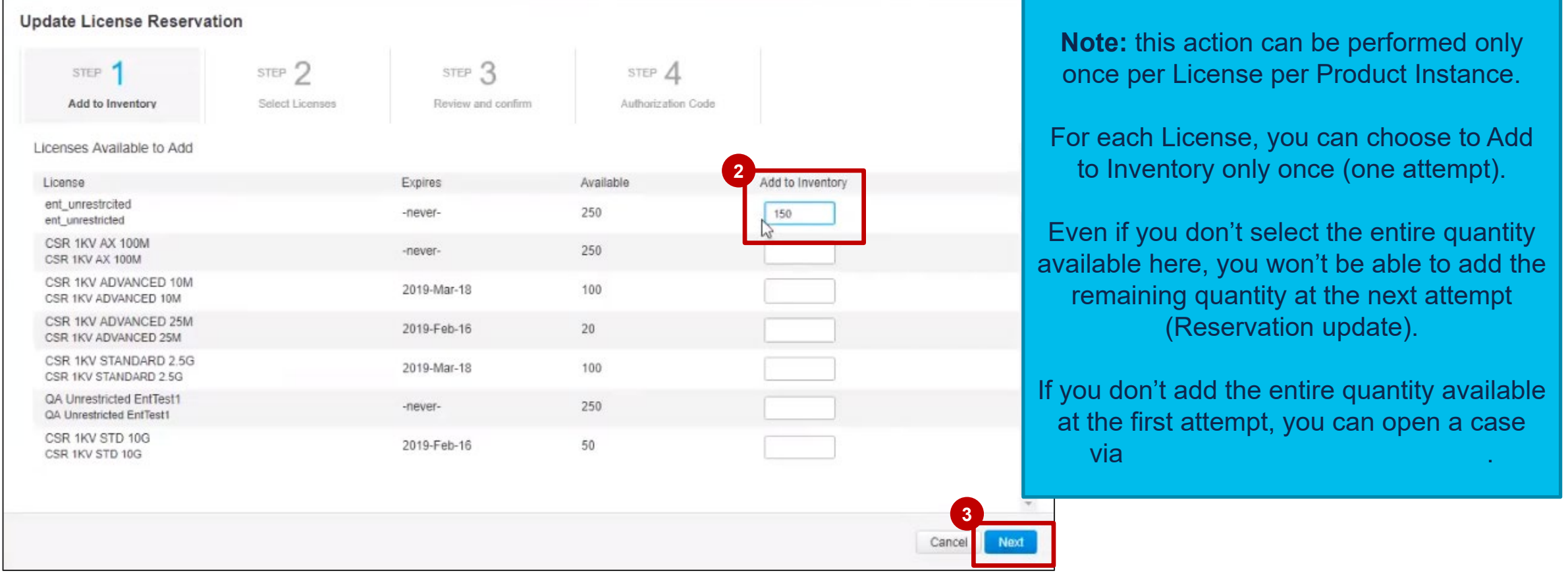

In **Step 2**, **Select Licenses,** you can select Licenses to be reserved, for example some of the Licenses **4** which you have added to your Inventory.

Click **Next**. **5**

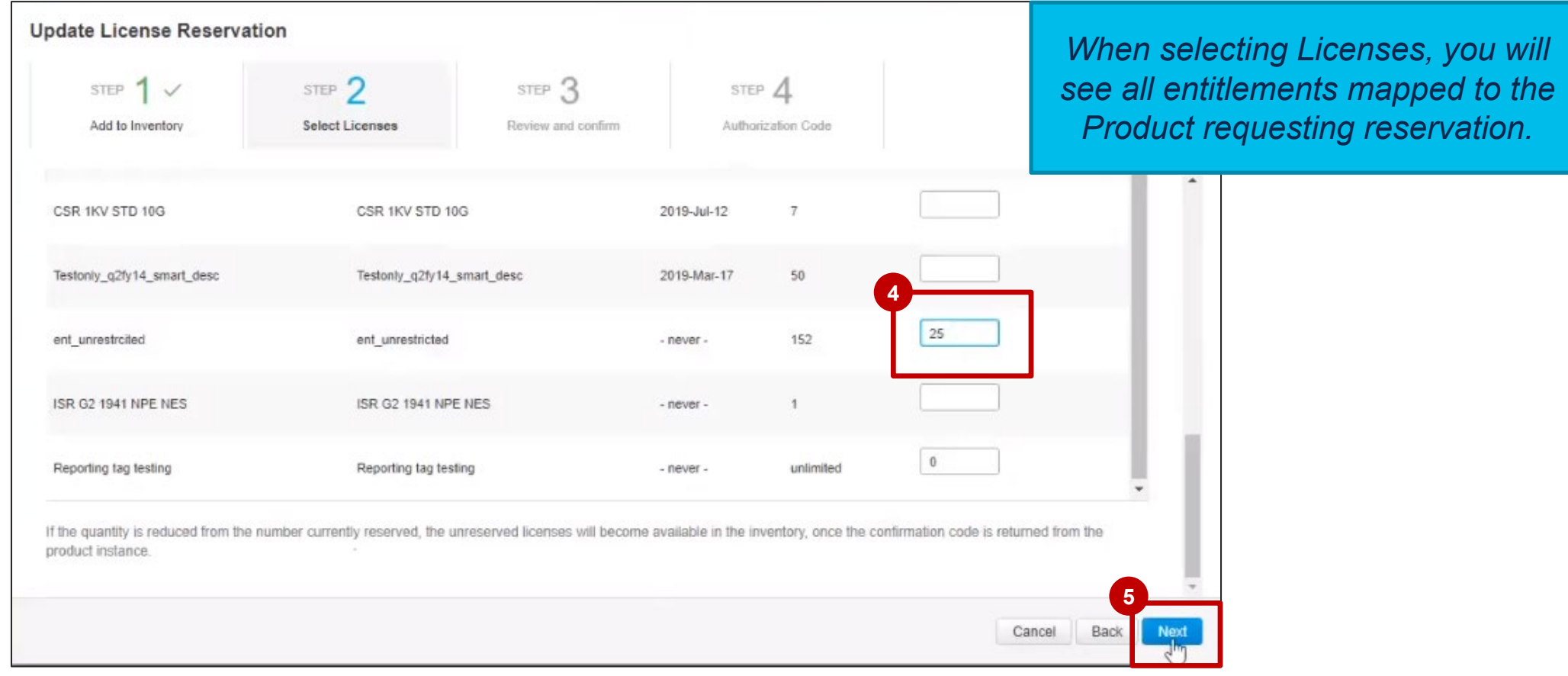

- In **Step 3, Review and Confirm,** check the **Licenses to be Reserved** and **Licenses to be added to 6 Inventory**.
- **7** Click on Generate Authorization Code.

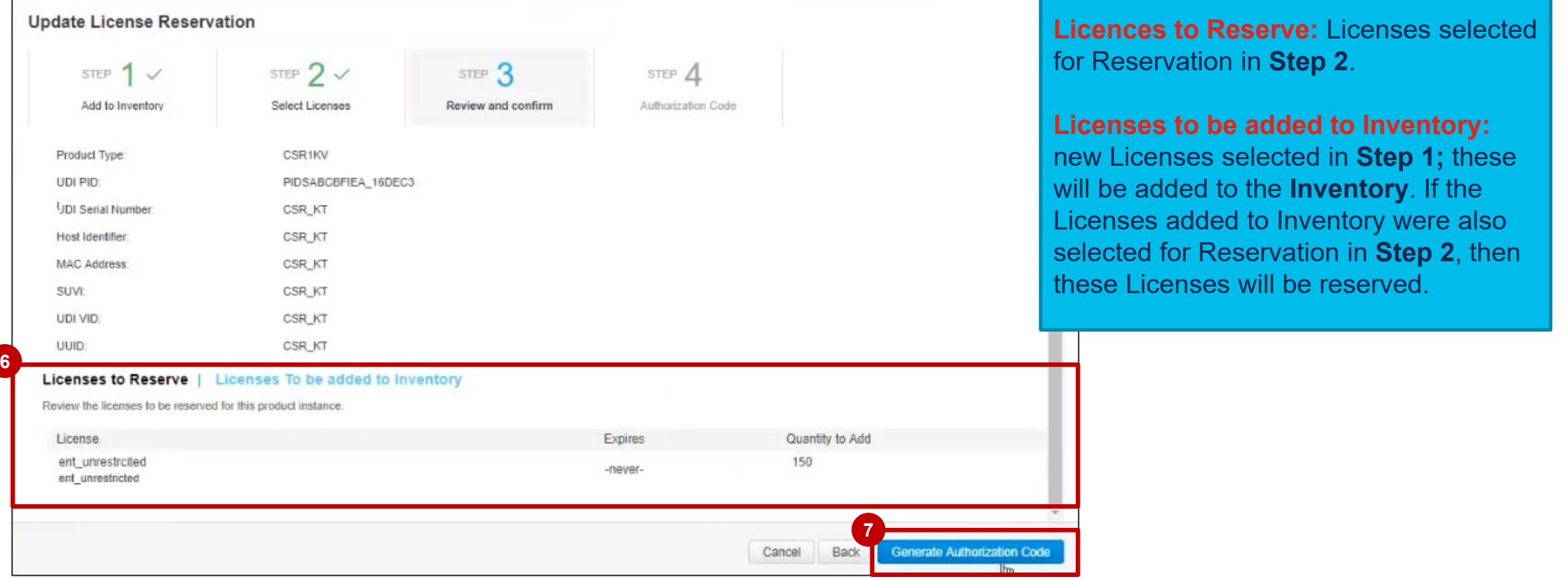

In **Step 4,** after the **Authorization Code** is generated, you need to copy it into your Device (Product Instance). **8** In order to do that, you can **Download** or **Copy** the Authorization Code.

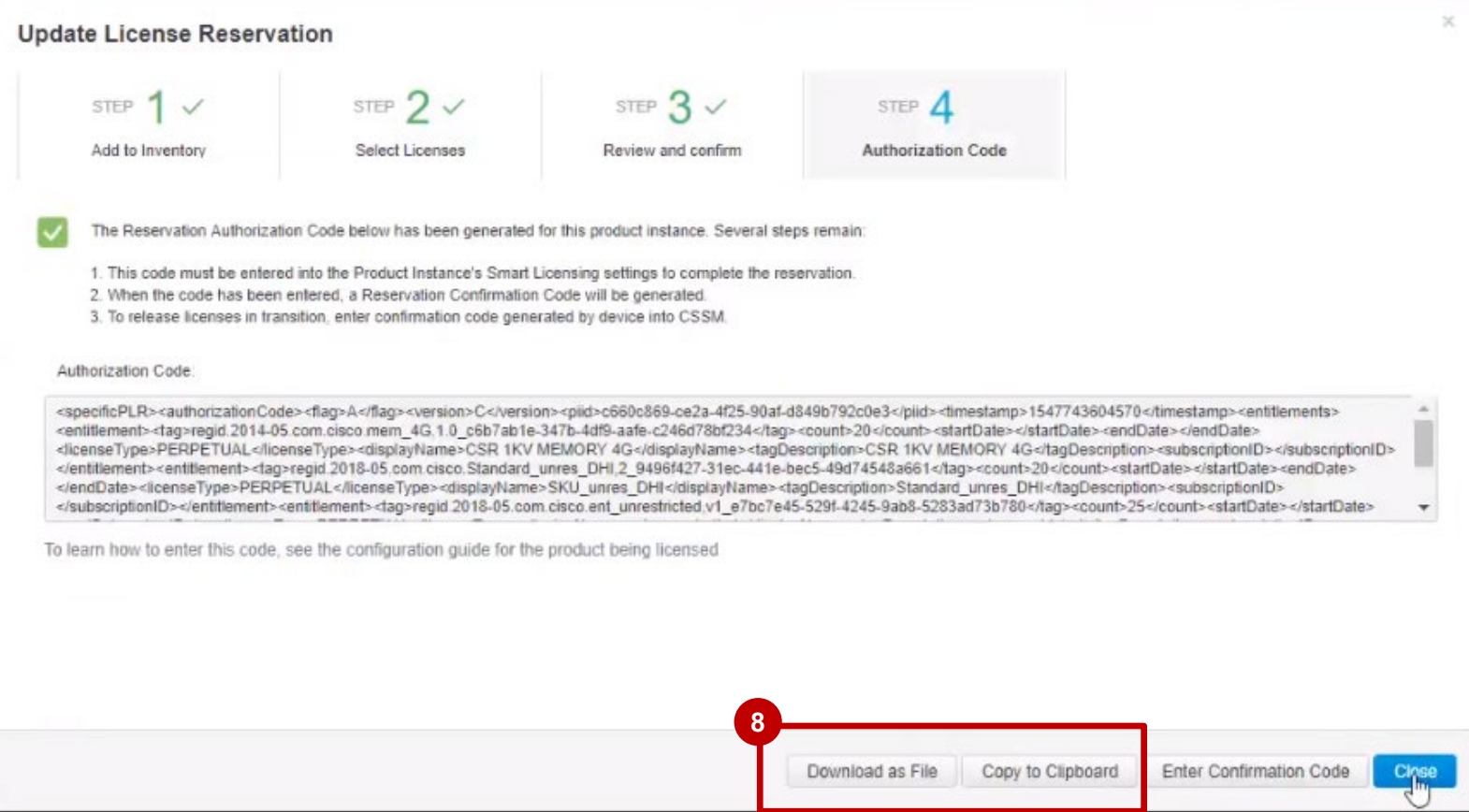

 $\blacksquare$  You can now see the additional Licenses in your **Inventory**  $\rightarrow$  **Licenses tab**.

If you expand each line, you will also be able to see the **Source: Self Service License**. **2**

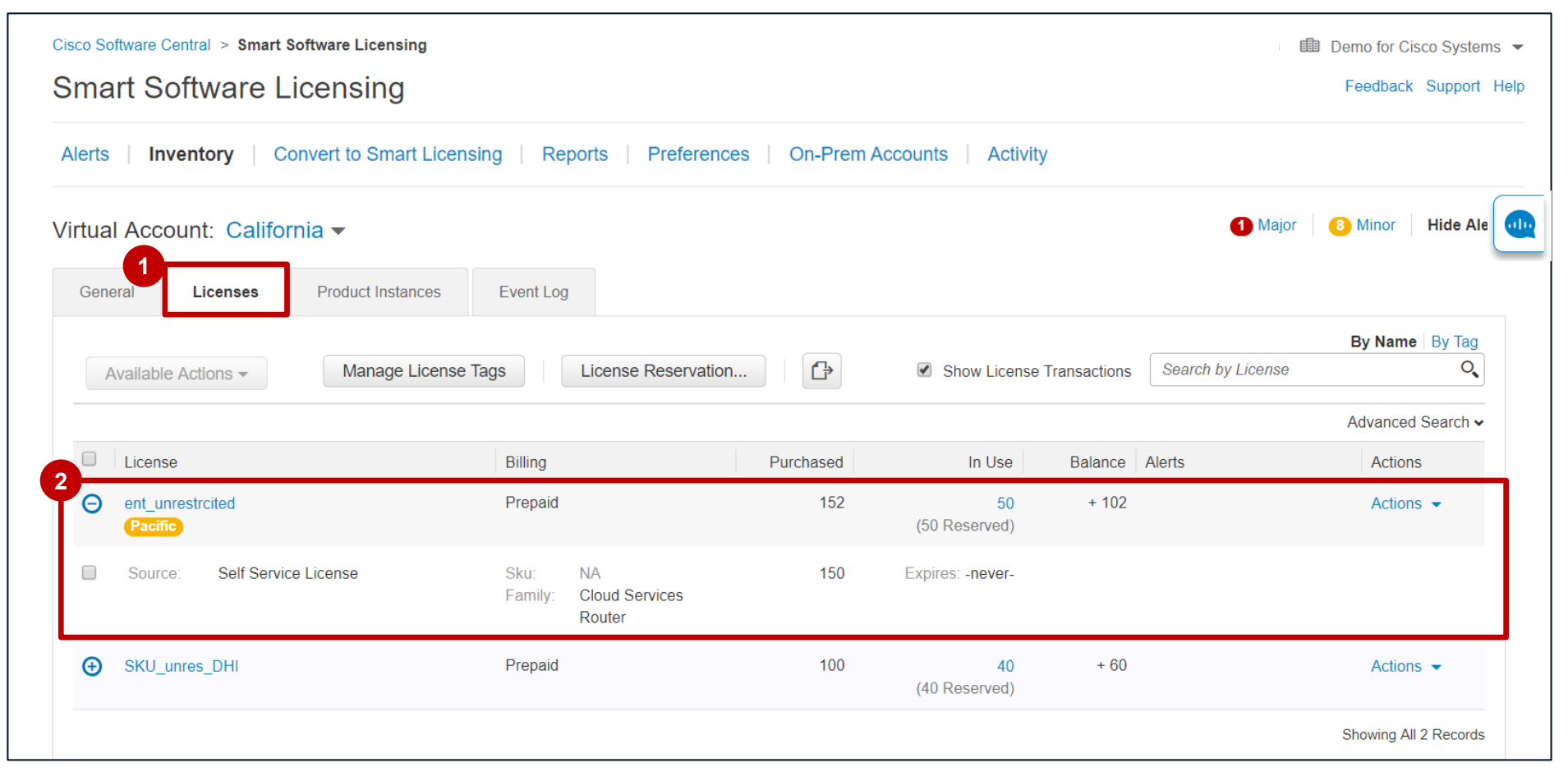

**1** You can see the License Transactions in the Activity tab, including the addition of new Licenses to your Inventory from the Product Instance.

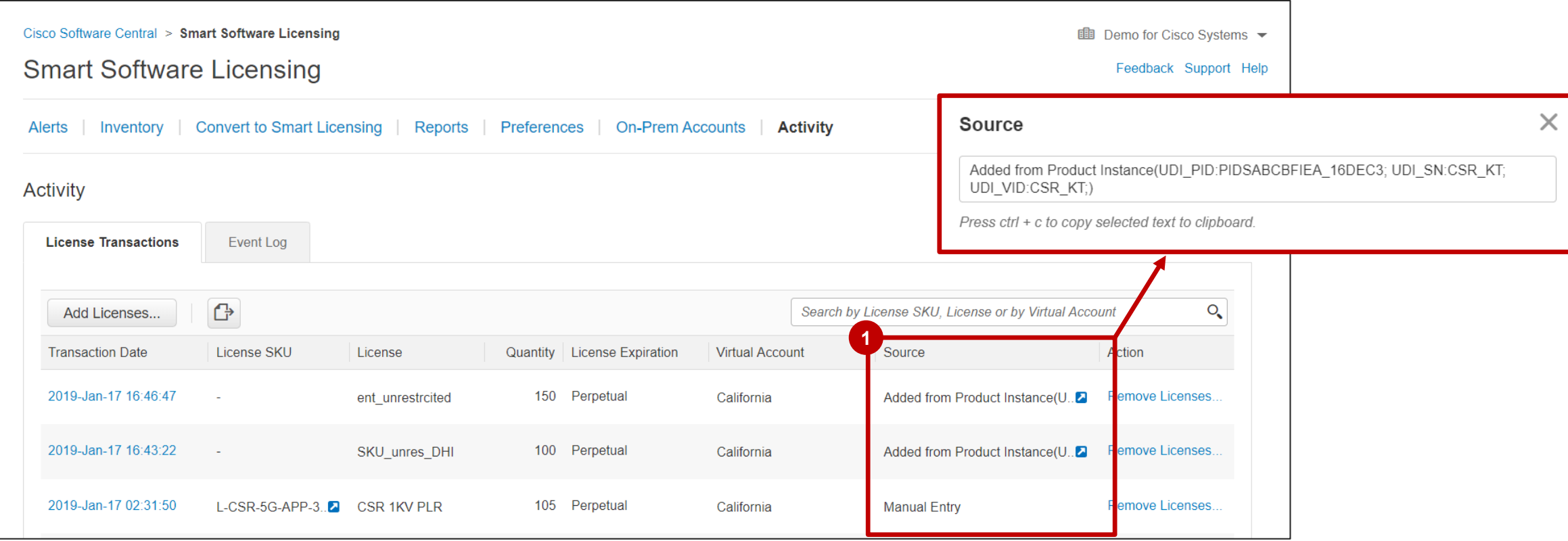
# Rehost a Product Instance Reserving Licenses in SSM

Whenever a Product Instance reserving licenses fails due to various reasons, Customers lose access to their licenses. To solve this problem, you can now rehost a Product instance reserving licenses (making a Replacement Product work for these licenses).The **Replacement Product** will reserve the same quantity and type of Licenses as those that were reserved by the **Failed Product**.

From the **Product Instances tab**, go to the **Failed Product**: under **Actions**, select **Rehost Licenses from 1 a Failed Product**.

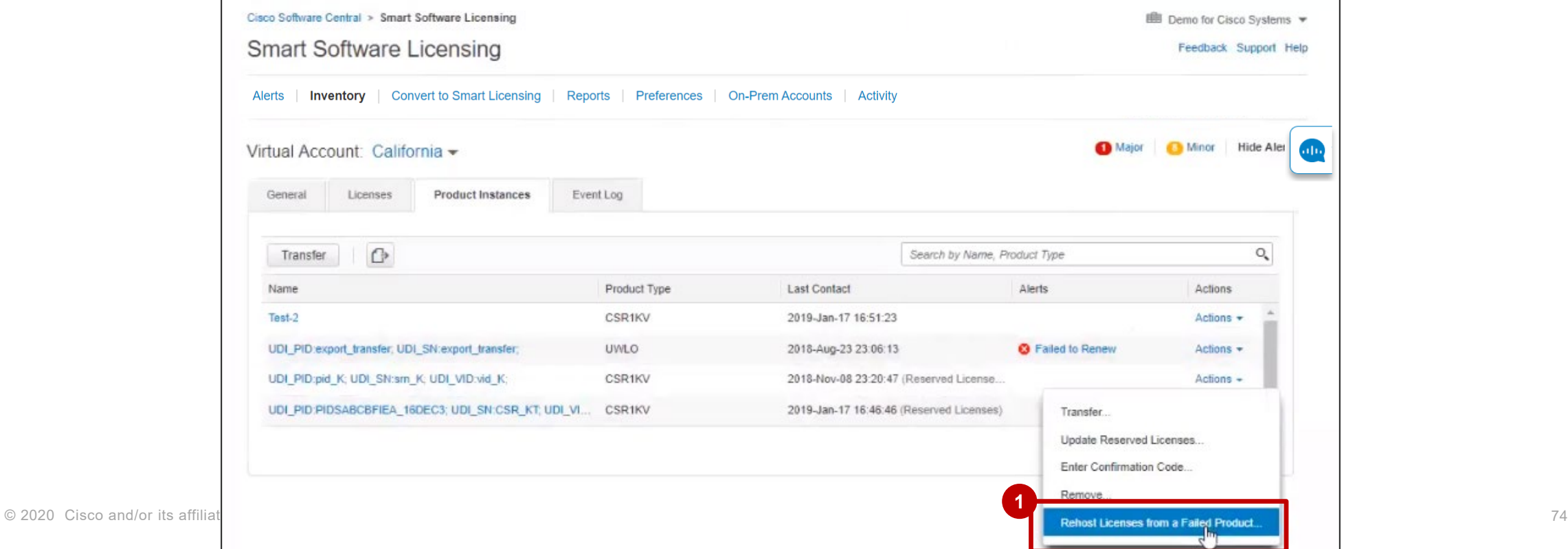

To Rehost Licenses from a **Failed Product** to a **Replacement Product**, you will follow these steps: **1** 2 In Step 1, enter the Reservation Request Code generated from the new Product Instance. Add Order details and RMA details in the **Notes** section. **3** Click **Next**. **4**

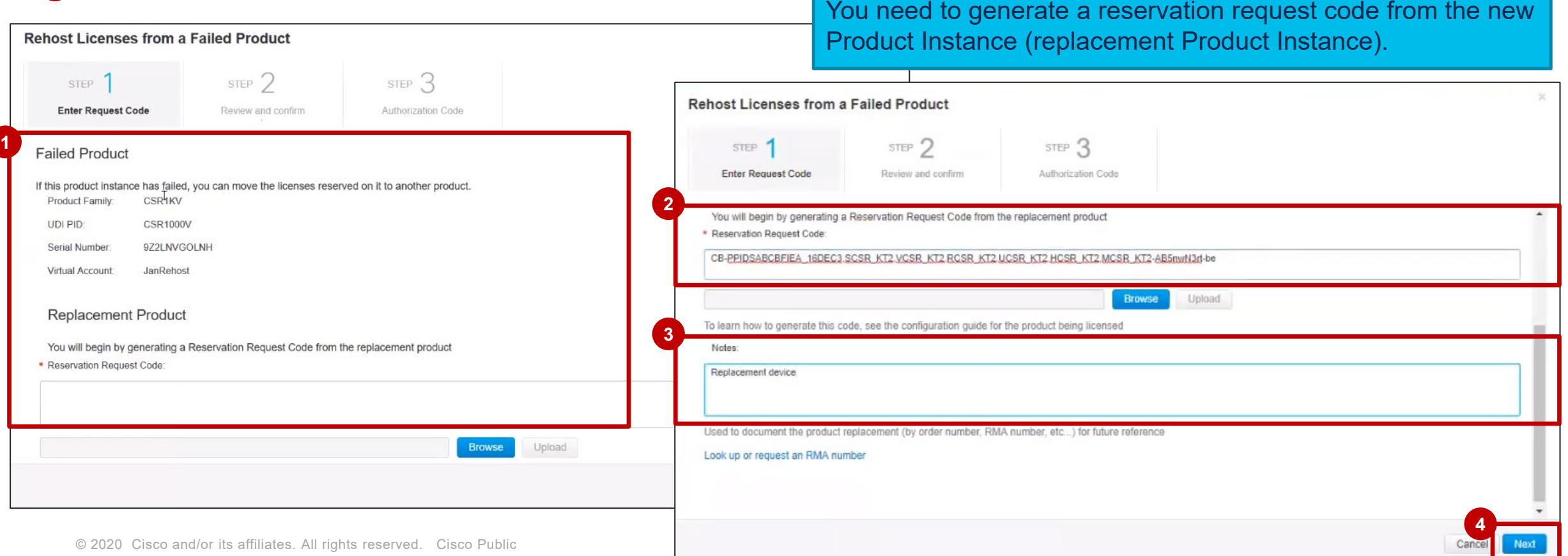

**5** In Step 2, Review and Confirm, the Reserved Licenses to be Rehosted are shown on the list and will be rehosted to a different Product Instance.

Click on **Generate Authorization Code**. **6**

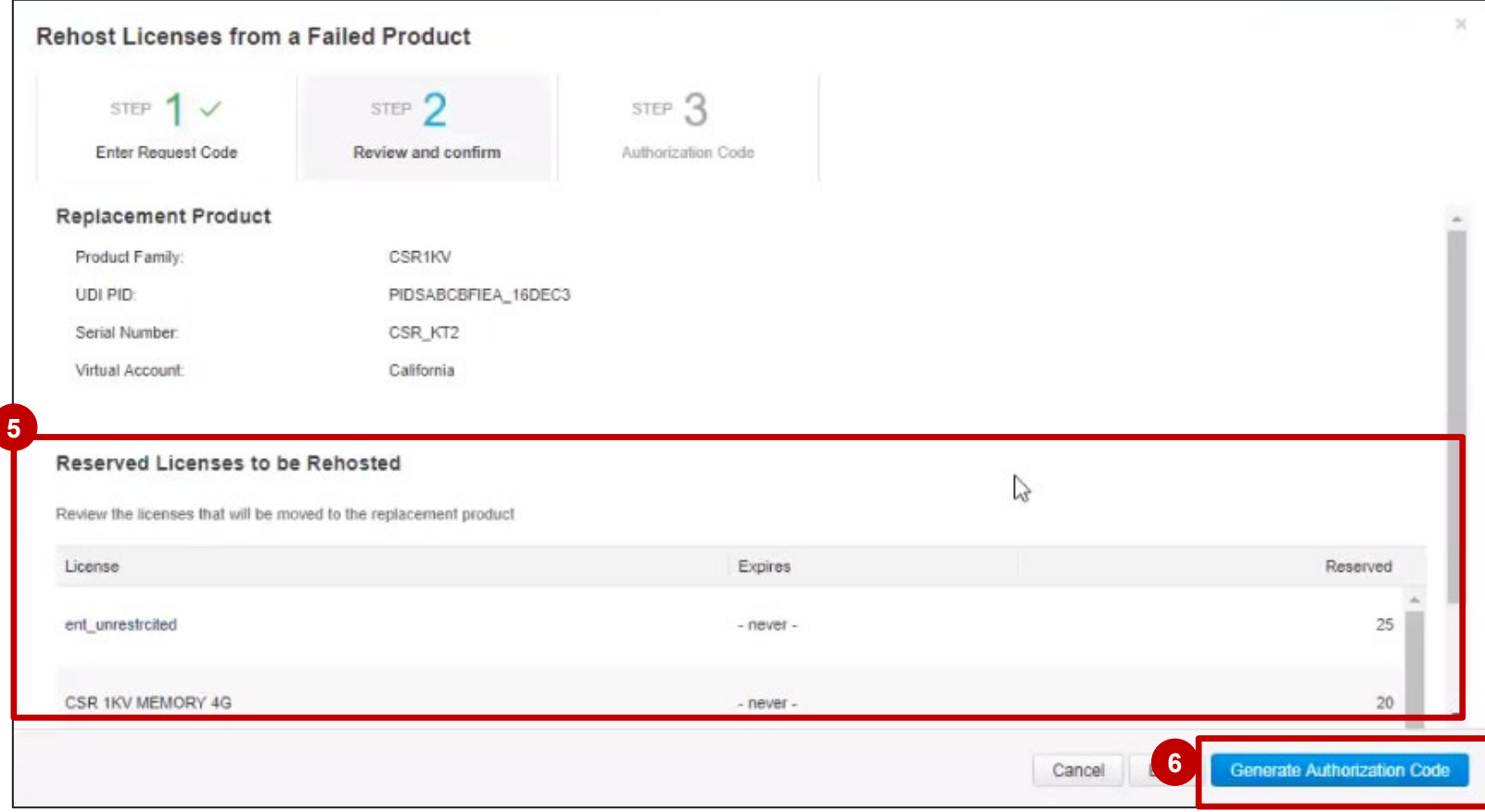

**7** In Step 3, Authorization Code, you will be able to Download or Copy the Authorization Code.

You will also see the instructions for the **Next Steps. 8**

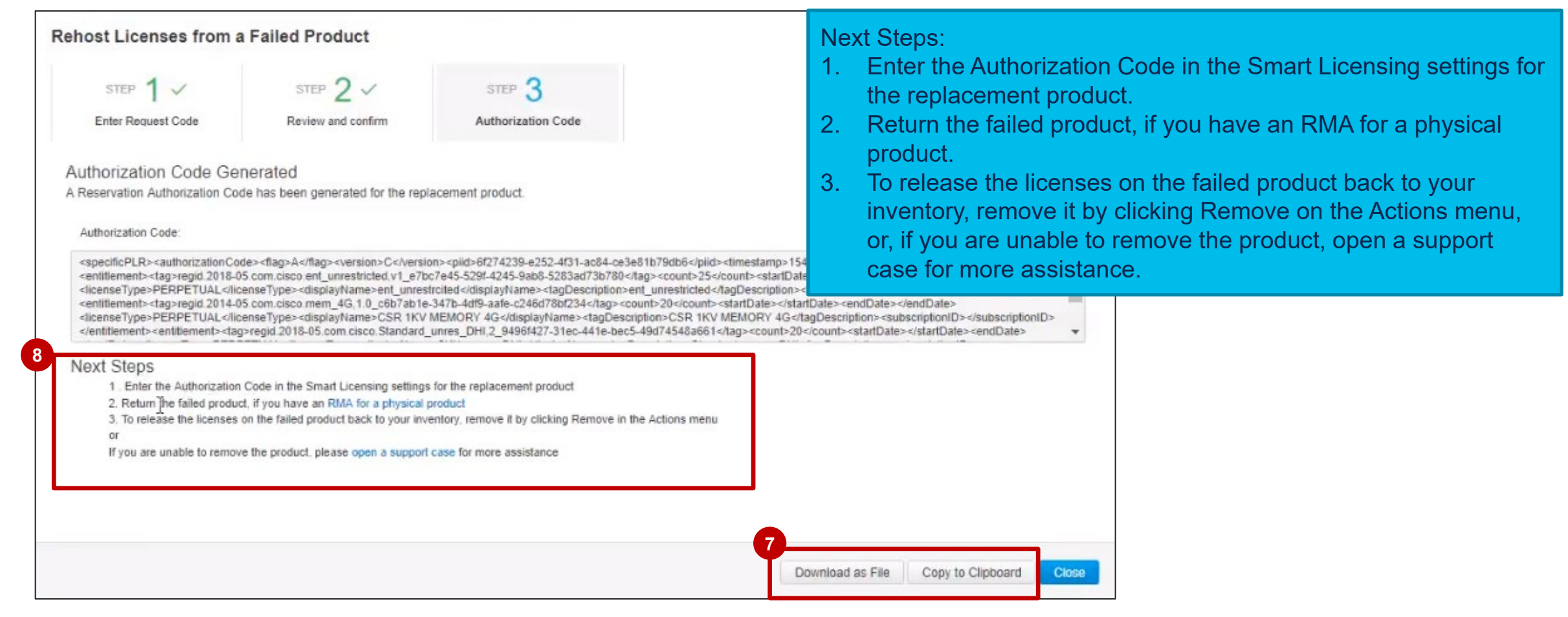

In the Product Instances tab, the **Product Instance will be shown as Failed – Pending Removal**. You need **9** to **remove this Product Instance** and release the licenses back to the Inventory (follow the Next Steps). Another Product Instance from the same Product Type will be now reserving the same quantity of Licenses. **P** Click on the Product Instance to view the details.

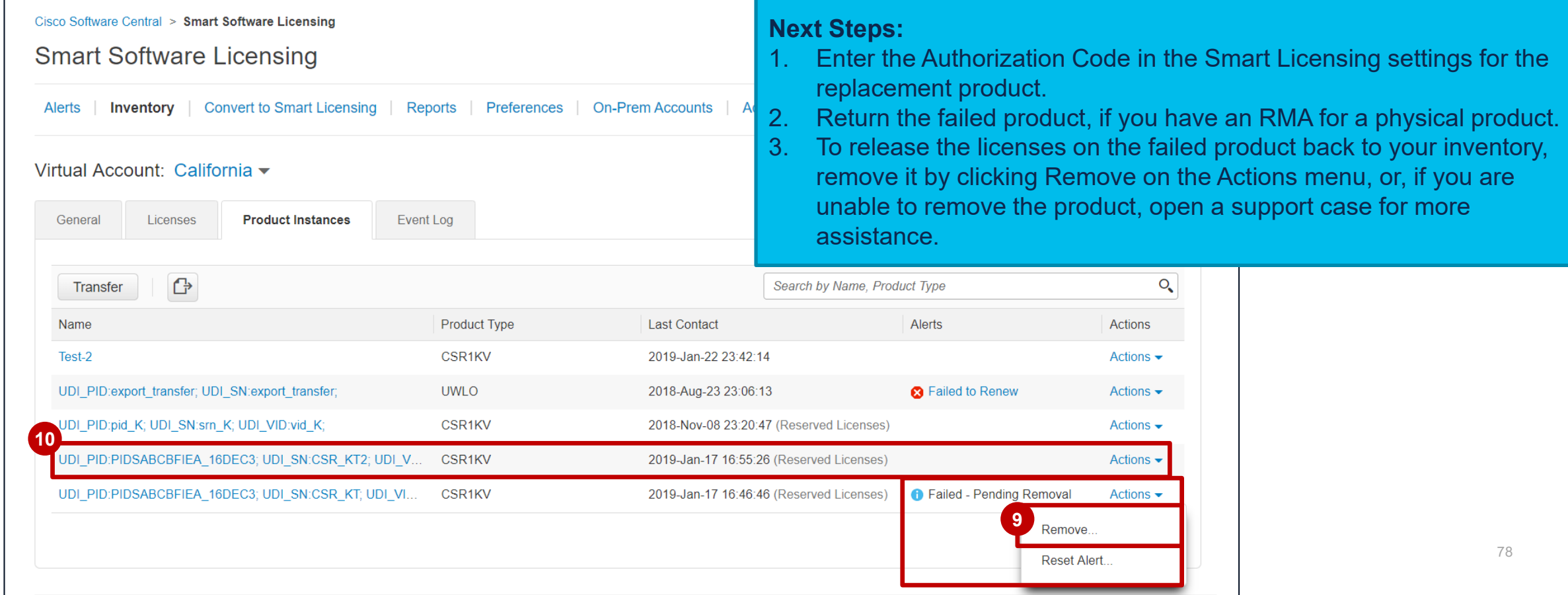

**11** In the Overview tab of the Product Instance you can see the licenses reserved on this Product.

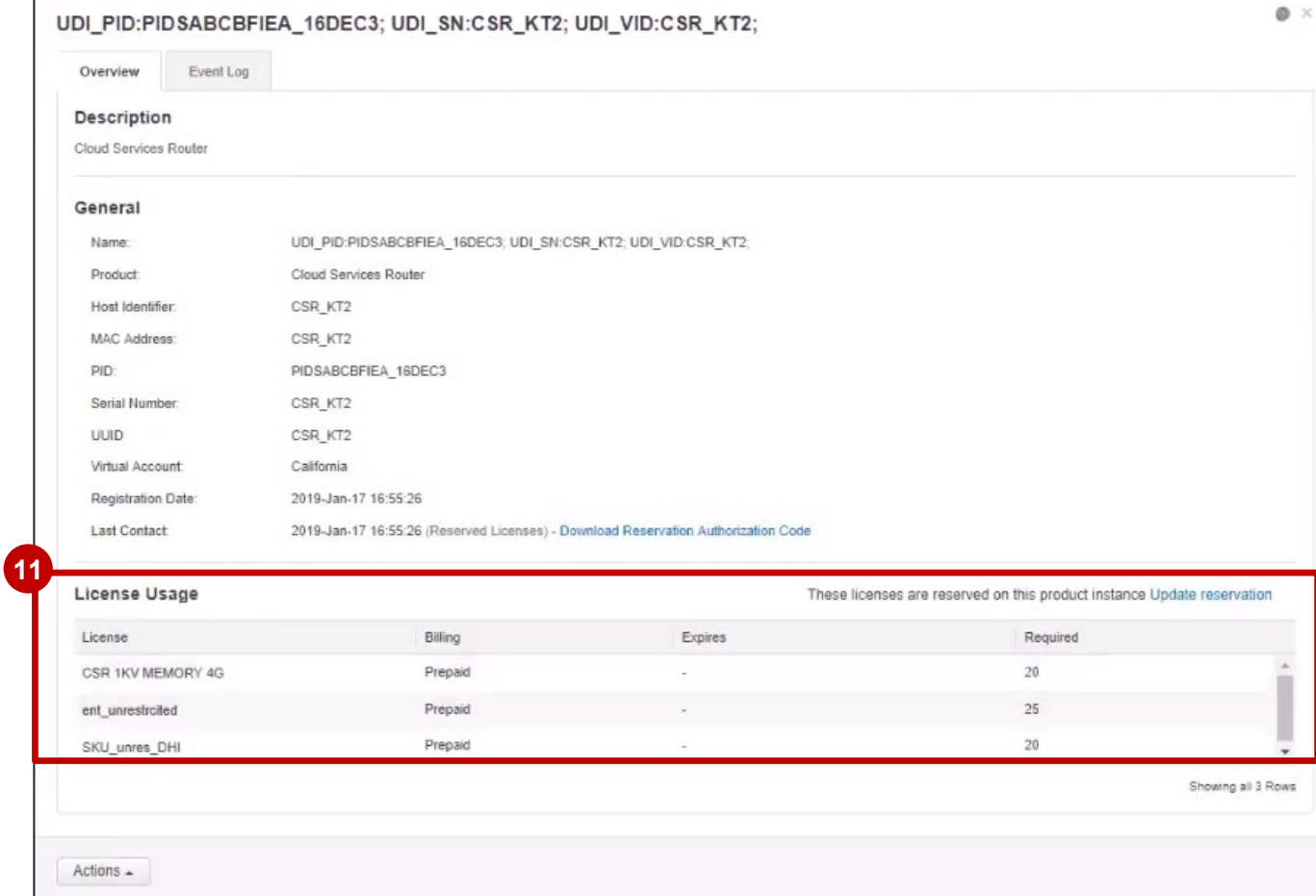

<sup>12</sup> Physical return: if you have an RMA for a physical product, you need to return the product to Cisco. The reserved licenses will be released back to the Inventory when the Product is returned.

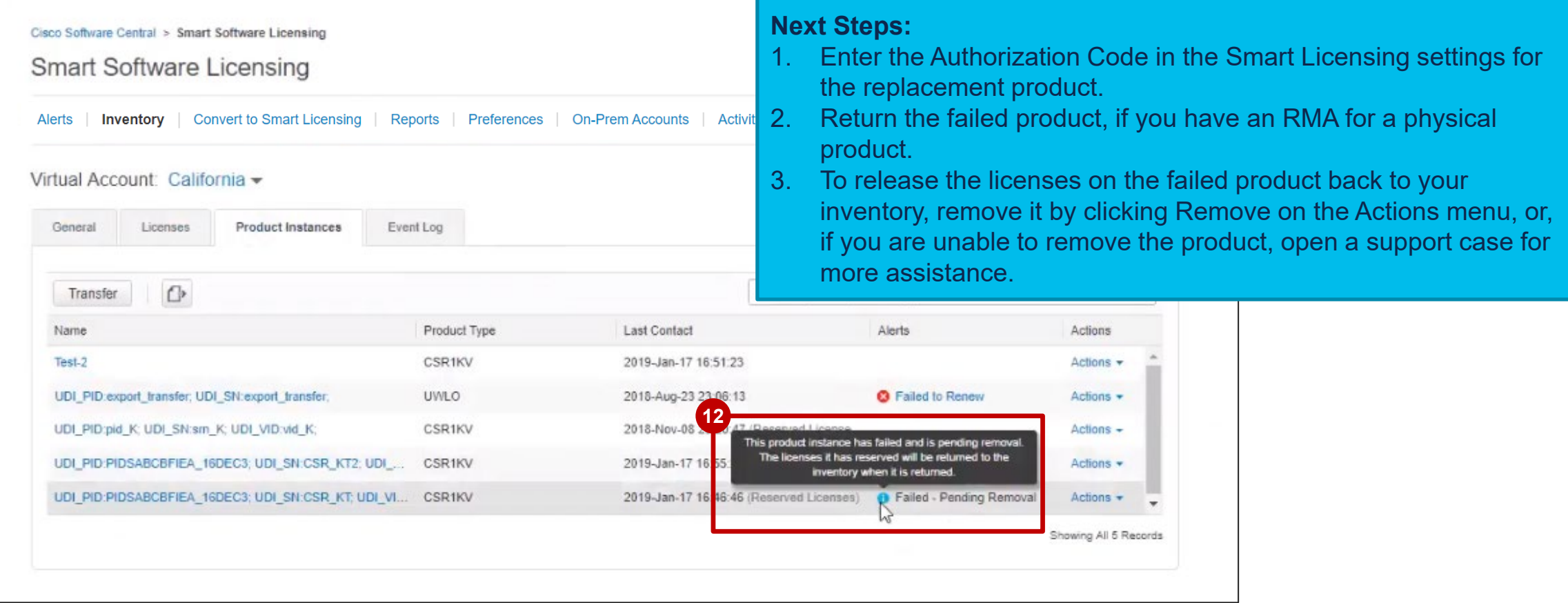

If the Rehosting Licenses from a Failed Product results in "Insufficient Licenses" in the Virtual Account, then Smart Software Manager will allow to rehost Product Instances reserving licenses only up to a certain threshold, which is 10% of the Product Instances in the Virtual Account.

Anytime a Product Instance reserving licenses is to be rehosted, the system checks to see if rehosting the Product Instance will result in Insufficient Licenses condition (reserving more Licenses than available in the Virtual Account).

- A. If there is a sufficient quantity of Licenses in the Virtual Account, the rehost will be allowed without checking the threshold.
- B. If there is an insufficient quantity of Licenses, the system checks to see the threshold and will not allow for more than 10% of the Product Instances to be rehosted in the Virtual Account per the logic here below:

Threshold = 10% at Virtual Account level

System should apply the threshold to the total number of Product Instances reserving licenses in the Virtual Account and see how many Product Instances can be rehosted (round off to the next highest whole number after applying threshold percentage). Example:

- For 1 to 10 Product Instances reserving licenses in the VA = 1 Product Instance could be rehosted in the VA.
- For 11 to 20 Product Instances reserving licenses in the VA = 2 Product Instances could be rehosted in the VA.
- For 21 to 30 Product Instances reserving licenses in the VA = 3 Product Instances could be rehosted in the VA.

The **3-step Rehost process** may result in **Insufficient Licenses** for that Virtual Account. **1**

That is because the **Replacement Product** will reserve the same quantity and type of Licenses as those that were reserved by the **Failed Product**, but at this point the licenses from the failed Product are not released yet, so there might be a **License shortage in the Virtual Account Inventory**.

In that case, you will see a **warning message**: **Insufficient Licenses in Inventory**.

The Rehost to a new Product Instance will still be successful.

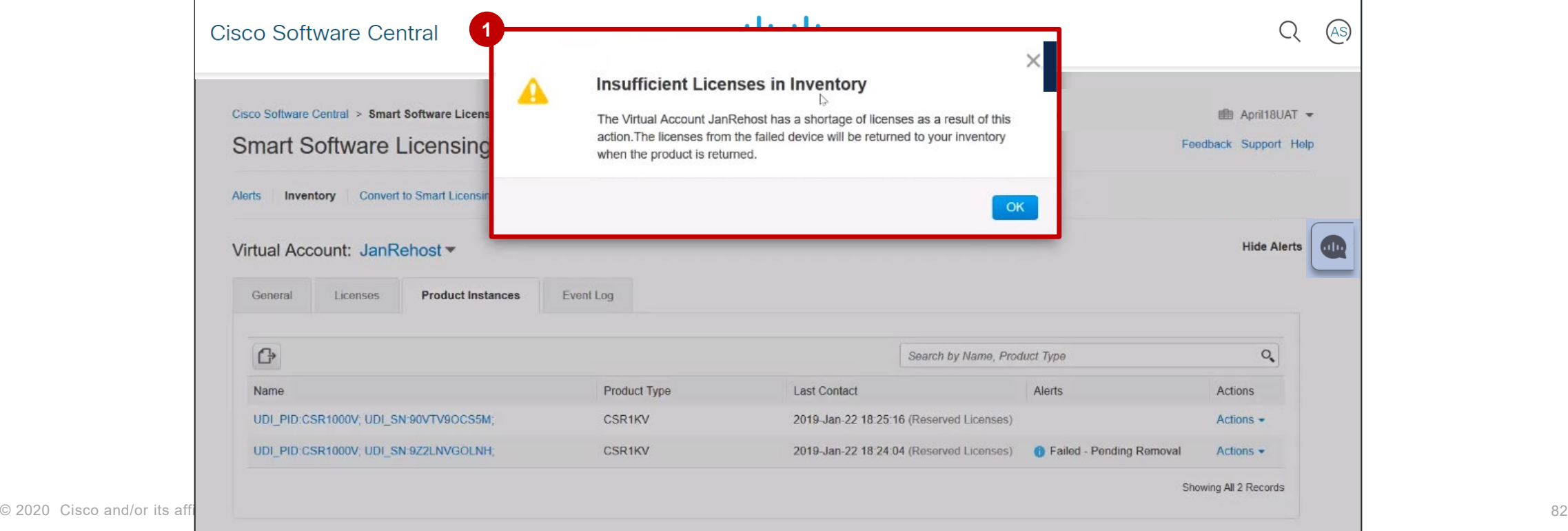

If there are **Insufficient Licenses**, you will see an **Alert** in the **Inventory Licenses tab**. *If there is enough License quantity in your Inventory, the Insufficient licenses alert will not show up.*  **2**

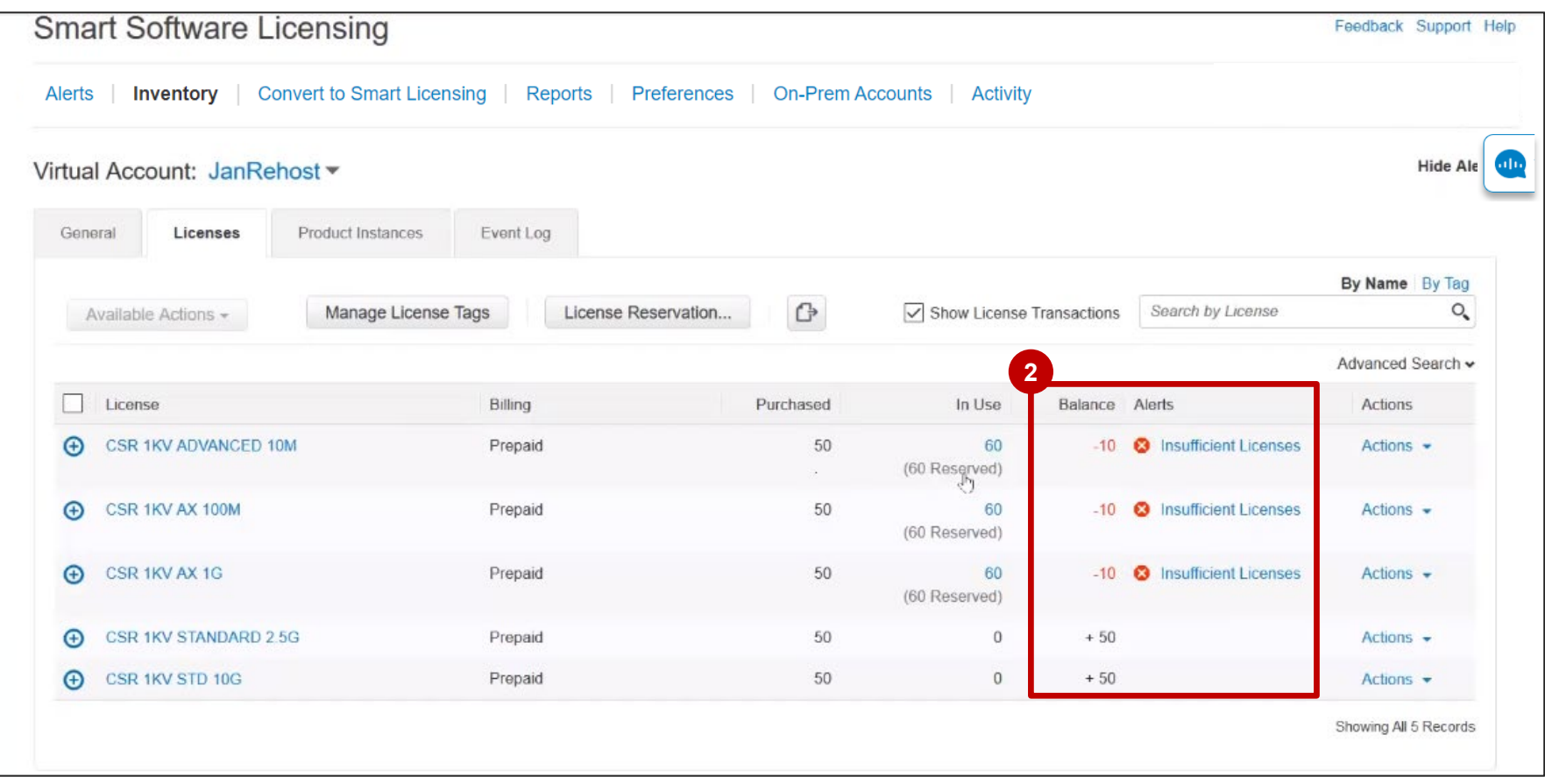

If the **10% threshold is exceeded, the system will not allow a Rehost of a Product Instance Reserving Licenses**. You will see an **error message**: **Previous Product Return Pending**. The Licenses on this Product cannot be moved to another Product because there are no replacement licenses available in your Inventory and too many other failed Products are still pending removal. The Licenses will be returned to your Inventory when the failed product is returned. **1**

You need to remove and return the Product Instance first, and then proceed with the Rehost (or contact Support).

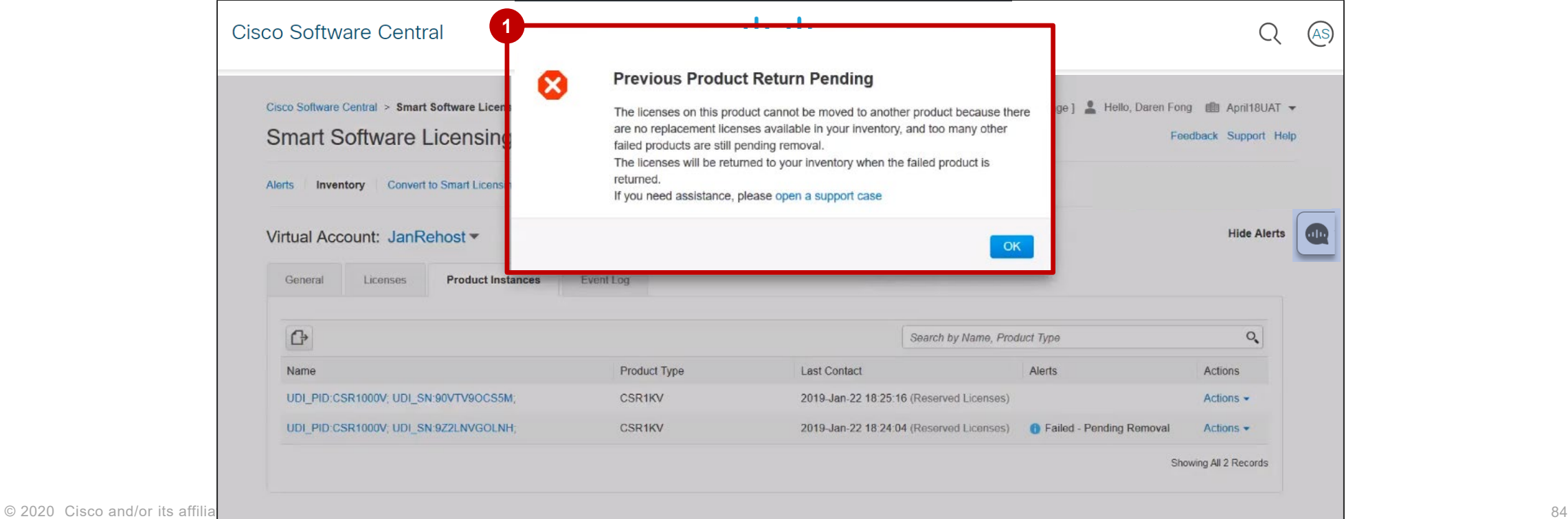

**1** In the **Event log**, you will see an entry for the Rehost event.

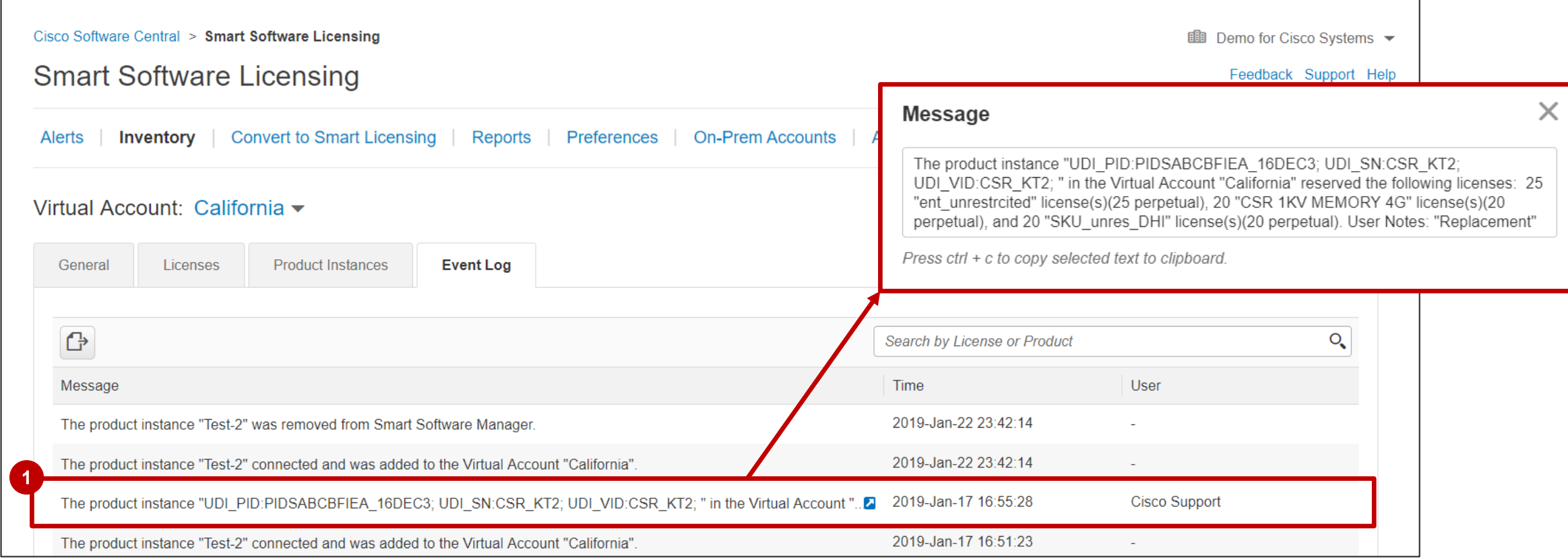

# Specific License Reservation – License **Hierarchy**

## Specific License Reservation in SSM License Hierarchy

Currently Smart Software Manager supports License Hierarchy when a Product Instance is directly connected to CSSM. This allows for a lower tier license to borrow from its upper tier licenses (based on the hierarchy defined in backend systems) when there is a shortage of lower tier licenses.

The same license hierarchy will now be supported in the Specific License Reservation workflow which will allow for a lower tier license to reserve licenses by borrowing licenses from upper tier licenses in its hierarchy.

**SCENARIO 1** [We will not walk through this example as it is the simplest scenario. Our focus over the next few slides will be Scenario 2 and Scenario 3] Lower tier license has a linear hierarchy, and has one parent and grandparent from which it can borrow licenses to reserve.

1. The lower tier "Child" can reserve by borrowing from its "Parent" and then "Grandparent" based on the hierarchy defined in the backend.

#### **SCENARIO 2**

Lower tier license does not have a linear hierarchy and has multiple "Parents" from which it can borrow licenses to reserve.

1. The lower tier "Child" can reserve by borrowing from its "Parents" based on the sequence of the "Parents" defined the backend. If it still needs to reserve more, it can borrow from its "Grandparent" (if any).

#### **SCENARIO 3**

Upper Tier "Parent" Licenses has two children, Child 1 and Child 2. When trying to reserve Child 1 and Child 2, the borrowing/lending will work as follows:

Child 2 needed to be reserved will be used from its own available quantity or borrowed from its Parent. 1. For a Device, if Child 1 reserves by borrowing from Parent and then Child 2 wants to reserve as well, then it will not use its own available quantity or borrow from its parent, up to the quantity of Child 1 which is borrowed from Parent. Once that quantity is reached, the additional quantity of

### Specific License Reservation in SSM SLR License Hierarchy – Initiating License Reservations

The **License Hierarchy in SLR workflow** is initiated and updated in the same way as any other License Reservation Workflow.

On the main **Inventory** page, go to the **Licenses** tab. You will see the **License Reservation** button on the **Licenses** tab **1** only if you have specific license reservation enabled for your Smart Account.

Click the **License Reservation** button to start Specific License Reservation.

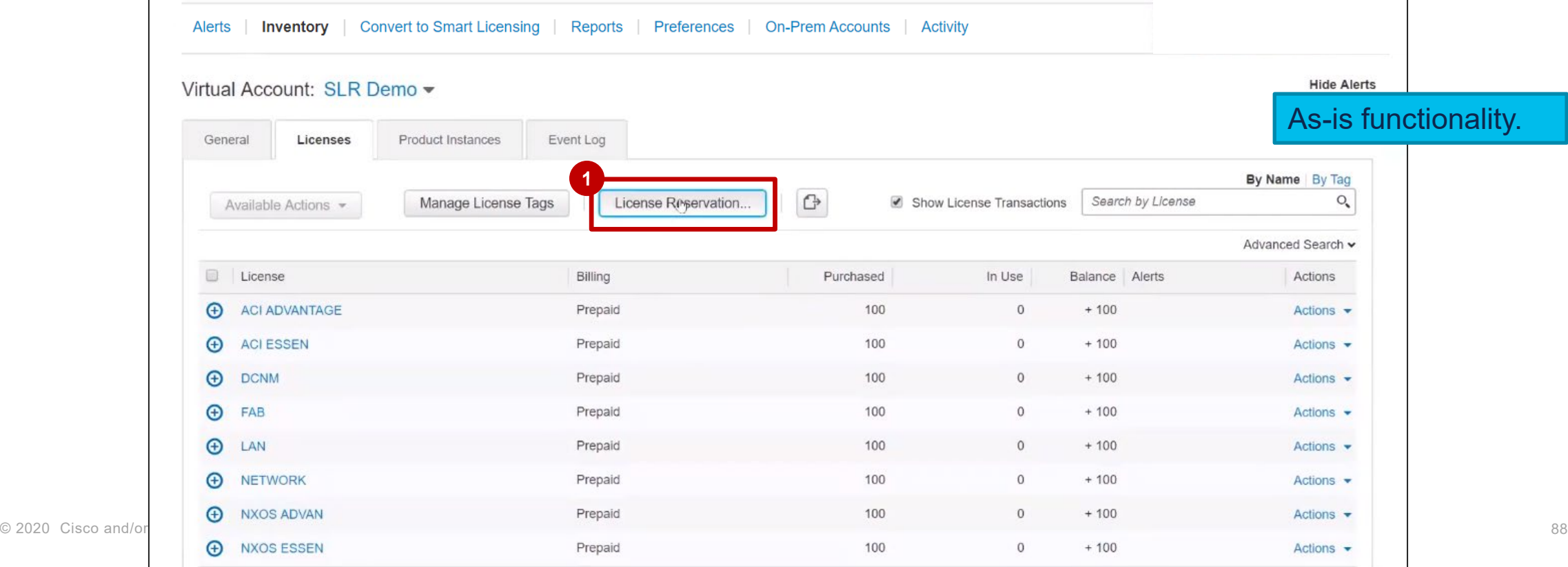

### Specific License Reservation in SSM SLR License Hierarchy – Initiating License Reservations

The **Smart License Reservation** wizard appears.

- **1** In Step 1: Enter Request Code page, you can either browse and upload or enter the Reservation **Request Code**.
- Once done, click the **Next** button. **2**

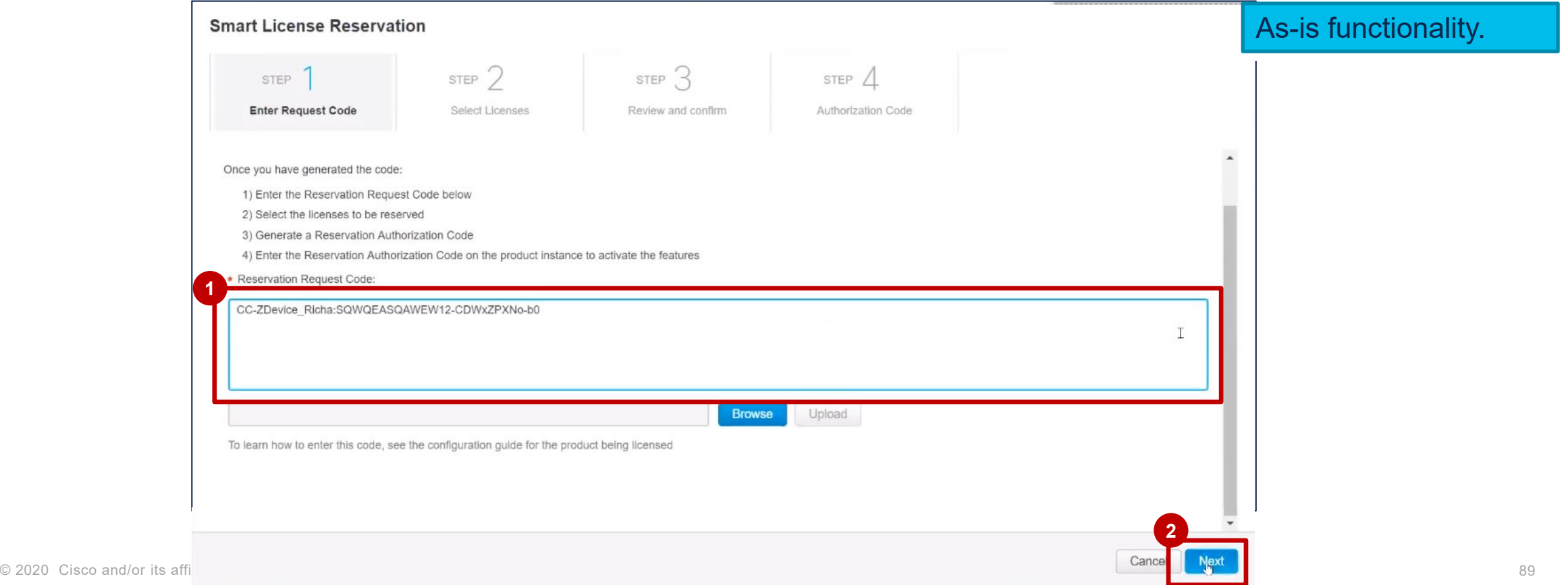

#### Specific License Reservation in SSM SLR License Hierarchy – Scenario 2

- In **Step 2**, **Select Licenses,** click on **Reserve a Specific License**. **1**
- A **License Hierarchy is shown in Step 2: upper tier licenses can be substituted to fulfill requests for lower tier licenses that are not available in the Inventory (insufficient quantity)**. Therefore, you can reserve lower tier license using the available quantity of the surplus of the upper tier licenses. This example follows **Scenario 2: Multiple "Parents"** logic: NXOS ESSEN has two upper tier licenses that it can 'borrow' from. **2**

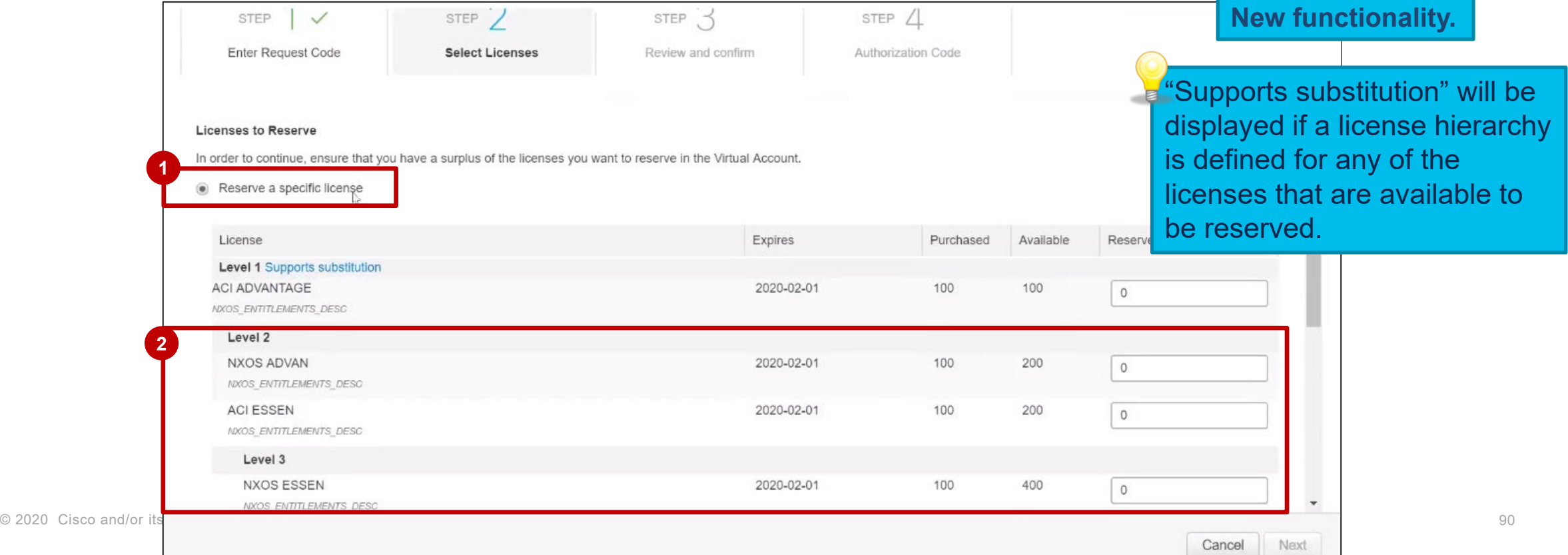

#### Specific License Reservation in SSM SLR License Hierarchy – Scenario 2: Multiple Parents

You can see the **Purchased** quantity and the **Available** quantity of a license.

Since the lower tier license can borrow licenses from an upper tier (Parent) license, this is reflected in the Available **1** column: Level 2 licenses (ACI Essentials and NXOS Advantage) have Purchased qty 100, but Available qty 200, because they have the ability to borrow from Level 1 license (ACI Advantage). Level 3 license (NXOS Essentials) has Purchased qty 100, but Available qty 400, because it can borrow from Level 2, followed by Level 1 licenses.

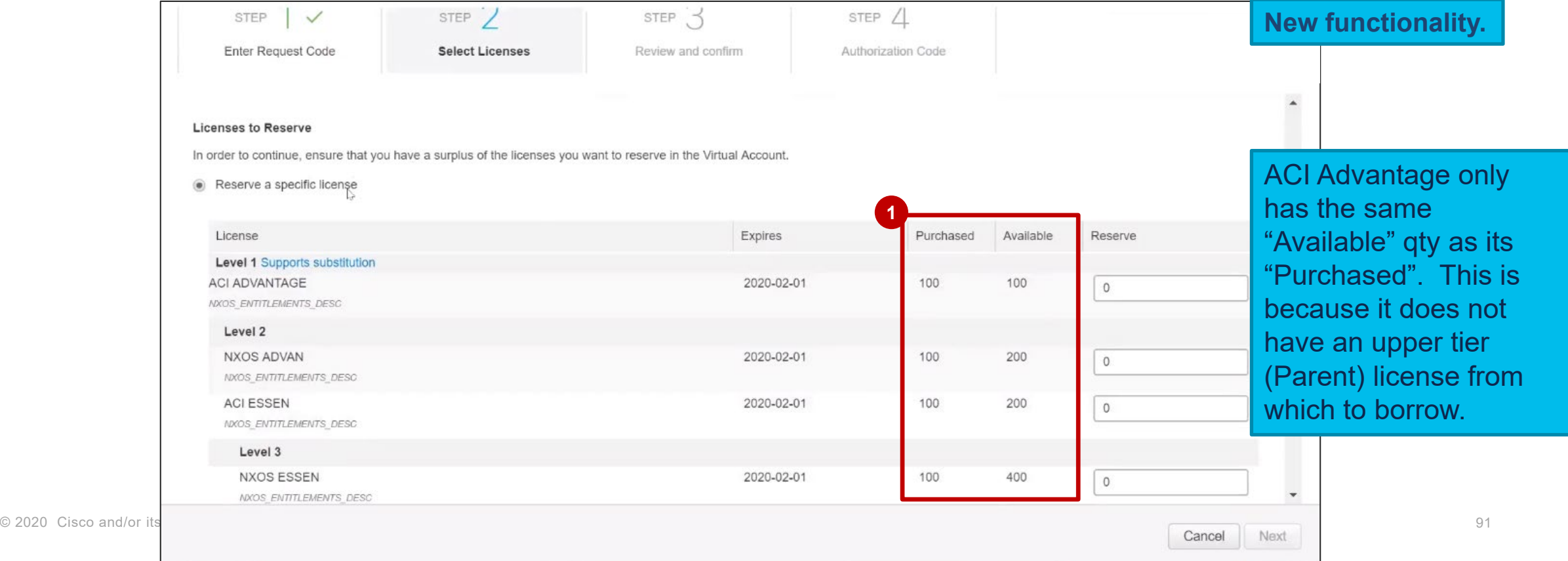

#### Specific License Reservation in SSM SLR License Hierarchy – Scenario 1: Multiple Parents

- Continuing this example, Level 3 license (NXOS Essentials) will borrow 50 licenses from higher level, ie from **1** Level 2 license (NXOS Advantage). NXOS Advantage is borrowed from first, as the system is following a predefined sequencing set up.
- As a result, the Available qty of the Level 2 Licenses (NXOS Advantage) will be decreased by 50 licenses. **2**

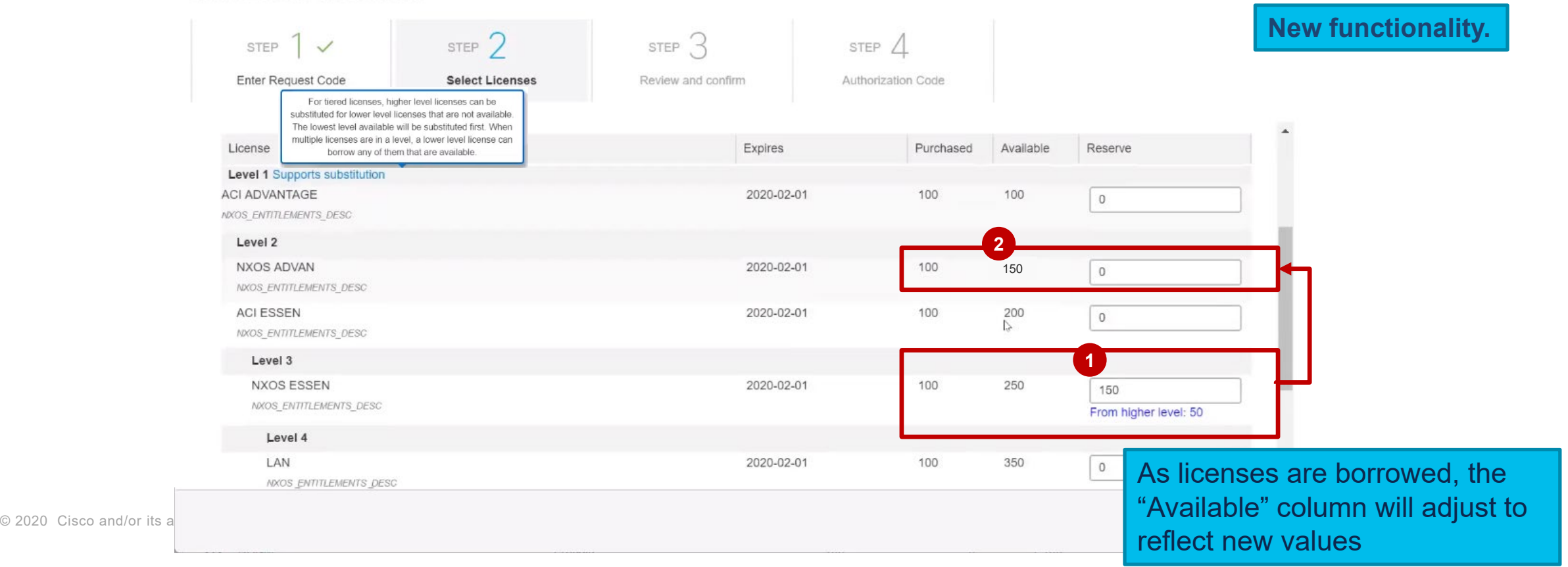

#### **Smart License Reservation**

Once you have selected the licenses to be reserved, click **Next**. **1**

#### **Smart License Reservation**

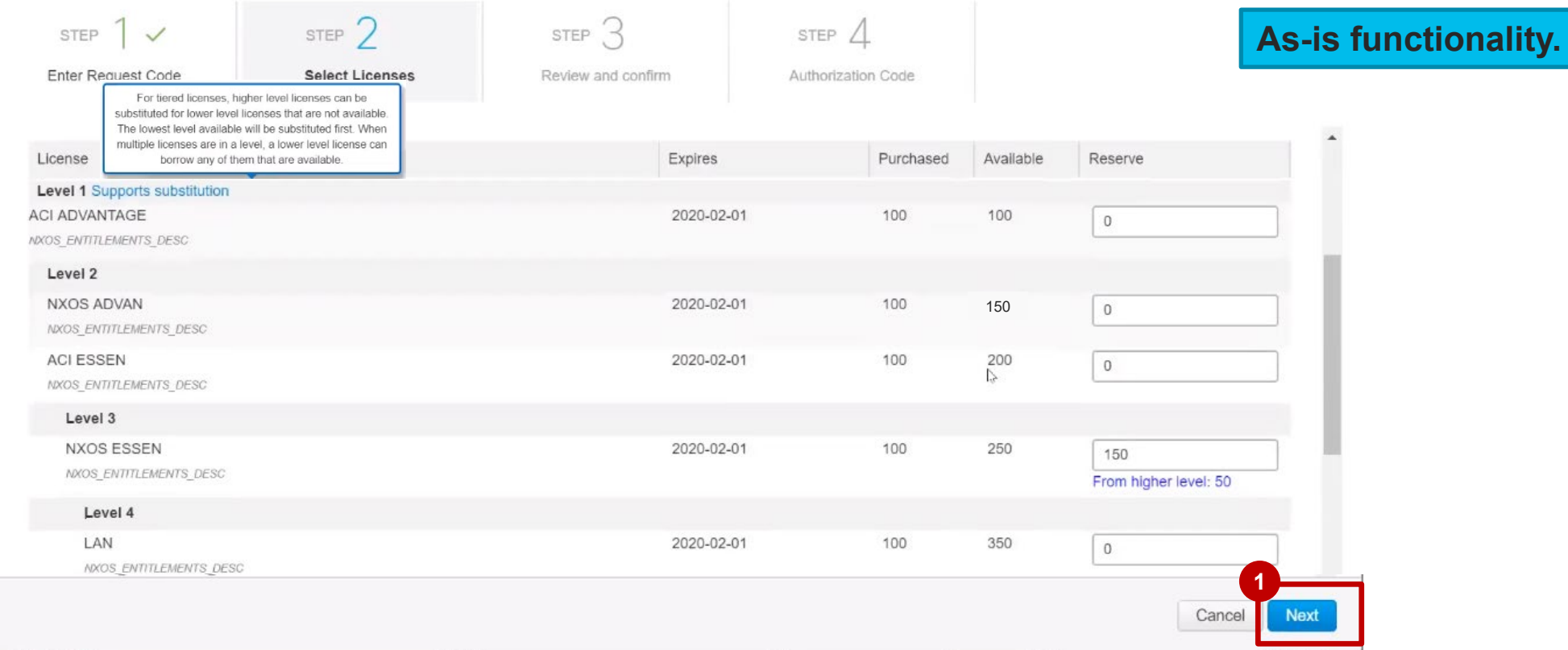

**1** In Step 3, Review and Confirm, you can review and confirm your selection.

Then, click **Generate Authorization Code** button. **2**

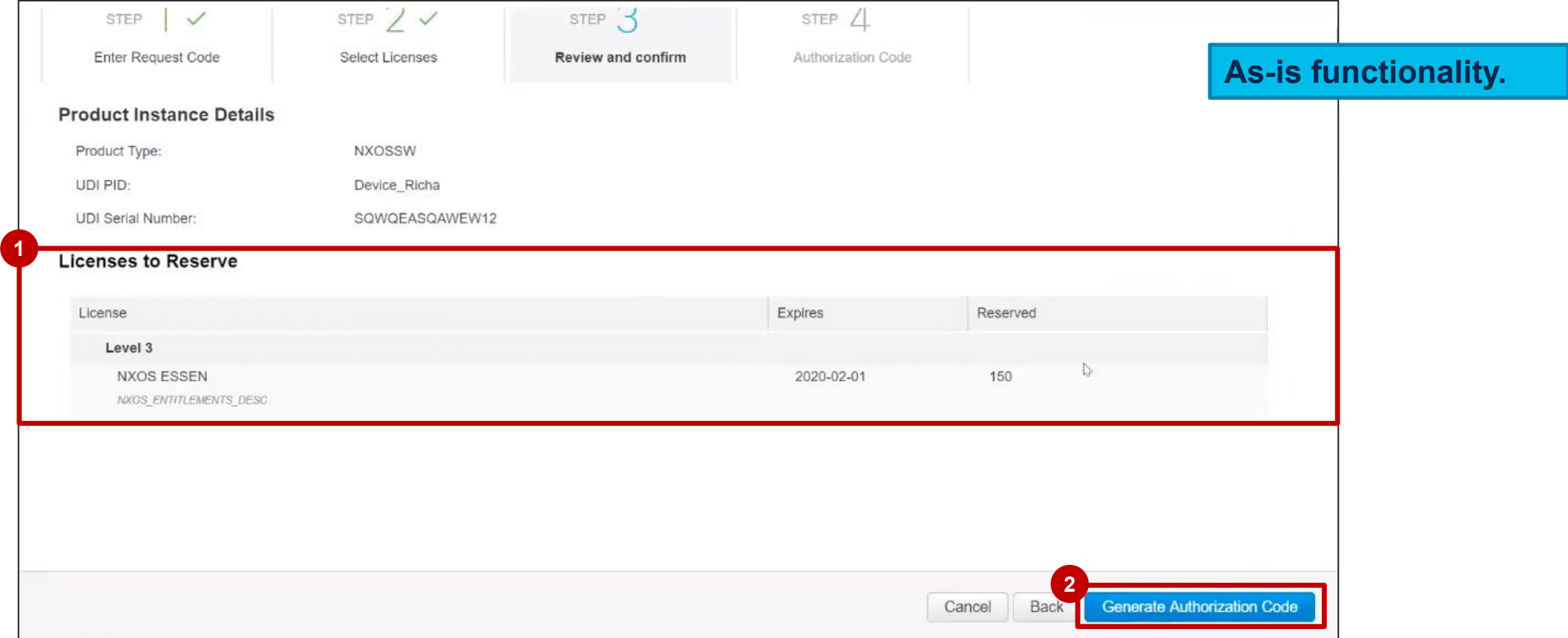

- **1** In Step 4: Authorize Code page appears. You can review and confirm your selection.
- You can copy the **Authorization Code** to your clipboard or you can download it as a file. **2**

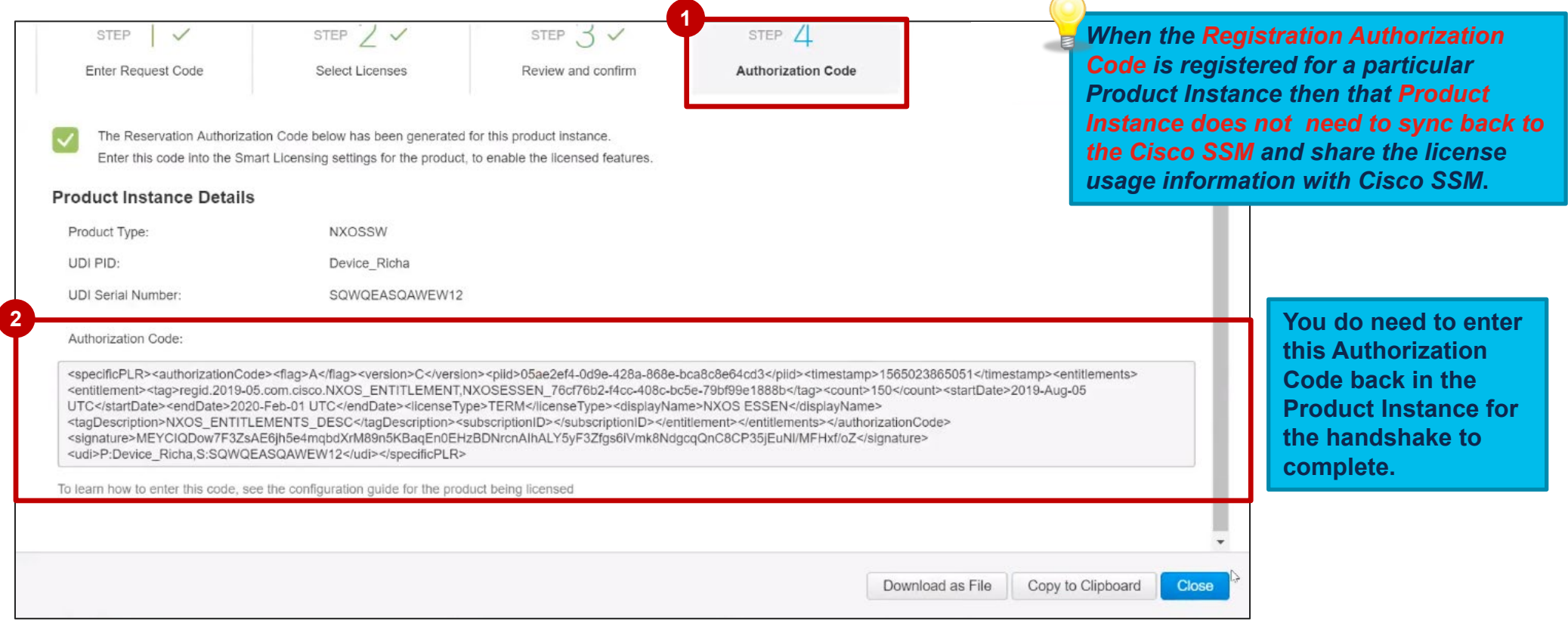

After completing the License Reservation, go back to the **Licenses tab** (in the same Virtual Account). **1**

You will see a summary: NXOS Essentials borrowed 50 licenses from one of the two available upper tier **2** licenses placed in the same Virtual Account (SLR Demo). 150 licenses are reserved for NXOS Essentials and the Balance for NXOS Advantage is decreased by 50 licenses (+50 instead of +100).

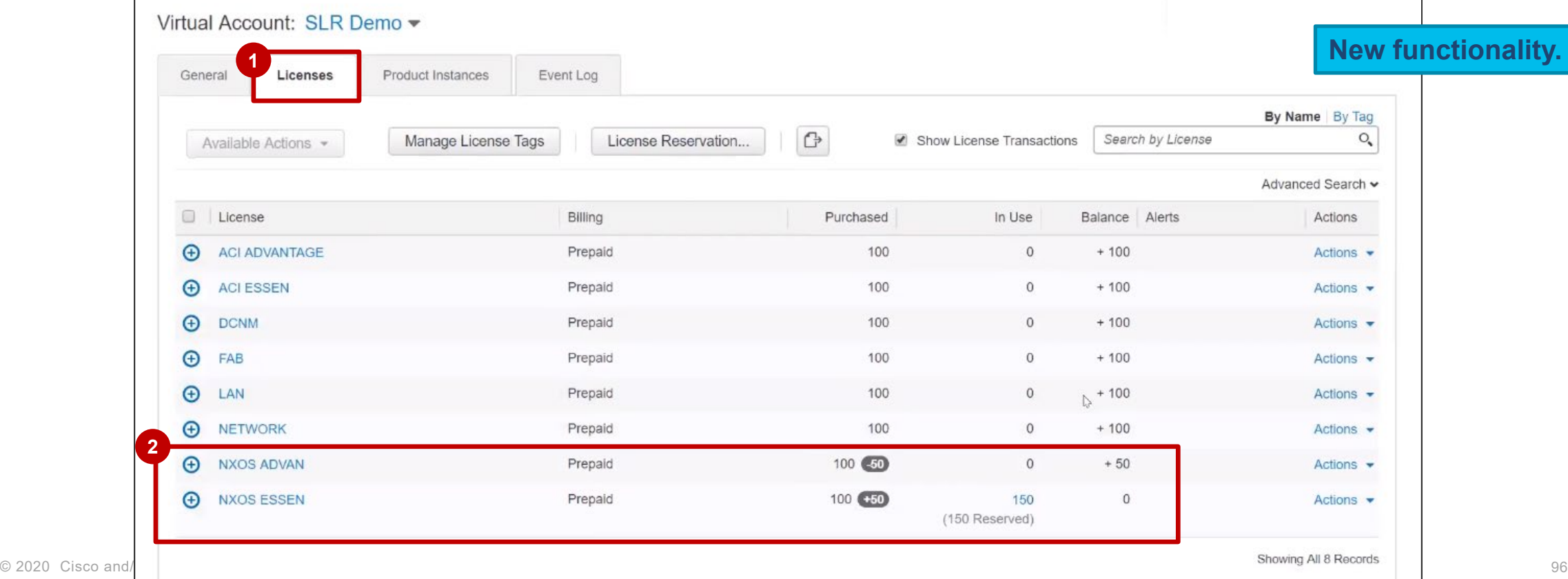

### Specific License Reservation in SSM SLR License Hierarchy – Scenario 3: Multiple Children to one Parent

In **Step 1, Select Licenses**, you can **update the License Reservation**.

Let's review the logic when multiple lower tier (Children) need to reserve licenses (Scenario 2) on a Product Instance.

In the previous example, Level 3 license, NXOS Essentials, borrowed 50 licenses from it's upper tier (Parent) NXOS Advantage. NXOS Essentials is "Child 1" **1**

Now, another Level 3 license, FAB, "Child 2" of the same parent (NXOS Advantage) also needs 50 licenses

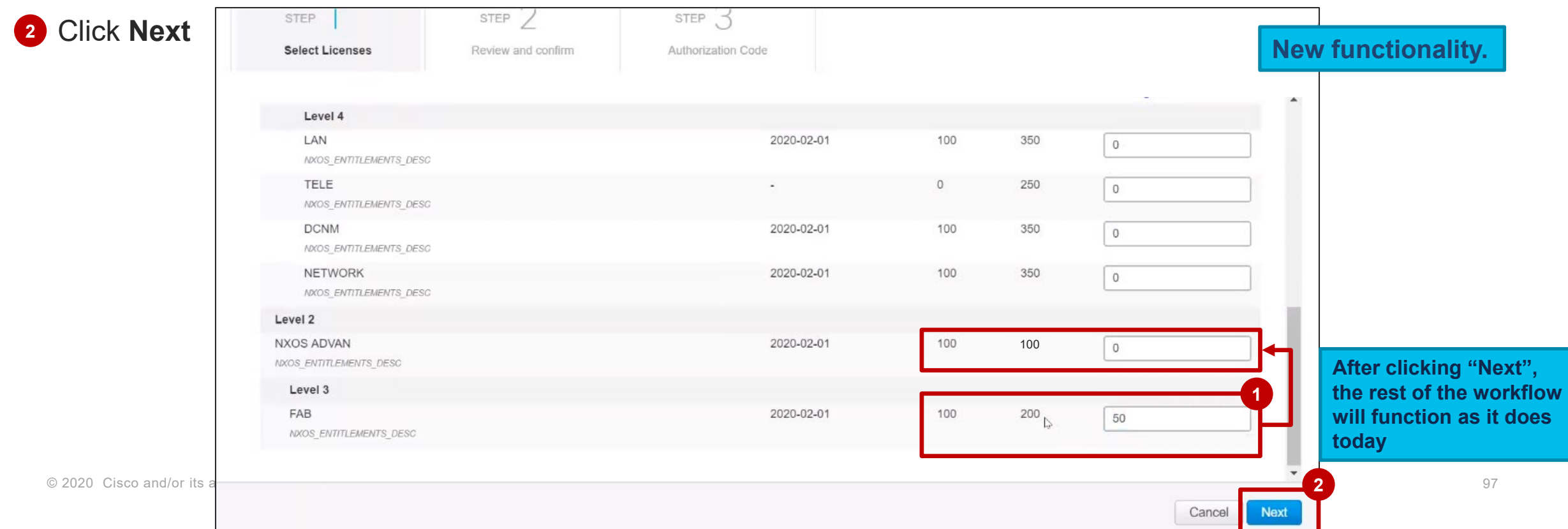

### Specific License Reservation in SSM SLR License Hierarchy

**1** In Step 2, Reserve and Confirm, you can view how many licenses will be reserved.

#### Click **Generate Authorization Code**. **2**

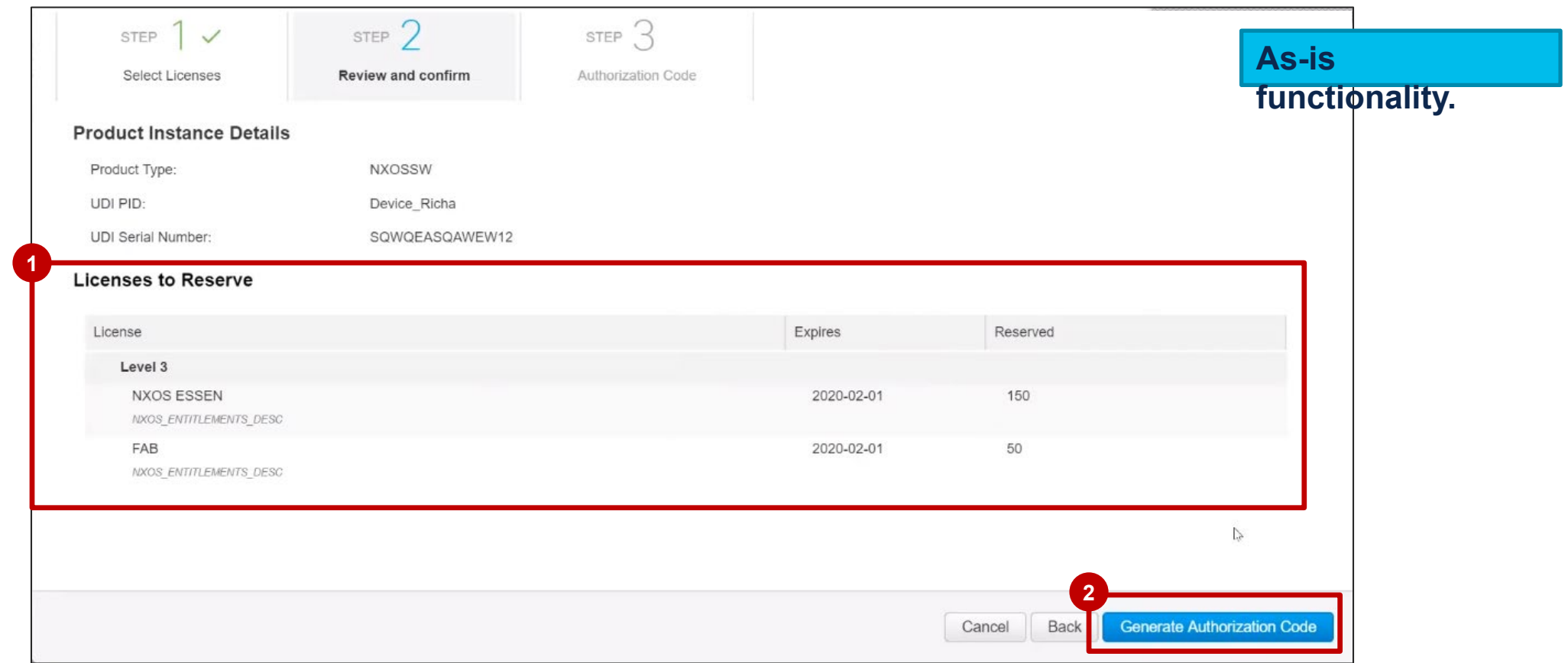

## Specific License Reservation in SSM SLR License Hierarchy

**1** The Step 3, Authorization Code, the Authorization Code is generated for the selected product instance.

Click the **Close** button to go back to the Product Instance tab. **2**

#### STEP  $\sqrt{ }$ STEP<sub>3</sub> STEP **You will have to copy/paste the Authorization Code into the device**  Review and confirm **Authorization Code Select Licenses (Product Instance), to generate a Confirmation Code and then enter the**  The Reservation Authorization Code below has been generated for this product instance. Several steps remain: **Confirmation Code in SSM.**  1. This code must be entered into the Product Instance's Smart Licensing settings to complete the reservation. 2. When the code has been entered, a Reservation Confirmation Code will be generated **If you have increased the quantity of**  3. To release licenses in transition, enter confirmation code generated by device into CSSM. **entitlements to be reserved, you are not 1** Authorization Code **mandated to enter a Confirmation Code in**  <specificPLR><authorizationCode><flag>A</flag><version>C</version><piid>05ae2ef4-0d9e-428a-868e-bca8c8e64cd3</piid><tlmestamp>1565024038709</tlmestamp><entitlements **SSM immediately**. This is because SSM <entitlement><tag>regid.2019-05.com.cisco.NXOS\_ENTITLEMENT,NXOSESSEN\_76cf76b2-f4cc-408c-bc5e-79bf99e1888b</tag><count>150</count><startDate>2019-Aug-05 UTC</startDate><endDate>2020-Feb-01 UTC</endDate><licenseType>TERM</licenseType><displayName>NXOS ESSEN</displayName> considers the reservation as soon as the <tagDescription>NXOS\_ENTITLEMENTS\_DESC</tagDescription><subscriptionID></subscriptionID></entitlement><entitlement><tag>regid.2019-05.com.cisco.NXOS ENTITLEMENT,FAB d9f7616c-52df-4330-9f04-e7ad31955916</tag><count>50</count>startDate>2019-Aug-05 UTC</startDate><endDate>2020-Feb-01 authorization code is generated. UTC</endDate><licenseType>TERM</licenseType><displayName>FAB</displayName><tagDescription>NXOS\_ENTITLEMENTS\_DESC</tagDescription><subscriptionID></subscriptionID></subscription To learn how to enter this code, see the configuration guide for the product being licensed **Updated reserved licenses will be displayed in real time in SSM.**  Only in case the update results in reduction of licenses reserved, the reduced quantity will be in transition till the Confirmation Code is entered back in SSM. **2**

**As-is functionality.**

Close

### Specific License Reservation in SSM SLR License Hierarchy

- After completing the License Reservation Update, which follows all other License Reservation Workflows, go back to the **1 Licenses tab** (in the same Virtual Account).
- FAB borrowed 50 licenses from the upper tier licenses that were placed in the same Virtual Account (SLR Demo). Although 50 **2** licenses are reserved (in use), FAB's "balance" remains 100 and does not drop. This is because the extra licenses are borrowed from NXOS Advantage via NXOS Essentials, "Child 1" (where the updated Reservation is for the same device as the initial Reservation).
- Notice the values for NXOS Advantage and NXOS Essentials remain the same. This is because the licenses NXOS Essentials **3** "Child 1" borrowed from NXOS Advantage "Parent" can be shared with FAB "Child 2", since it is for the same device.

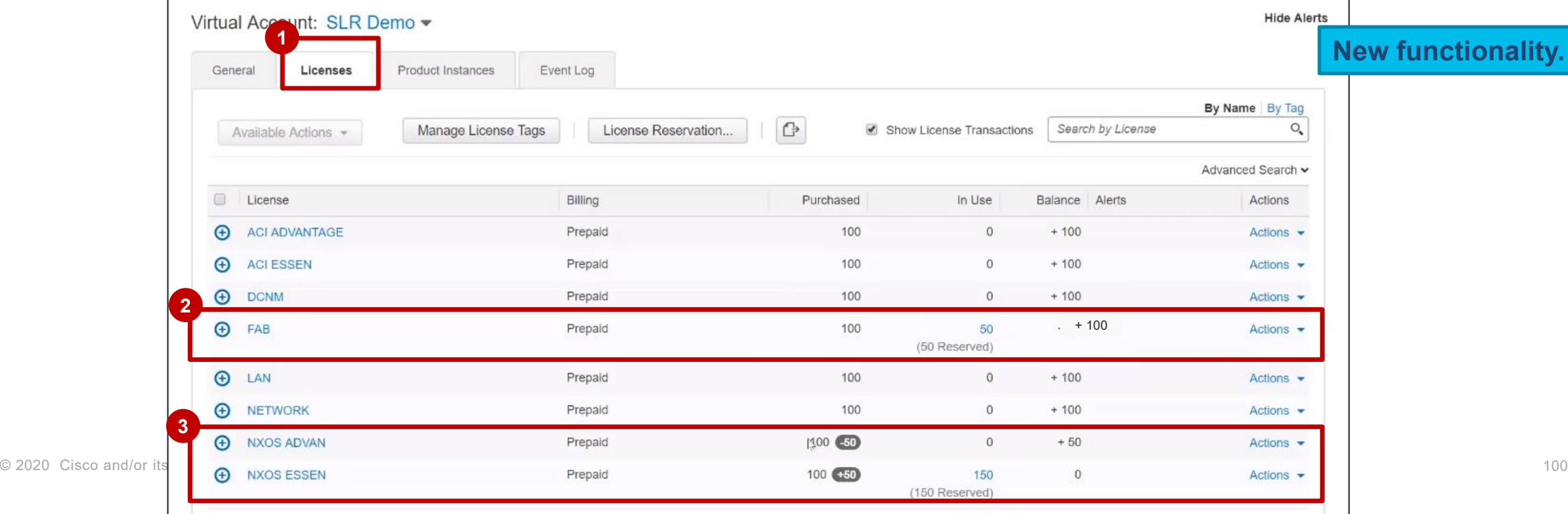

Transfer of Reserved Entitlements (in case of License Hierarchy/License Substitution)

If you transfer a Product Instance reserving licenses (where upper tier licenses can lend to lower tier licenses, if you wish to reserve more than what you have Available). It is important to note, these "borrowed" entitlements will not be transferred together with the Product Instance.

**<sup>1</sup>** From the **Product Instances tab**, go to the Product Instance and **click Transfer**.

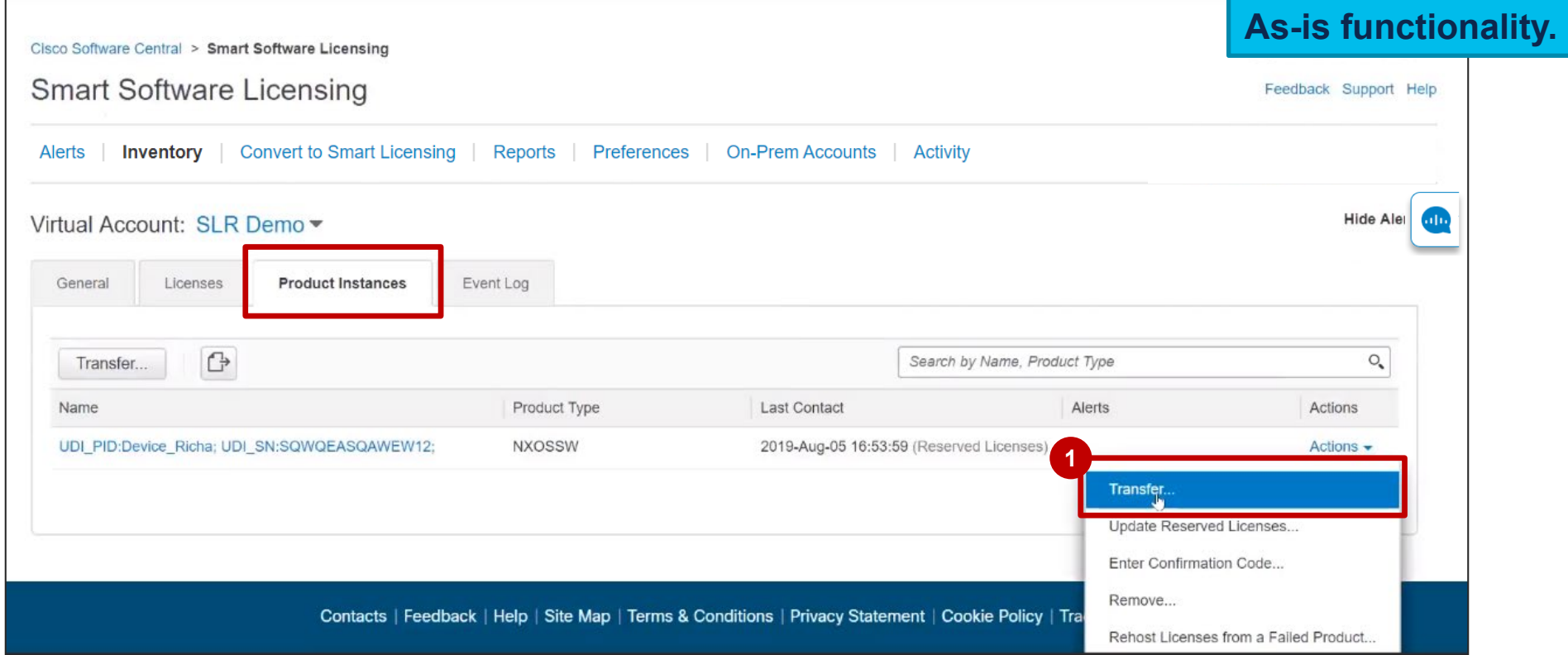

**1** To confirm the Product Instance transfer with the reserved licenses, **click Transfer**.

When you are transferring a product instance, which is reserving licenses, and a lower tier license has borrowed from upper tier license (Parent), then once the transfer happens to the Destination Virtual Account: One of two situations can occur.

- The reserved license moves along with the Product Instance to the Destination Virtual Account (As-Is).
- 2. The upper Tier (Parent) license is not moved along with the Product Instance and if the Destination Virtual Account does not have sufficient quantity of the Parent, then it may go out of compliance (New).
	- a. If this scenario happens, you will see a warning message immediately after clicking **Transfer**. **2**

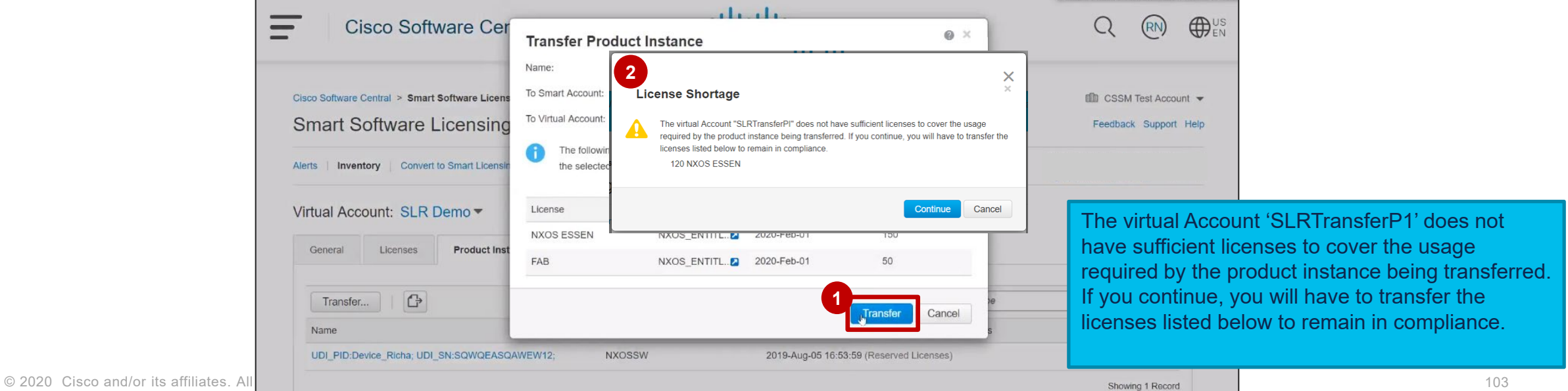

**<sup>1</sup>** You will receive a confirmation message: The Product Instance was successfully transferred.

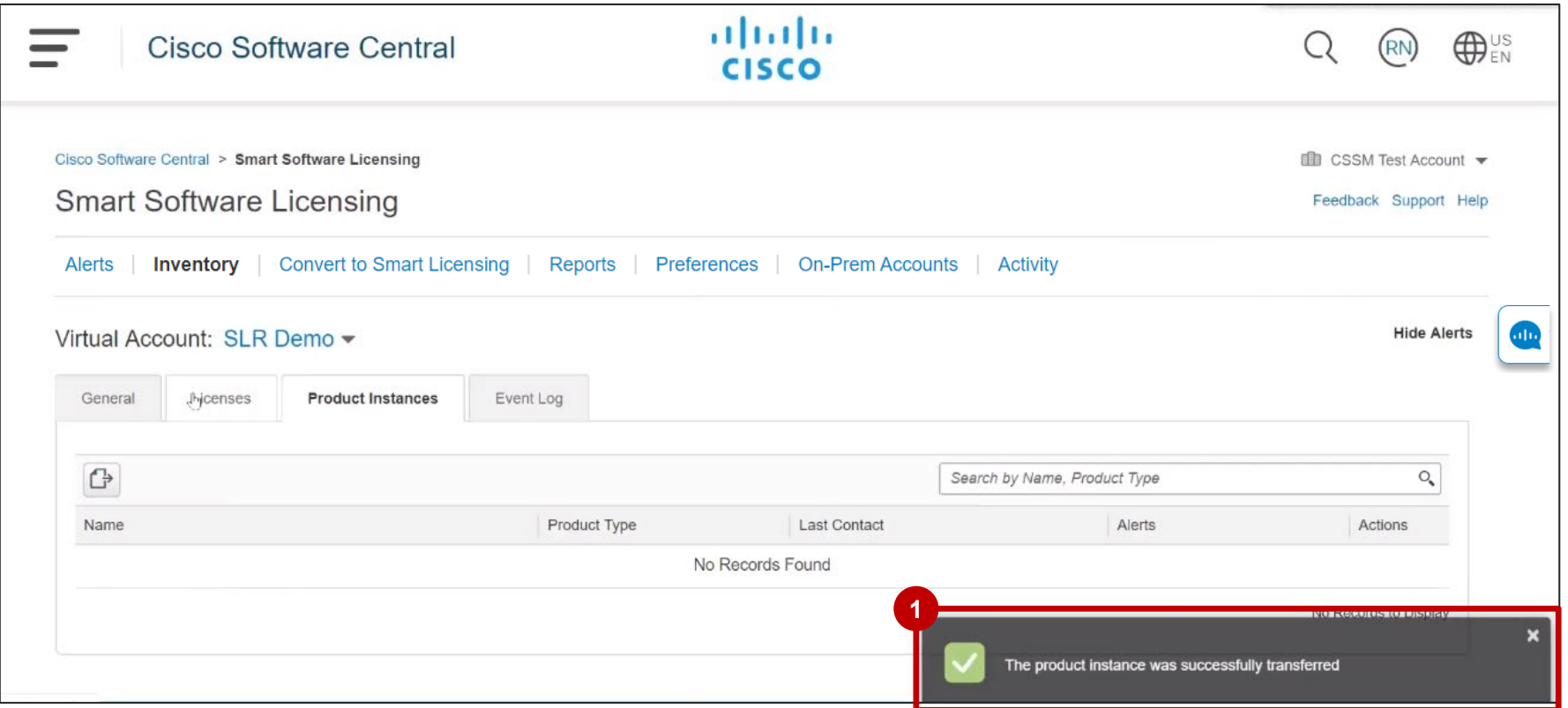

The "borrowed" license is not transferred to the destination Virtual Account, therefore the balance may be negative, and you may see an alert (the Virtual Account may go out of compliance). **1**

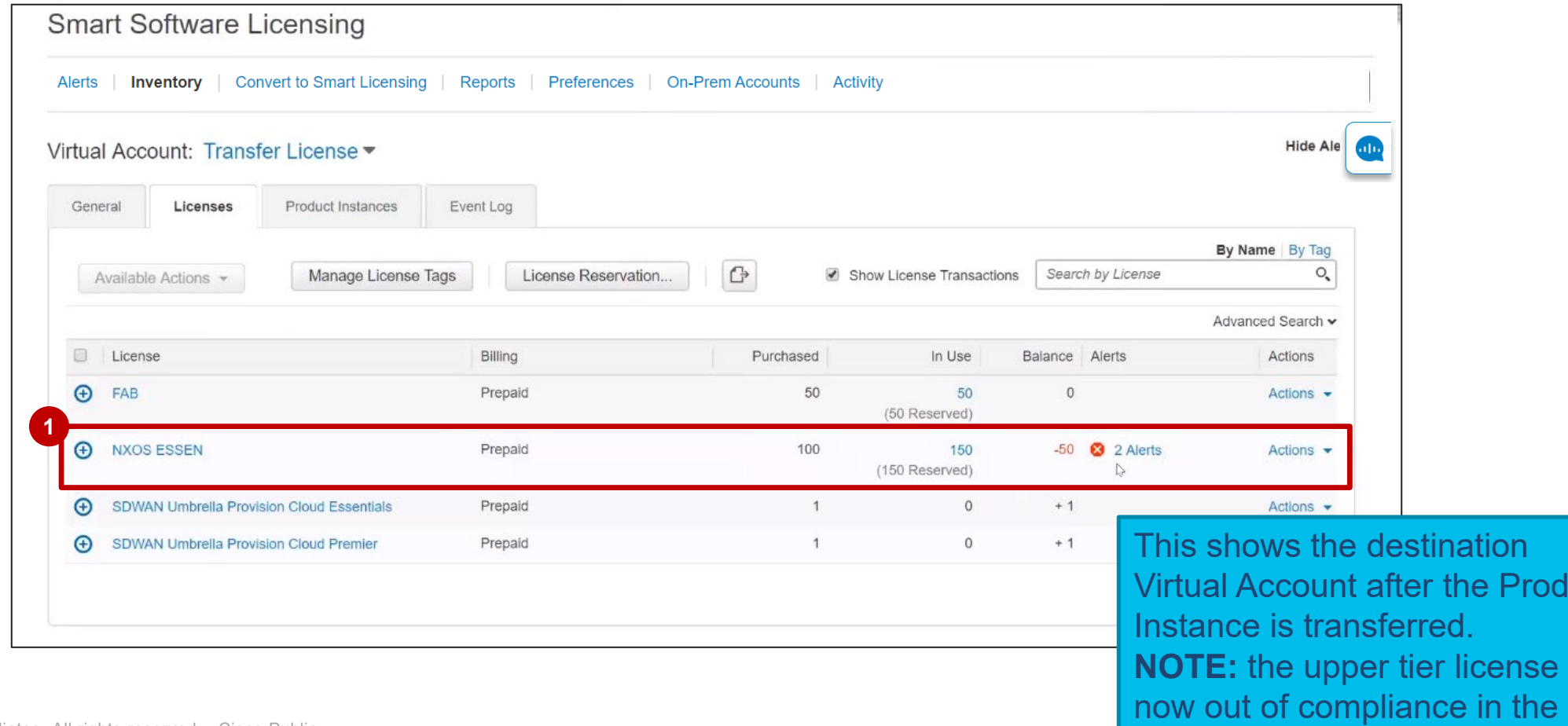

<sup></sup>roduct

**າຣe is** 

Destination Virtual Account

Additional Resources

#### Customer Support Submitting Cases

**Software Licensing Support:**

If you have support questions about Software Licensing, open a case via **[Support Case Manager](http://www.cisco.com/go/scm) (SCM)**.

To learn more on how to open a case in SCM, click [here.](https://www.cisco.com/c/dam/en/us/td/docs/entitlement_asset_mgmt/docs/Licensing_Support_Using_SCM.pdf)

**Product Support: Technical Assistance Center (TAC)** For Technical Support questions, please contact Cisco TAC: **[Worldwide Support Contacts](http://www.cisco.com/c/en/us/support/web/tsd-cisco-worldwide-contacts.html#telephone)**

allalla
## Version History (September 2019)

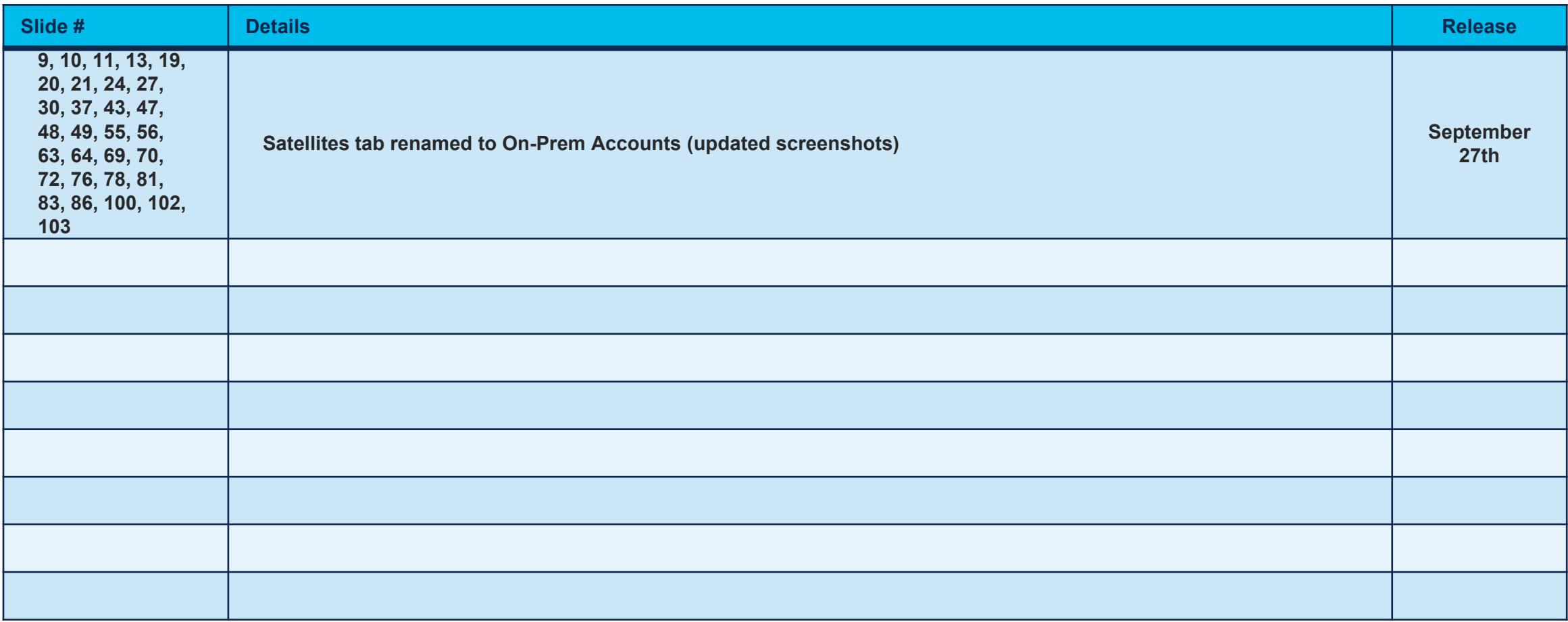

## Version History (December 2019)

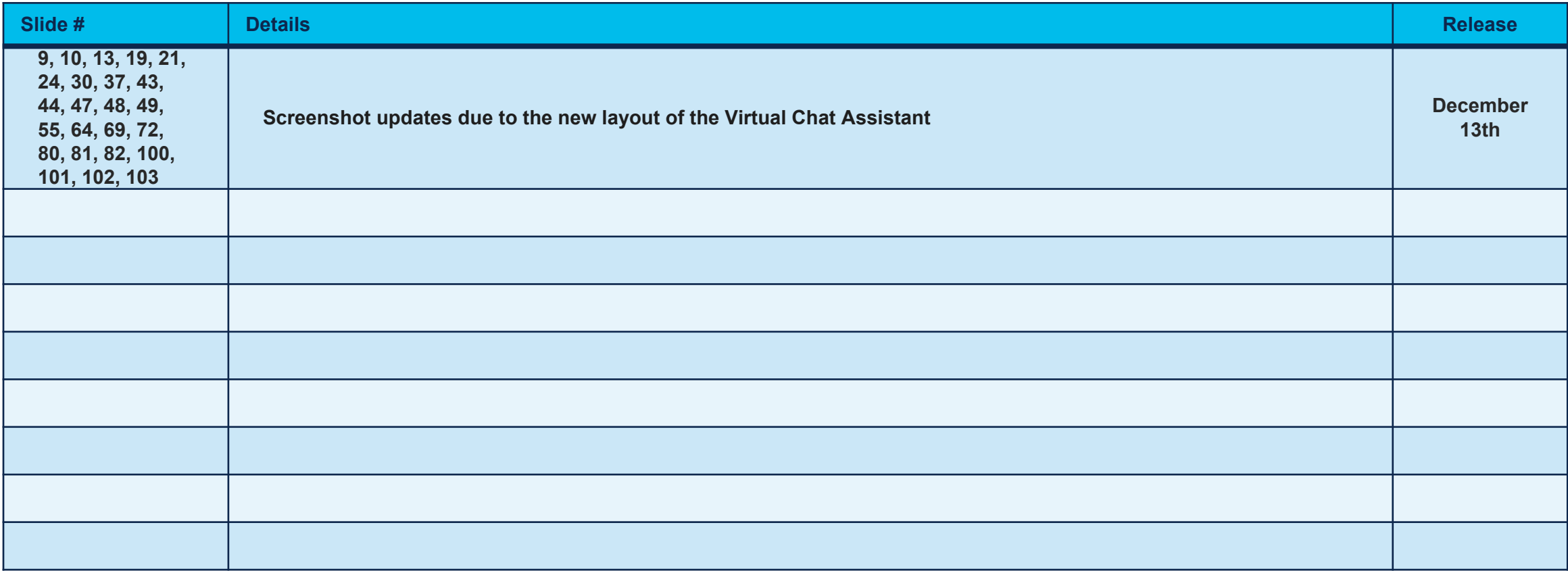

## Version History (May 2020)

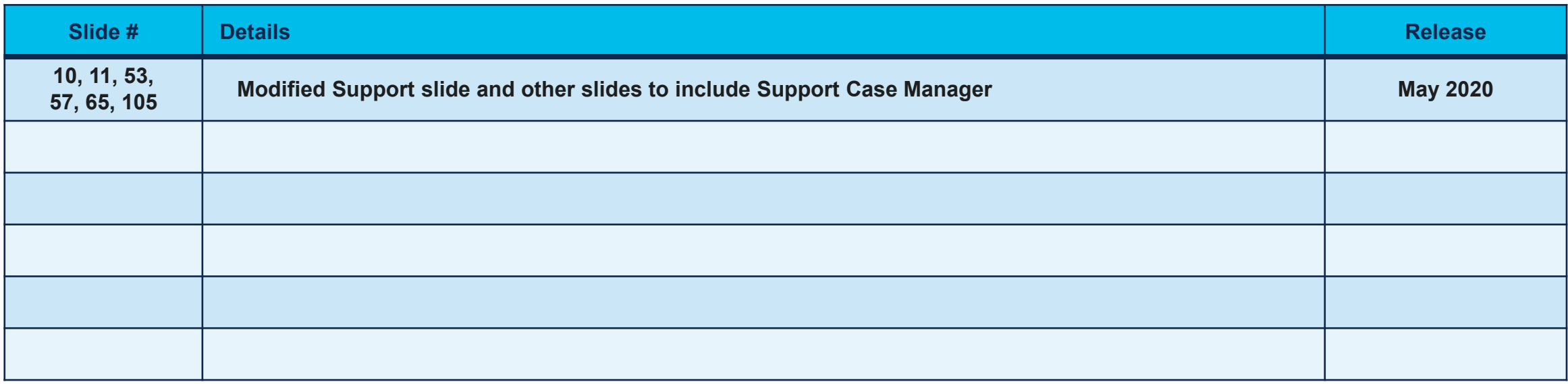

## Version History (June 2020)

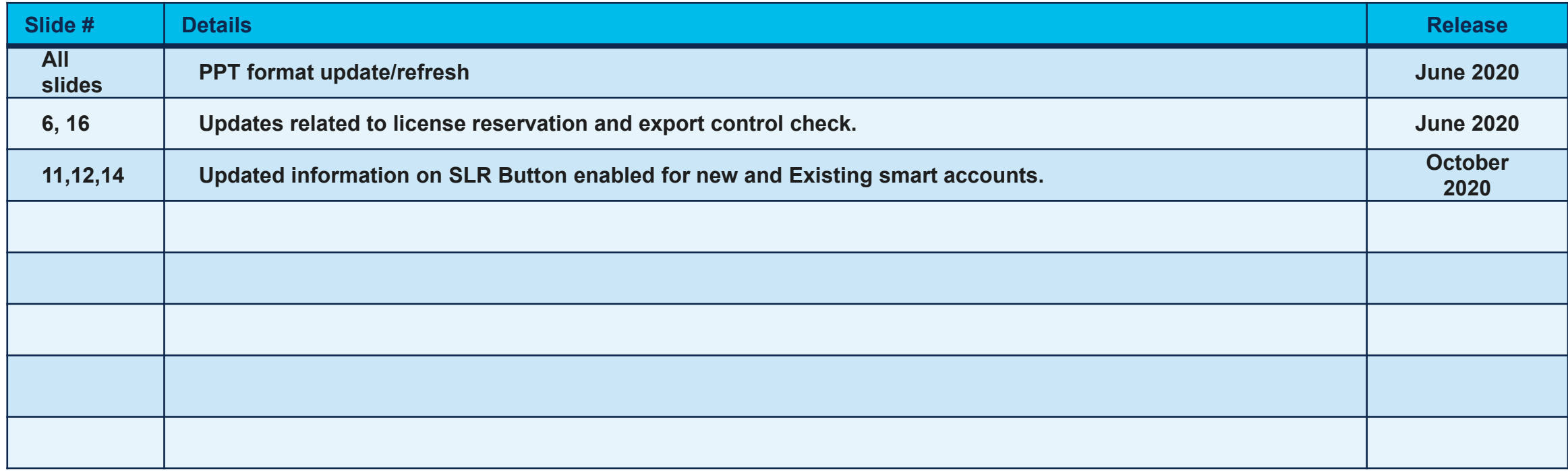